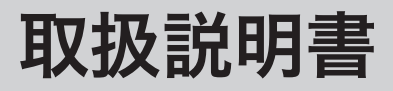

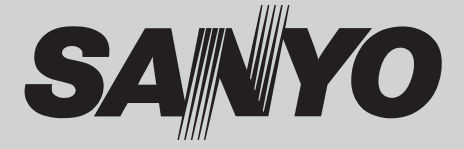

# 液晶プロジェクター 品番 **LP-WXL46**

お買い上げいただき、ありがとうございます。 ご 使 用 の 前 に こ の 取 扱 説 明 書 を よ く お 読 み の う え、 正しくお使い下さい。とくに 4 〜 11 ページの「安全 上のご注意」は必ずお読みください。 お読みになったあとは、保証書といっしょに、いつ でも取り出せるところに必ず保管してください。わ からないことがあったときなどにお役に立ちます。 お買い上げ商品の品番は底面の表示でご確認ください。

保証書は必ずお受け取りください

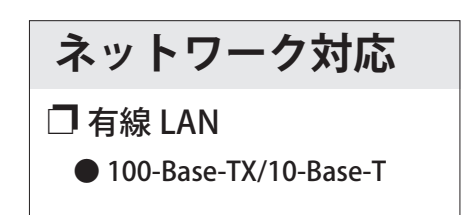

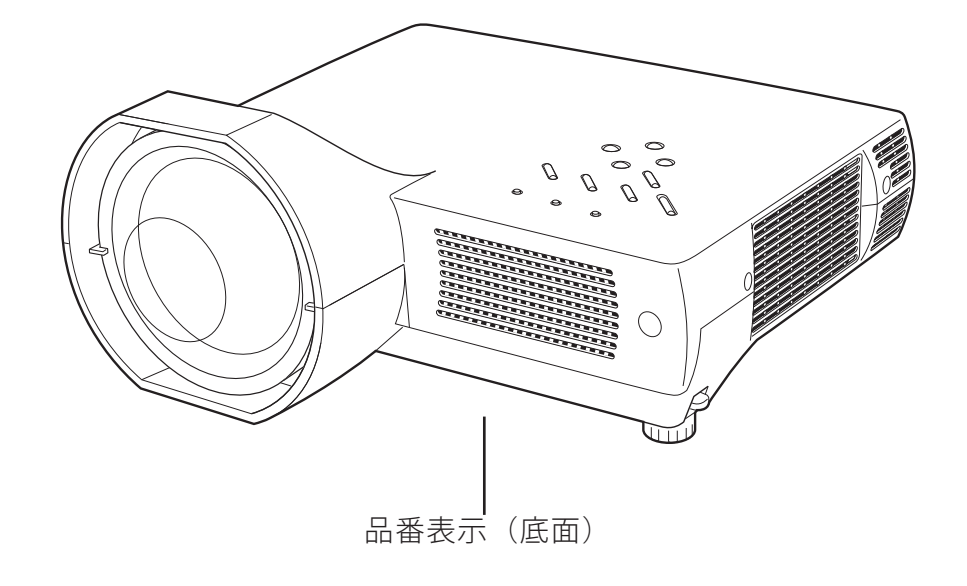

取扱説明書について: 本機のネットワーク機能および PJ Network Manager 機能の操作については、 次の別冊の取扱説明書をご覧ください。 ■取扱説明書(別冊)

ネットワークの接続と操作のしかた PJ Network Manager (SNMP マネージャーソフトウェア )

取扱説明書、本体、定格板には色記号の表示を省略しています。 包装箱に表示している品番の()内の記号が色記号です。

 $P$ ll ink

本機は日本国内用に設計されております。電源電圧の異なる外国ではご使用になれません。 This LCD Projector is designed for use in Japan only and cannot be used in any other country.

# LP-WXL46 の特長

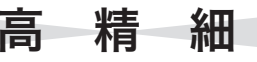

#### 高解像度 WXGA ワイド液晶パネル採用。

・ WXGA 画像 (1280 x 800 ドット ) をリアル表示。SXGA、 UXGA などを圧縮表示

#### プログレッシブ スキャン

・ プログレッシブスキャンの採用により、映像をより高画質に 投映します。

#### コンポーネント映像入力対応

・ DVD や HDTV などを高画質で再生。

#### 海外の映像システムにも対応する6カラーシステム

・ NTSC、NTSC4.43、PAL、SECAM、PAL-M、PAL-N カラーシ ステムに対応。

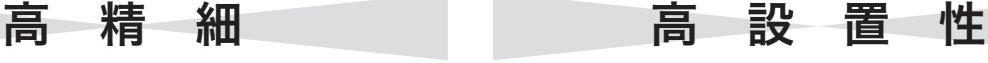

#### 限られた空間を有効活用

- ・ 省スペースで大画面投映
- ・ 天吊り、リア投映可能。

#### 自動入力切換機能

・ 入力信号の有無を自動で検知して映像を投映。

#### イージーオフ機能

・ ファンの停止を待たずに電源コードを抜くことができ、使用 後すぐに持ち運びができます。

#### 有線 LAN ネットワーク内蔵

・ 有線 LAN ネットワーク機能を内蔵し、遠隔操作が可能。

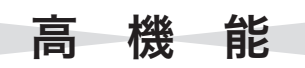

#### 快適なプレゼンテーションを支える豊富な機能

- ・ コンピュータの信号の判別と最適設定を自動で行なう「マル チスキャン システム」と「自動 PC 調整」機能。
- ・ 見たい部分を瞬時に拡大または縮小して投影できる「デジタ ル ズーム」機能。(コンピュータ モード時)
- ・ 投影画面の台形歪みをスクエアな画面に補正する「デジタル キーストーン (台形補正)」機能。
- ・ 音声を一時的に消す「MUTE」機能・画面を一時的に消す「NO SHOW」機能・画面を一時的に静止させる「FREEZE」機能。
- ・ プレゼンテーション時に便利な「P-TIMER ( プレゼンテー ション タイマー )」機能。
- ・ 「アンプ・スピーカ」内蔵で音響施設のない出先等でもプレ ゼンテーションが可能。
- ・ プレゼンテーション時キャプチャー機能

#### キャプチャー機能

・ お好みの画像を取り込み、オリジナルの起動画面を作成可能。

#### 入・出力切り換え可能 D-sub 端子を装備

・ コンピュータ入力・出力をを切り換えて使用することができ ます。

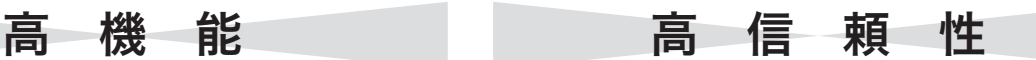

#### 信頼性を高める機能

- ・ ランプの交換時期およびフィルターのお掃除時期のお知らせ 表示機能
- ・ 電力の節約を助ける、パワーマネージメント機能。
- ・ ランプの明るさを調整できる、ランプモード機能。

#### 暗証番号を登録してセキュリティー強化

・ 「ロゴ暗証番号ロック」と「暗証番号ロック」機能で、第三 者の不正使用や誤作動を防ぐことができます。

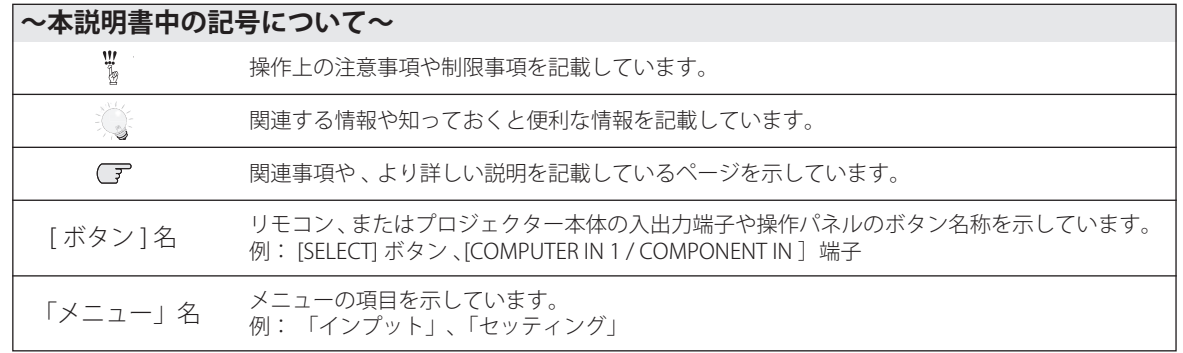

✽ 本説明書に記載されているイラストや図形の形状は実際のものとは異なります。

# **も く じ**

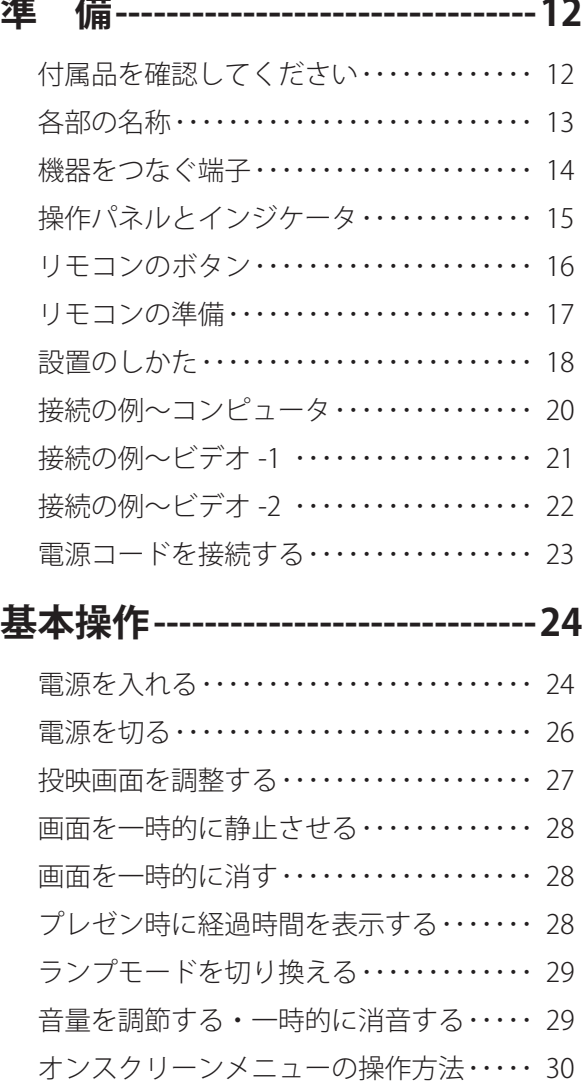

# **コンピュータ入力 ------------------32**

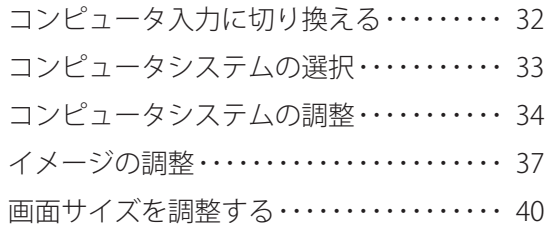

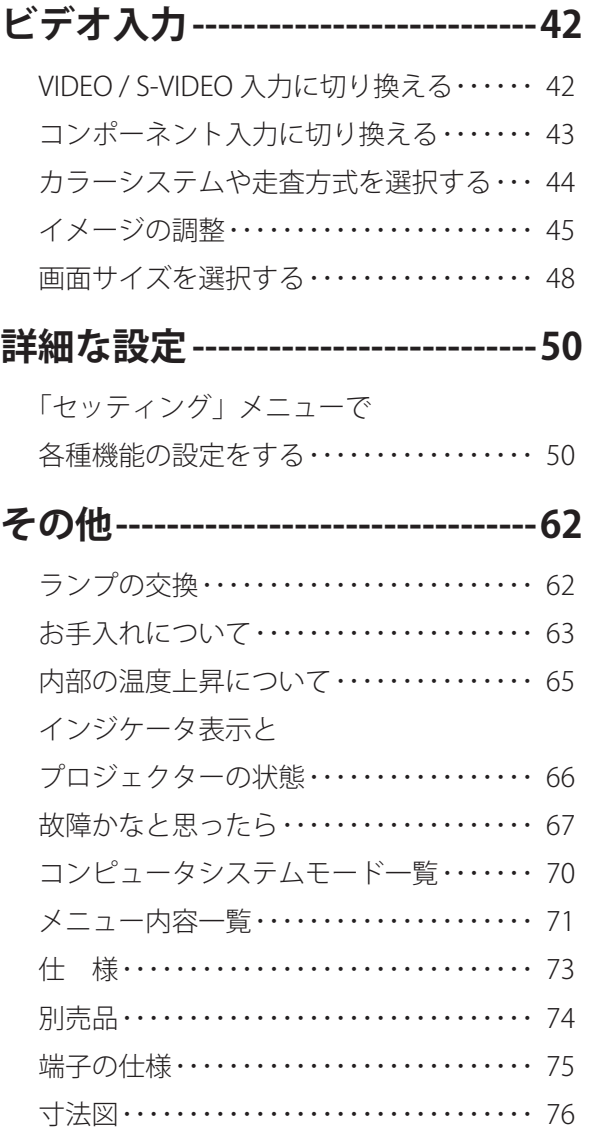

# **保証とアフターサービス ---------79**

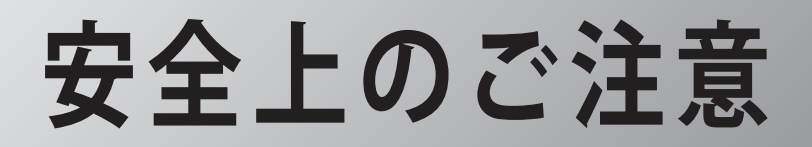

# **安全に正しくお使いいただくために**

## **安全に関する重要な内容ですので、ご使用の前によくお読みの上、正しくお使いください。**

# **■絵表示について**

この取扱説明書および製品への表示では、製品を安全に正しくお使いいただき、あなたや他の人々 への危害や財産への損害を未然に防止するために、いろいろな絵表示をしています。その表示と意 味は次のようになっています。

内容をよく理解してから本文をお読みください。

**注 意**

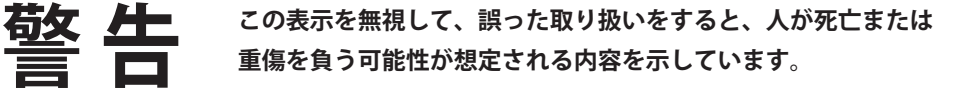

**この表示を無視して、誤った取り扱いをすると、人が傷害を負う 可能性が想定される内容および物的損害のみの発生が想定される 内容を示しています。**

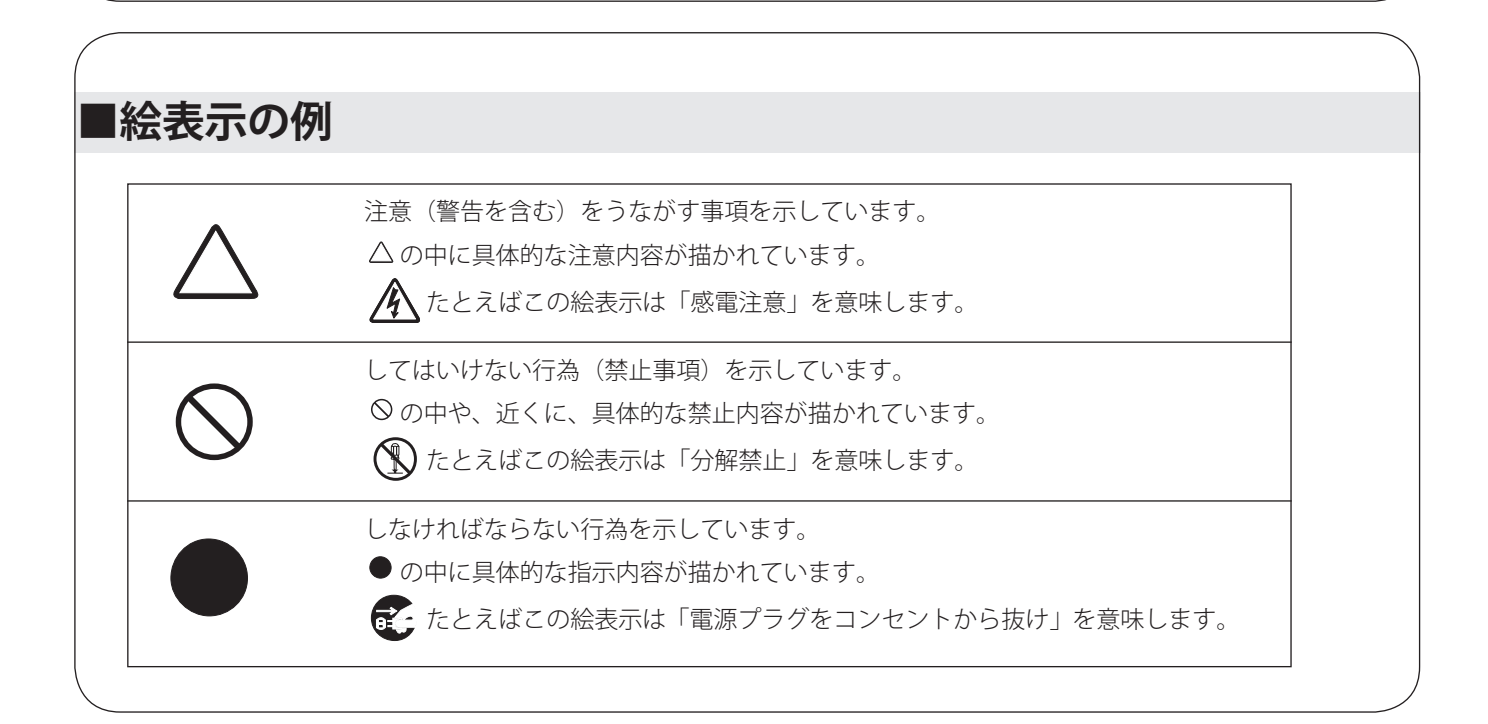

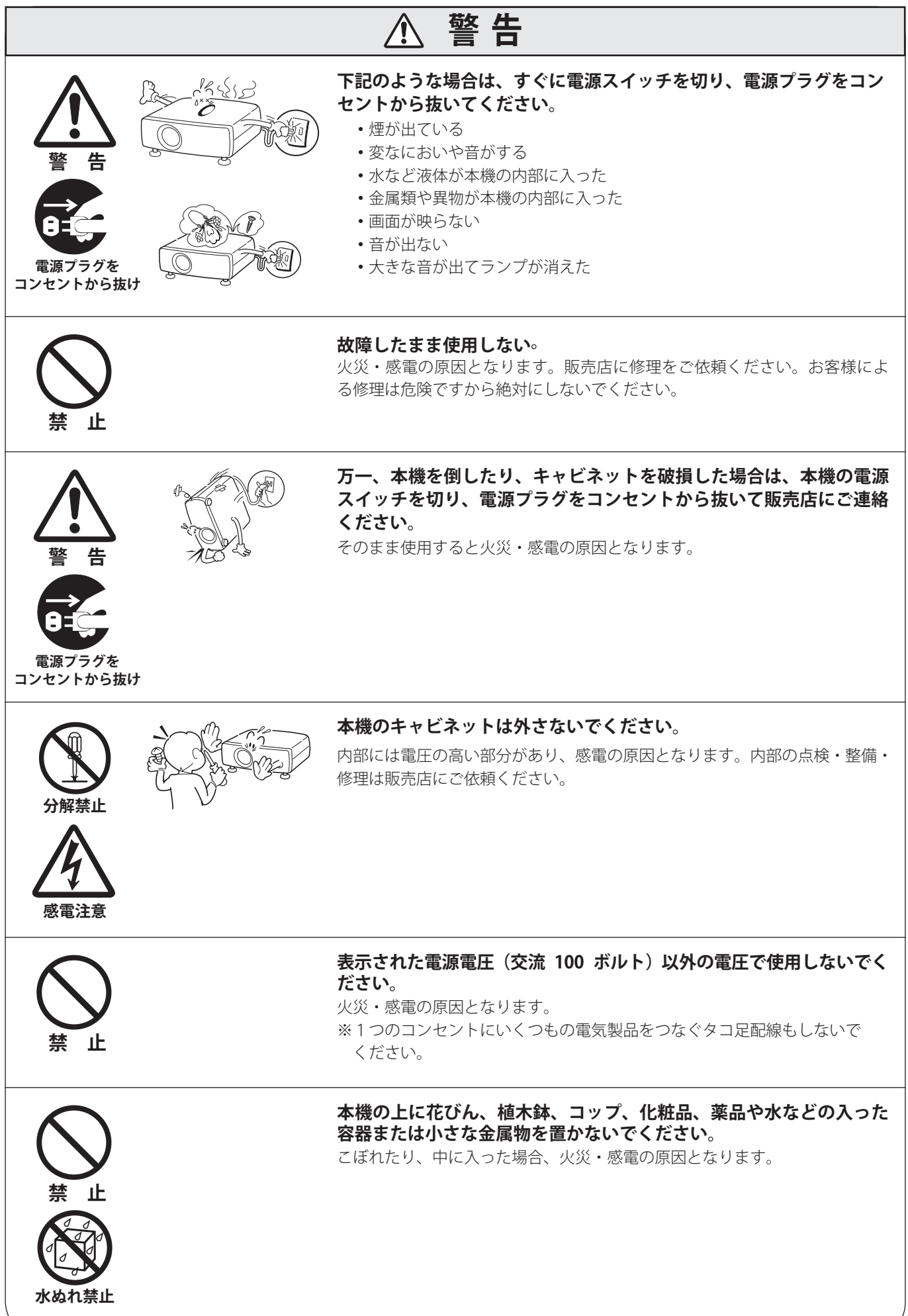

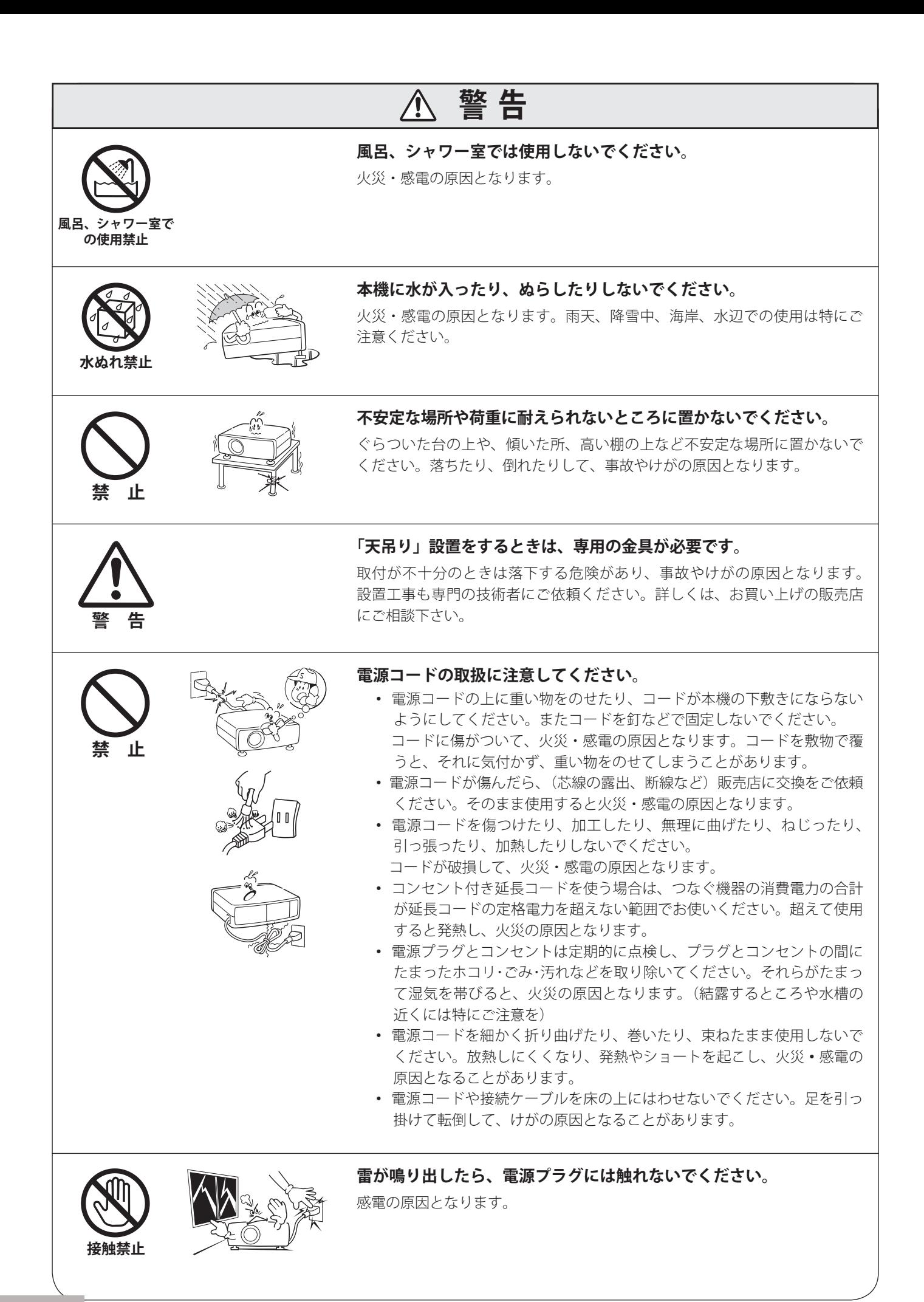

6

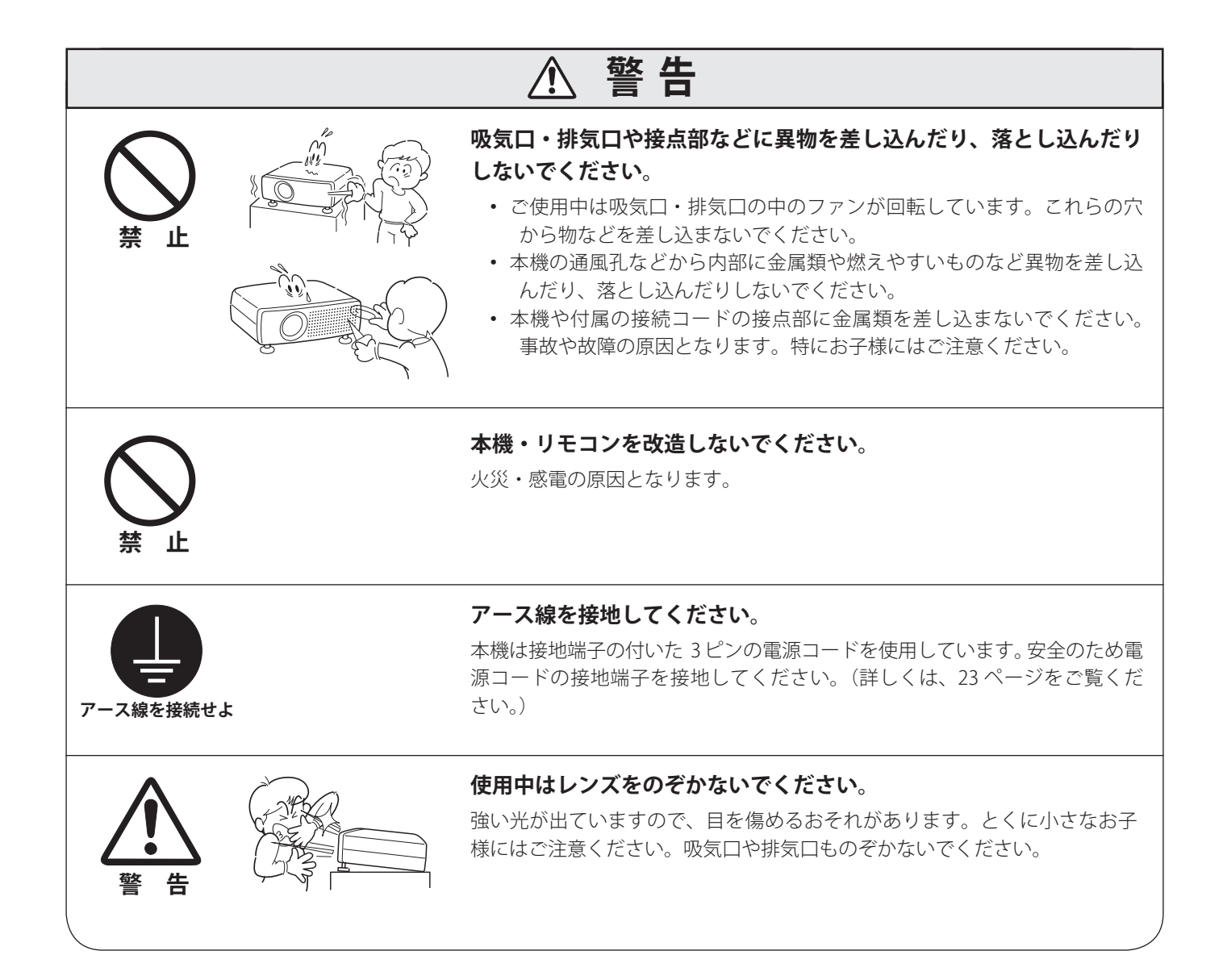

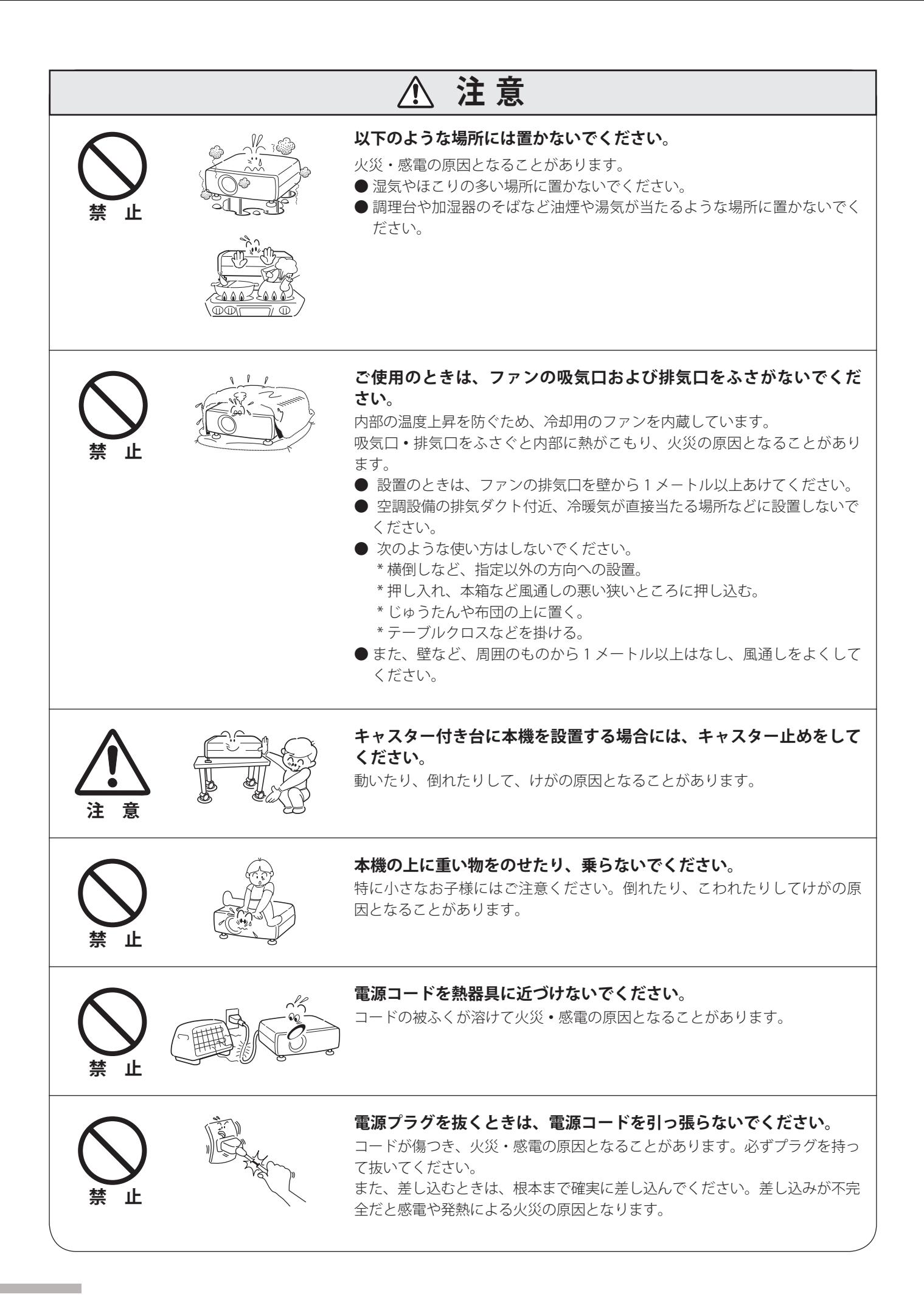

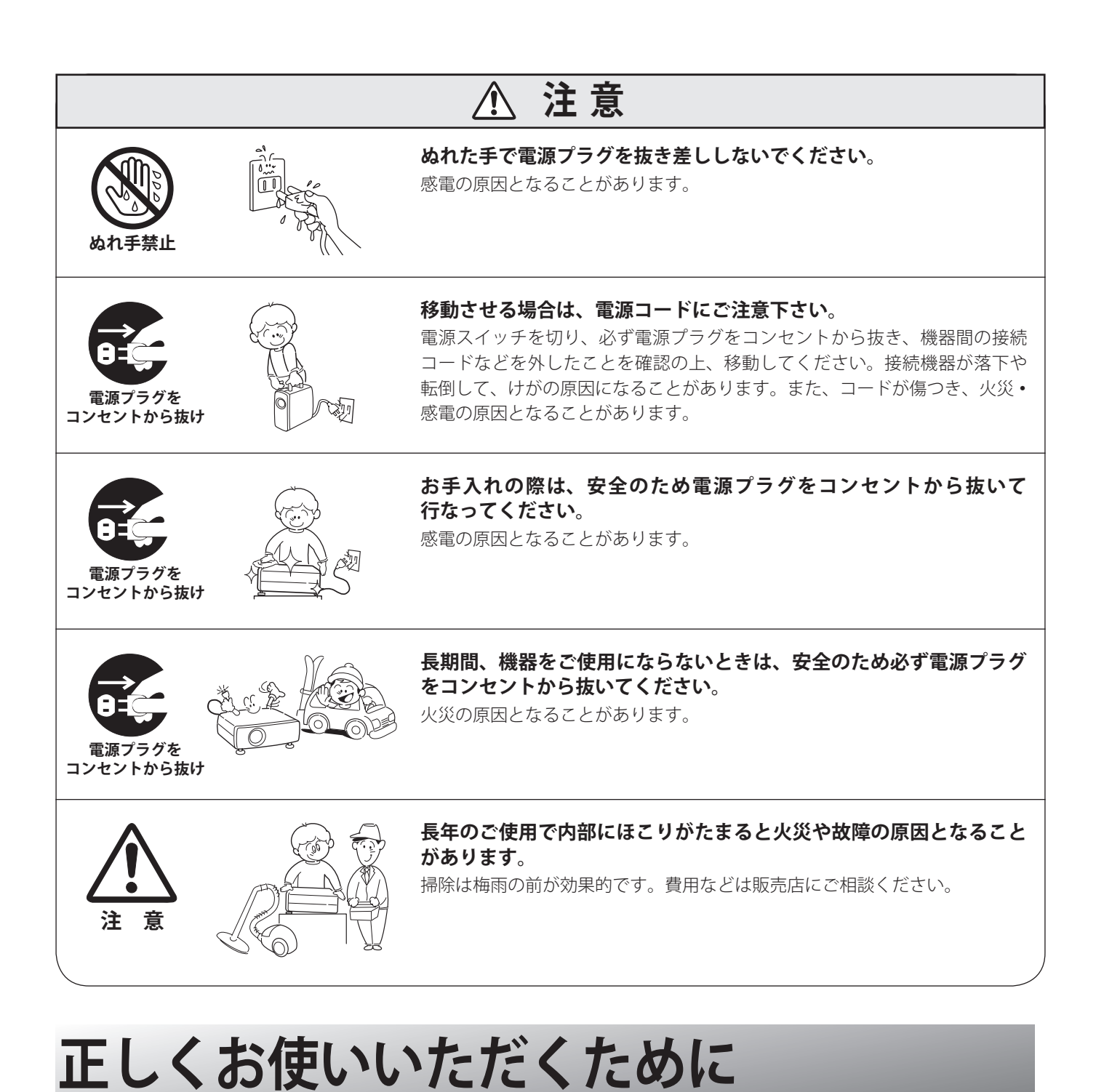

# **持ち運び・輸送上のご注意**

液晶プロジェクターは精密機器です。衝撃を与えたり、倒したりしないでください。故障の原因となります。 持ち運ぶときは、レンズの保護のためにレンズキャップをはめ、専用のケースに納めて運んでください。車両・航空 機などを利用し持ち運んだり、輸送したりする場合は、輸送用の専用ケースをご使用ください。輸送用の専用ケース についてはお買い上げの販売店にご相談ください。

### **液晶パネルについて**

液晶パネルの特性上、長時間同じ画面を表示していると、画面を変えたときに残像 (焼き付きのような症状) が発生 する場合があります。映す映像を変えたり、電源を切っておくと回復します。

#### **● 電波障害自主規制について ●**

この装置は、情報処理装置等電波障害自主規制協議会(VCCI)の基準に基づくクラス B 情報技術装置です。この 装置は、家庭環境で使用することを目的としていますが、この装置がラジオやテレビジョン受信機に近接して使 用されると、受信障害を引き起こすことがあります。取扱説明書に従って正しい取り扱いをしてください。

# **設置するときは次のことに注意してください**

#### **● 排気口の温風にご注意ください ●**

排気口からは温風が吹き出します。温風の当たる所に次のものを置かないでください。

- **・**スプレー缶を置かないでください。熱で缶内の圧力が上がり、爆発の原因となります。
- **・**金属を置かないでください。高温になり、事故やけがの原因となります。
- **・**観葉植物やペットを置かないでください。
- **・**熱で変形したり、悪影響を受けるものを置かないでください。
- **・**排気口付近には視聴席を設けないでください。

熱で変形や変色の恐れのあるものを上に置かないでください。また、動作中 排気口周辺ならびに排気口上部のキャビネットが高温になります。特に小さ いお子さまにはご注意ください。

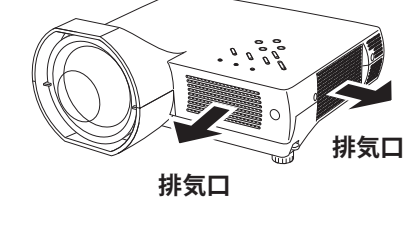

**注 意**

#### **● こんな場所には設置しないでください ●**

湿気やホコリ、油煙やタバコの煙が多い場所には設置しないでください。レンズやミラーなどの光学部品に汚れが 付着して、画質を損なう原因になります。また、高温、低温になる場所に設置しないでください。故障の原因にな ります。

 **使用温度範囲** 5℃〜 35℃  **保管温度範囲**  − 10℃〜 60℃

#### ●壁などからじゅうぶんな距離をあけて設置してください●

吸気口**・**排気口をふさぐと内部に熱がこもり、火災の原因や、プ ロジェクターの寿命を縮めたり、故障の原因となることがありま す。押し入れ、本箱など風通しの悪い狭いところに押し込んだり しないで、風通しのよい場所に設置してください。 (上方 20cm、側面・後面 50cm、排気口 1m 以上)

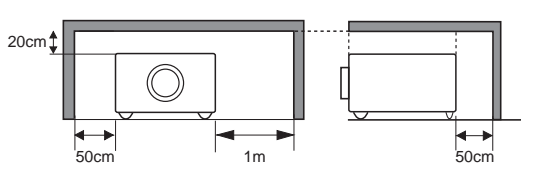

#### **● 結露にご注意 ●**

低温の場所から高温の場所へ急に持ち込んだときや、部屋の温度を急に上げたとき、空気中の水分が本機のレンズ やミラーに結露して、画像がぼやけることがあります。結露が消えて通常の画像が映るまでお待ちください。

### **エアフィルターを定期的に掃除してください**

吸気口のエアフィルターは、プロジェクター内部の光学部品(レンズやミラー)をホコリや汚れから守っています。 エアフィルターにホコリがたまるとプロジェクターを冷却する空気の流れが悪くなり、内部の温度が上がり故障の原 因となります。長期間プロジェクターの安全と性能を維持するためには、エアフィルターを定期的に掃除することが 必要です。掃除の目安はプロジェクターをご使用になる環境によって異なります。通常の生活環境でプロジェクター をご使用になる場合は、約 200 時間のご使用のたびにエアフィルターの掃除をされることをおすすめします。ホコ リや煙が多い場所でプロジェクターをご使用になる場合、その状況によってこまめに掃除を行なってください。エア フィルターの掃除の手順は 64 ページをご覧ください。

#### **お掃除時期をお知らせする「フィルター警告」**

本機にはフィルターの掃除時期をお知らせする「フィルター警告」機能があります。 設定した時間を越えると、フィルターの掃除をお知らせする表示(右図)があらわれ ます。設定については 60 ページをご覧ください。

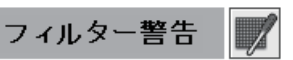

### **天井から吊り下げてご使用になるときに**

天井から吊り下げたり、高いところへ設置してご使用になるときは、吸気口や排気口、 エアフィルターの掃除を定期的に行なってください。吸気口や排気口にホコリがた まると、冷却効果が悪くなり、内部の温度上昇を招いて故障や火災の原因となります。 吸気口や排気口についたホコリは掃除機などで取りのぞいてください。

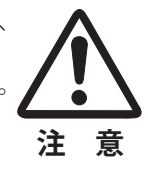

# **正しい方向に設置してください**

プロジェクターは正しい方向に設置してください。誤った方向に設置すると、故障や事故の原因となります。

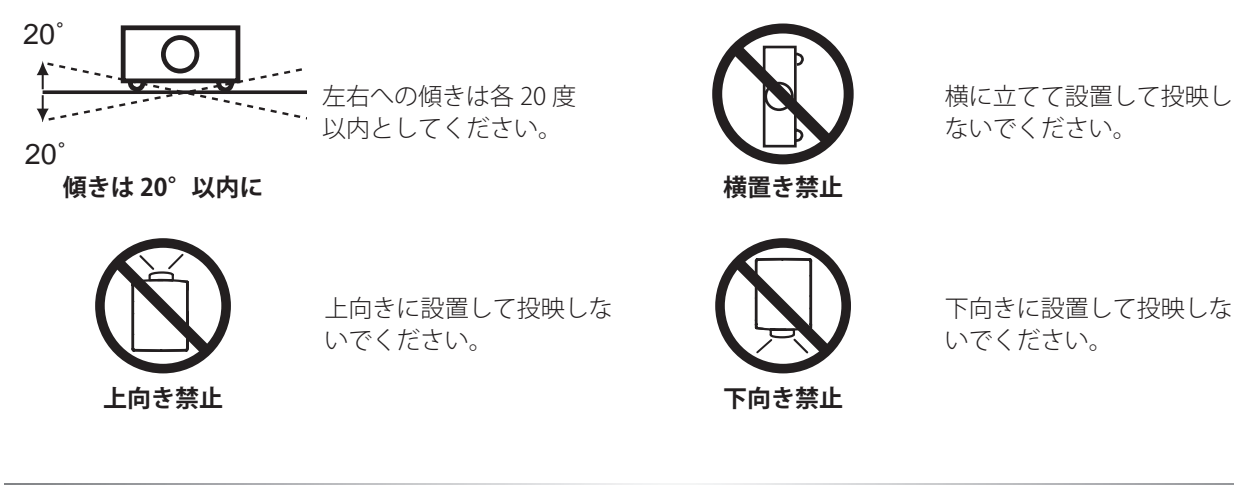

# **ランプについての安全上のご注意**

プロジェクターの光源には、内部圧力の高い水銀ランプを使用しています。

- ◆この水銀ランプはつぎのような性質を持っています。
	- 衝撃や傷、使用時間の経過による劣化などで、大きな音をともなって破裂したり、不点灯状態、 画像が次第に暗くなる、色合いが不自然になるなどして寿命が尽きたりします。
	- ランプの個体差や使用条件によって破裂や不点灯、寿命に至るまでの時間はそれぞれのランプ で大きく異なります。使用開始後まもなく破裂したり、不点灯になる場合もあります。
	- 交換時期を超えてお使いになると、破裂の可能性が一段と高くなります。ランプ交換の指示が 出たら([LAMP REPLACE]インジケータが点灯したら)すみやかに新しいランプと交換してく ださい。
- ◆万が一、ランプが破裂した場合に生じたガスを吸い込んだり、目や口に入らないように、ご使用中は排気口に 顔を近づけないでください。目や口に入った場合は、すみやかに医師にご相談ください。

# **/ ヘ ランプが破裂した場合 -**

プロジェクター内部にガラスの破片が飛び散ったり、ランプ内部のガスや粉じんが排気口から出たりする ことがあります。ランプ内部のガスには水銀が含まれています。破裂した場合は窓や扉を開けるなど部屋 の換気を行ってください。万一吸い込んだり、目や口に入った場合はすみやかに医師にご相談ください。

ランプが破裂した場合、プロジェクター内部にガラス片が散乱している可能性があります。お客様相談セ ンターへプロジェクター内部の清掃とランプの交換、プロジェクター内部の点検をご依頼ください。

**/ 他用済みランプの廃棄について** 

プロジェクターランプの廃棄は、蛍光灯と同じ取り扱いで、各自治体の条例に従い行ってください。

# **付属品を確認してください 準 備**

プロジェクター本体のほかに、以下の付属品がそろっているかお確かめください。

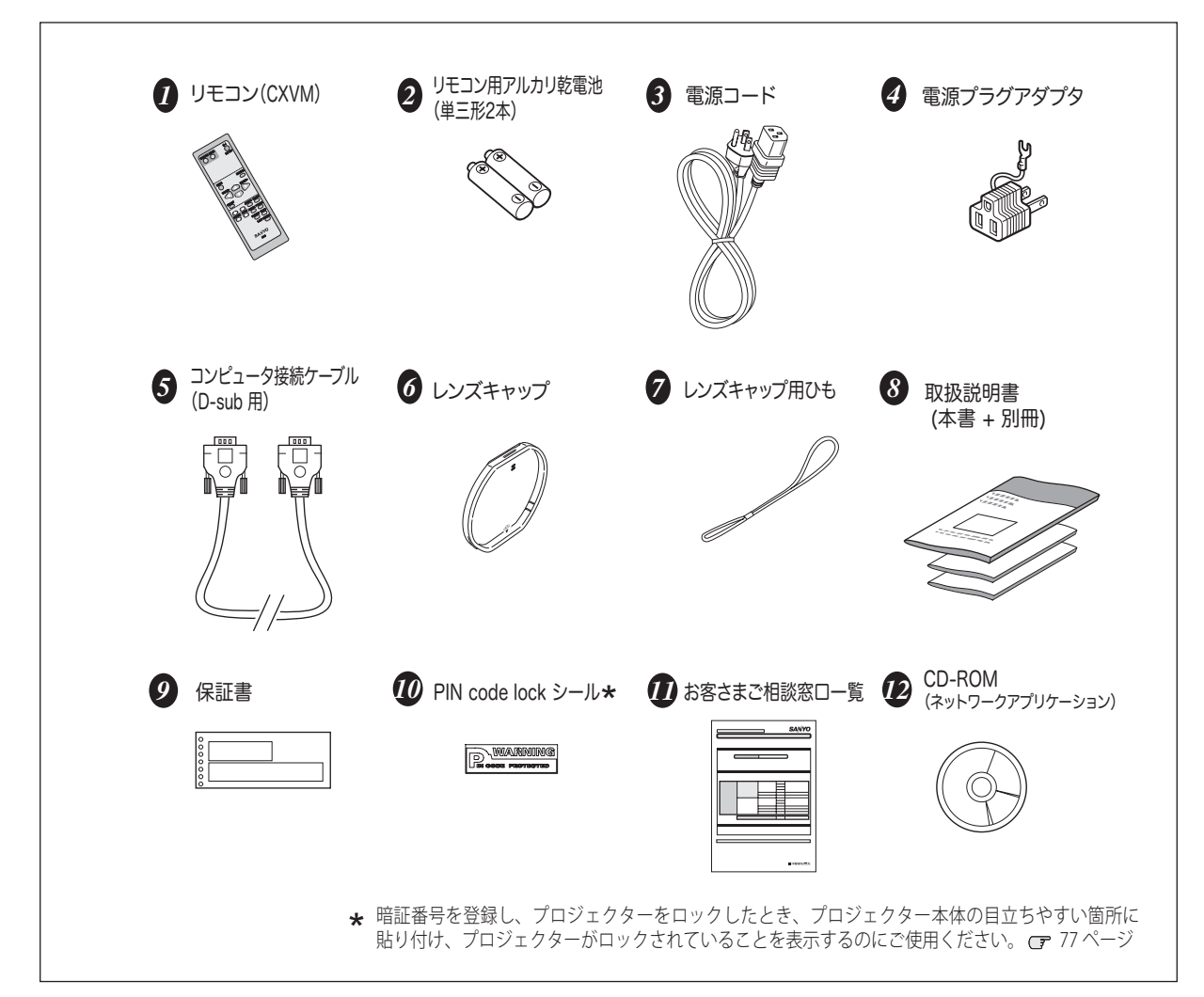

<レンズキャップを取り付ける>

本機をお使いにならないときはホコリやキズからレンズを守るためレンズ *1* キャップをはめてください。

- レンズキャップの穴にひもを通します。 *1*
- 2 本機の底面にある取付用穴に、ひものもう一方のは しを通し、その輪の中にレンズキャップを通して、 締めます。

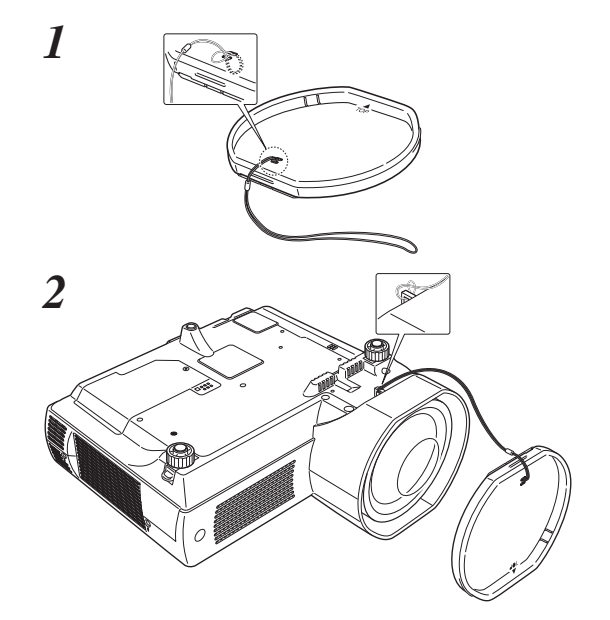

# **各部の名称**

 $(1)$  (2) (1) (3) (4) (5) <u>前面 スティング マンスのスタックス しゅっぱん インスポックス こうしゅうしゅ</u>ん こうしゃ こうしゃ こうしょう こうしゅうしょう こうしょうしゅう こうしょう

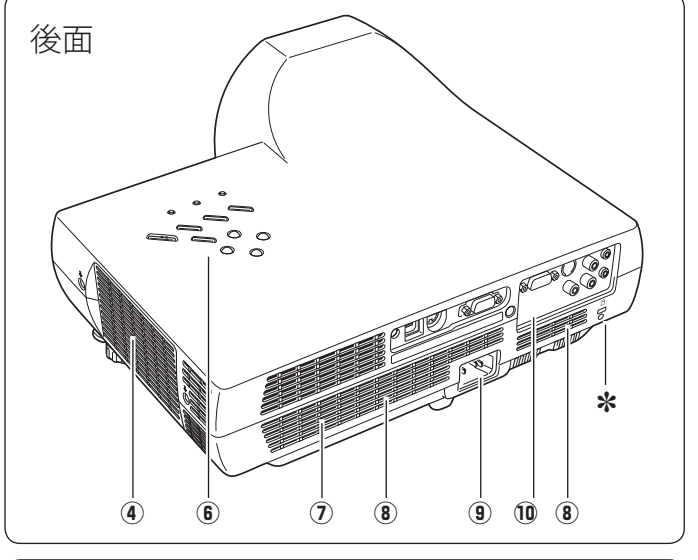

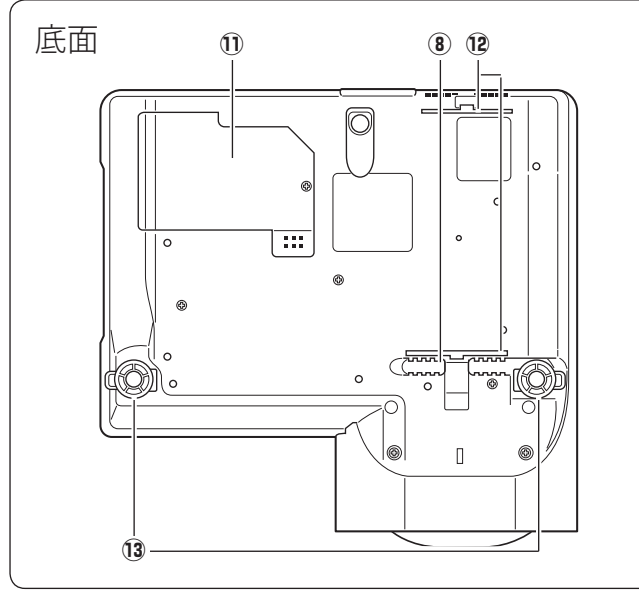

ご使用中、天面は熱くなります。上に物を置いたりし

- q フォーカスレバー
- ② レンズ
- ③ レンズキャップ \* 1<br>④ <del>H</del>t∈ロ : ?
- ④ 排気口 ★ 2<br>⑥ 日天コン:乎
- (5) リモコン受信部
- **6** 操作パネル・インジケータ
- (7) スピーカ
- i 吸気口 3 \*
- o 電源コード接続ソケット
- 10後面端子
- !1ランプカバー
- !2エアフィルター
- (3) 調整脚

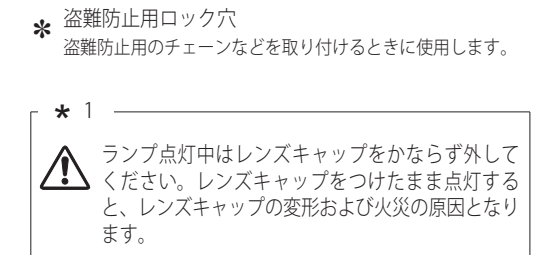

- スプレーなど、引火性のもの、燃えやすいもの、熱 △▲▲ で変形しやすい物を近くに置かないでください。火 災や火事の原因となります。  $* 2 =$
- $* 3 -$ 内部に冷却ファンがあります。ここをふさがないで T  $\blacktriangle$  ください。

準 備

# **機器をつなぐ端子**

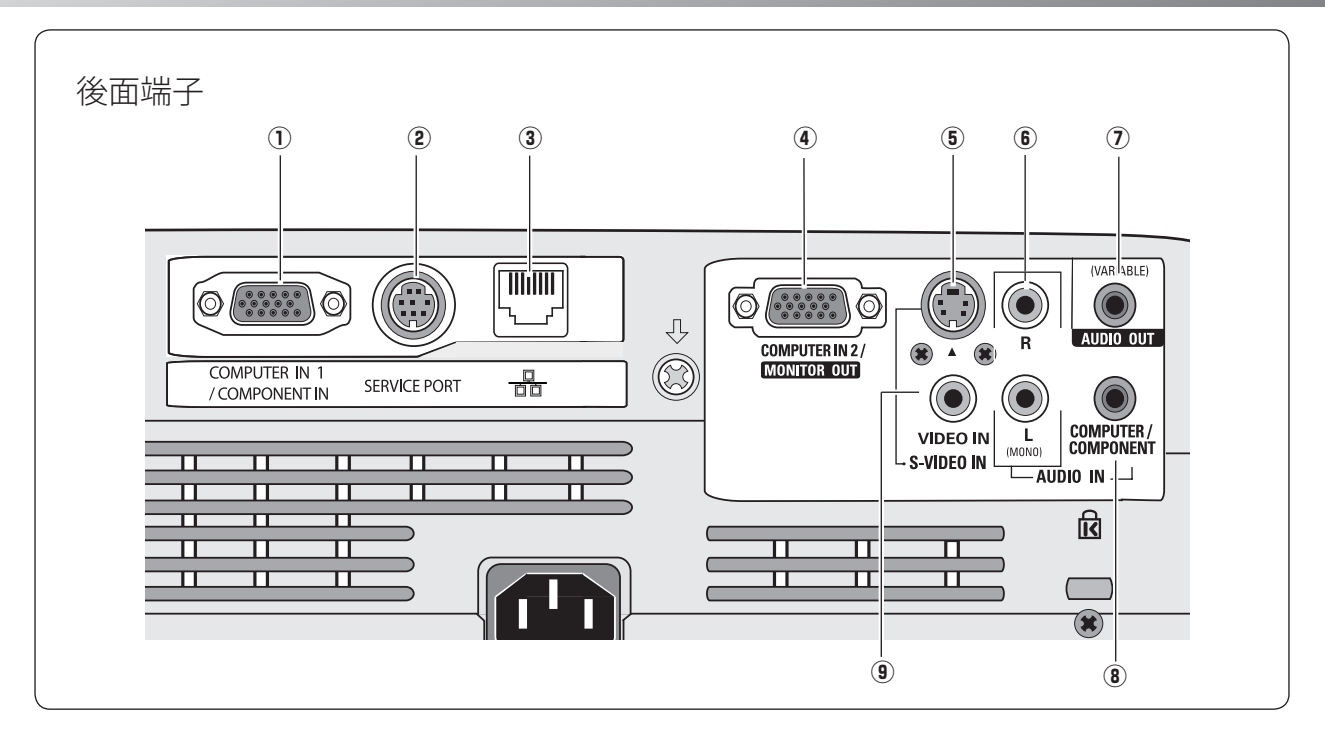

#### **(1) COMPUTER IN 1 / COMPONENT IN (コンピュータ / コンポーネント入力端子)** 20、22 ページ

コンピュータからの信号または、ビデオ機器からのコンポー ネント信号を入力します。

接続には付属のコンピュータケーブル (D-sub 用)または 別売の D-sub/ コンポーネントケーブルを使用します。

- ※ 市販の長いコンピュータケーフルを使っときは、この端子 に接続してください。
- w **SERVICE PORT(サービス用端子)**

サービスマン用の端子です。

#### e **LAN 接続端子**

有線 LAN ケーブルを接続します。 ※別冊の取扱説明書をご参照ください。

# **(コンピュータ入力 / モニター出力端子)**

20 ページ

コンピュータからのアナログ信号を入力します。 また、コンピュータのモニター出力として切り換えて使用 することができます。 接続には付属または市販のコンピュータケーブル (D-sub 用)を使用します。

- **(5) S-VIDEO IN (S 映像入力端子) F** 21 ページ ビデオ機器からの S 映像出力をこの端子に接続します。
- **6 AUDIO IN (音声入力端子)** @ 21 ページ 5 または 9 に接続された、ビデオ機器からの音声出力を この端子に接続します。モノラルの音声は [L (MONO)] 端子へ接続してください。
- **① AUDIO OUT (音声出力端子) (可変)**<br>■ 20 〜 22 ページ

**6** または 8 に接続された、投映中のコンピュータまたは ビデオ画面の音声を外部のオーディオ機器へ出力する端子 です。

- **(8) COMPUTER / COMPONENT AUDIO IN (コンピュータ / コンポーネント音声入力端子)**
- 20、22 ページ <sup>e</sup> または <sup>r</sup> に接続された、コンピュータまたはビデオ機 <sup>r</sup> **COMPUTER IN 2 / MONITOR OUT** 器からの音声出力(ステレオ)をこの端子に接続します。
	- **⑨ VIDEO IN (ビデオ入力端子) α= 21 ページ** ビデオ機器からの出力をこの端子に接続します。

※ 別売の D-sub/ コンポーネントケーブルの 3 ピン部分は、メ スになっています。ビデオ機器とつなぐときは市販のオス の形状のケーブルが必要になります。

**準 備**

準

備

# **操作パネルとインジケータ**

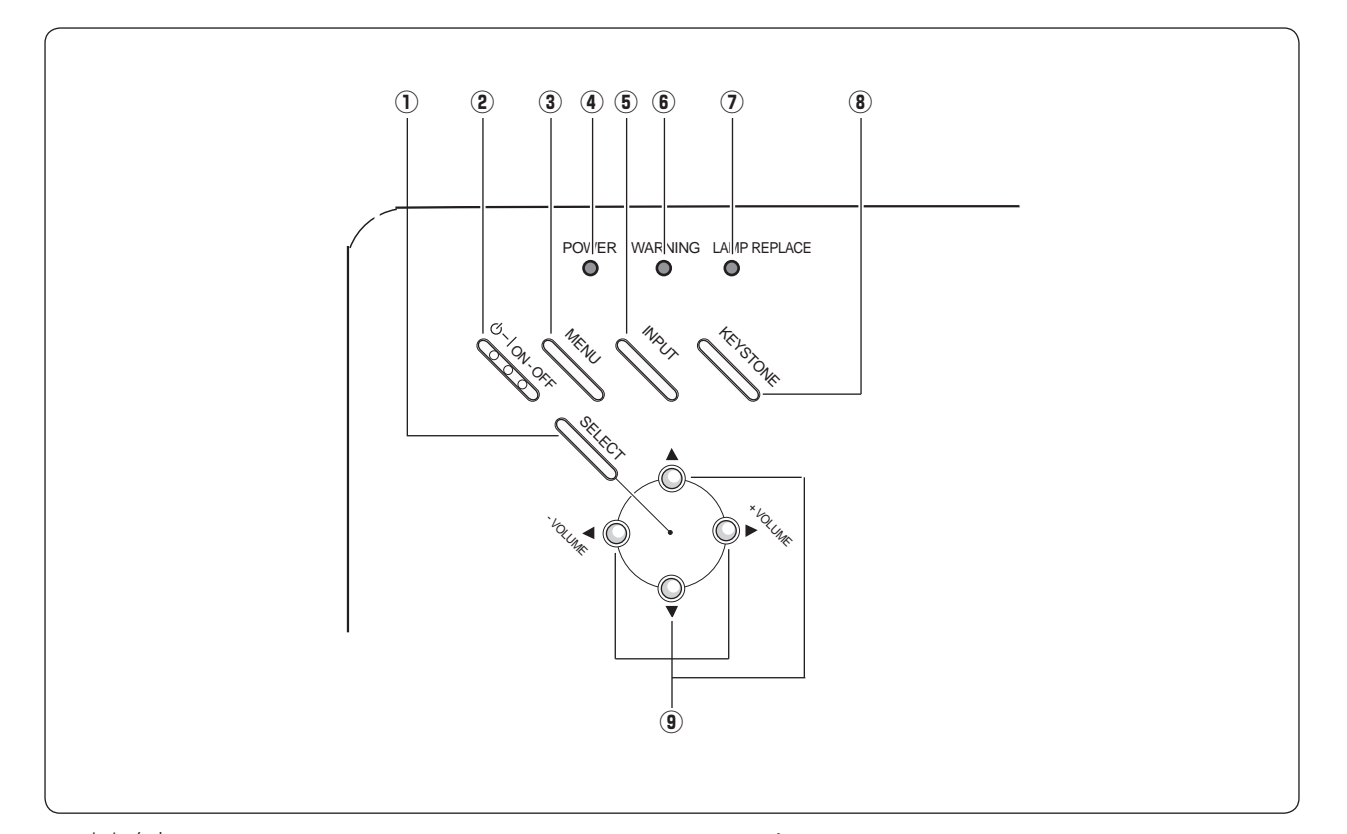

- $\odot$  SELECT ボタン <sub>CF</sub> 30、41 ページ ポインタの指す項目を選択します。また、デジタルズーム モードで画像を拡大または縮小するのに使用します。
- w **O オ ン オ フ N–OFF ボタン** 24、26 ページ 電源を入り・切りします。
- ③ MENU ボタン <sub>☞</sub> 30、31 ページ メニューバーを出します。
- $\bf 4$  POWER インジケータ <sub>07</sub> 65、66 ページ **パ ワ ー** プロジェクターの状態を示します。
	- 点灯(赤):電源を入れる準備ができました。
	- 点滅(赤):ランプの冷却中です。
	- 点灯(緑):プロジェクターは動作中です。
	- 点滅(緑):パワーマネージメントモードが働いています。
- **⑤ INPUT ボタン ☞** 32、42、43 ページ インプット (入力) を切り換えます。
- **⑥ WARNING インジケータ** ☞ 65、66 ページ 赤く点滅して、内部の温度が異常に高くなっていることを 知らせます。また、プロジェクターの内部の異常を検知し たとき赤く点灯します。
- $\sigma$  LAMP REPLACE インジケータ <sub>GF</sub> 66 ページ ランプの交換時期を知らせます。
- **⑧ KEYSTONE ボタン** ☞ 27、50 ページ 画面の台形ひずみ ( あおり ) を補正します。
- **③ ポイント(VOLUME)ボタン ☞ 29、30 ページ** オンスクリーンメニューのポインタの移動や音量の調節に 使用します。

# **リモコンのボタン**

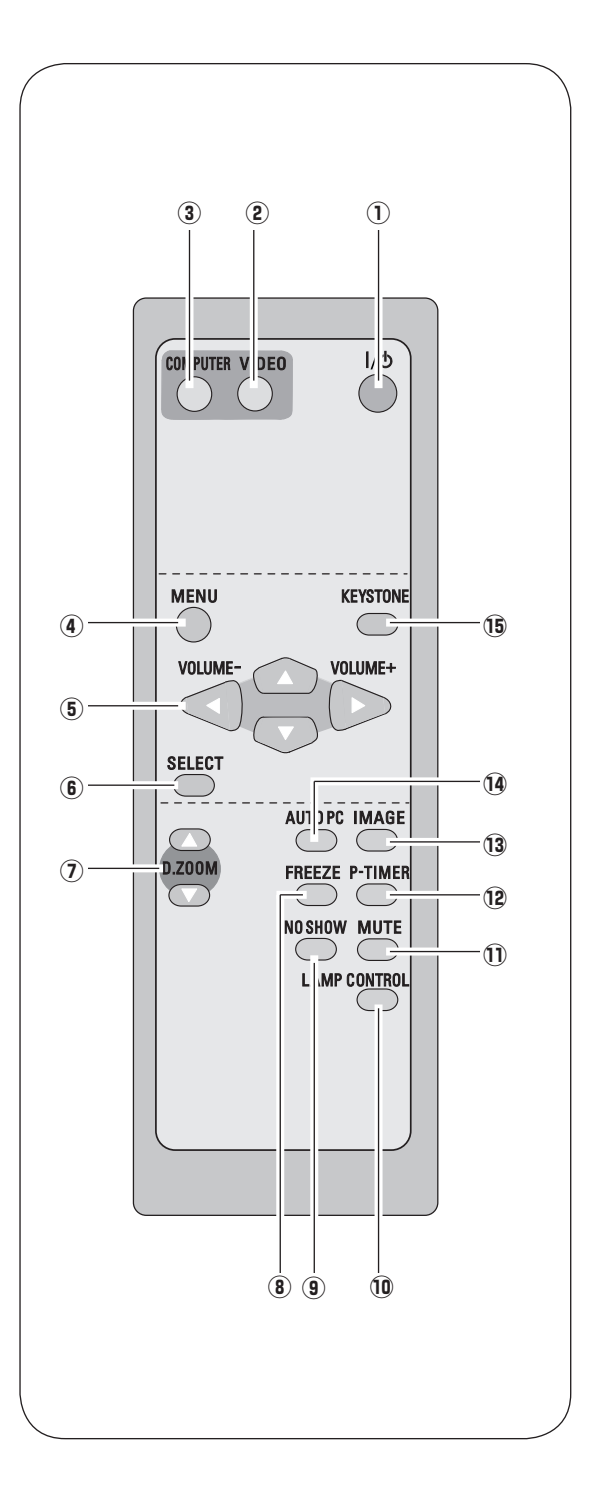

- ① I/**b (ÔN/STAND-BY) ボタン** ☞ 24、26 ページ 電源を入り・切りします。
- **② VIDEO ボタン ☞** 42ページ 入力をビデオに切り換えます。
- **③ COMPUTER ボタン ☞** 32 ページ 入力をコンピュータに切り換えます。
- $\overline{a}$  **MENU ボタン** ☞ 30、31 ページ メニューバーを出します。
- **⑤ ポイント(VOLUME)ボタン ☞** 29、30 ページ オンスクリーンメニューのポインタの移動やメニューの調 整、音量の調整に使用します。
- **⑥ SELECT ボタン ☞** 30、41 ページ ポインタの指す項目を選択します。また、デジタルズーム モードで画像を拡大または縮小するのに使用します。
- **⑦ D.ZOOM ボタン ☞** 40、41 ページ デジタルズームの操作をします。
- **8) FREEZE ボタン (ア 28ページ** 画面を一時的に静止させます。
- **③ NO SHOW ボタン ♂** 28 ページ 画面を一時的に消します。
- **10 LAMP CONTROL ボタン ☞ 29、55 ページ** ランプモードを選択します。
- !1**M ミュート UTE ボタン** 29 ページ 音声を一時的に消します。
- !2**P -TIMER ボタン** 28 ページ **ピー タイマー** プレゼンテーション ( ボタンを押してからの ) 経過時間を 表示させます。
- **③ IMAGE ボタン ♂** 37、45 ページ イメージモードを選択します。
- !4**A オートピーシー UTO PC ボタン** 34 ページ トラッキング・総ドット数・画面位置を自動調整します。
- **15 KEYSTONE ボタン ☞** 27、50 ページ 画面の台形ひずみ ( あおり ) を補正します。

# **リモコンの準備**

### **電池の入れかた**

*1* 電池カバーを開けます。 *2* 電池を入れます。 *3* 電池カバーを閉めます。

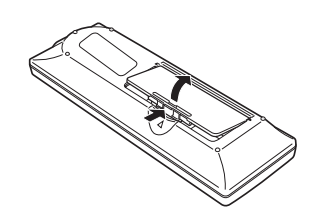

ツメの部分を押して、引き上げます。 +プラス、−マイナスに注意して

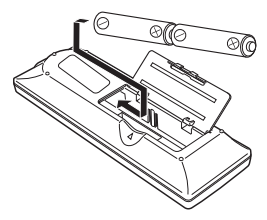

付属の乾電池 (単3形アルカリ 乾電池 2 本)を入れます。

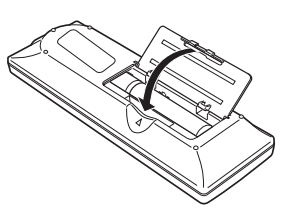

カチッと音がするまでしっかり 閉じます。

**注 意 禁 止**

#### **<sup>※</sup> 雷池を使用するときのご注意**

- 電池の破裂や液もれを防ぐために、次のことにじゅうぶんご注意ください。
	- **・**種類のちがうものや新・旧を混ぜて使わない。
	- **・**乾電池は充電しない。分解しない。
	- **・**+極と−極の向きを正しく入れる。+極と−極をショートさせない。
	- **・**可燃ごみに混ぜたり、燃やしたりしない。
	- **・**電池を廃棄するときは、各自治体の指示および電池製造者の指示に従って廃棄する。
- また、正しくお使いいただくために次のことをお守りください。
	- **・**長い間使わないときは乾電池を取り出す。
	- **・**液もれが起こったときは、電池入れについた液をよくふきとってから新しい乾電池を入れる。

### **リモコンで操作できる範囲**

リモコンで離れて操作できる範囲は、本体前面のリモコン 受信部から約 5m 以内、上下左右 30 度以内です。 ※間に障害物があると操作の妨げになります。

#### **リモコンを使用するときのご注意**

- **・** 本体のリモコン受信部に、直射日光や照明器具の強い光 が当らないようにする。
- **・** 液状のものをかけない。
- **・** 落としたり衝撃を与えない。

**リモコンコードの設定**

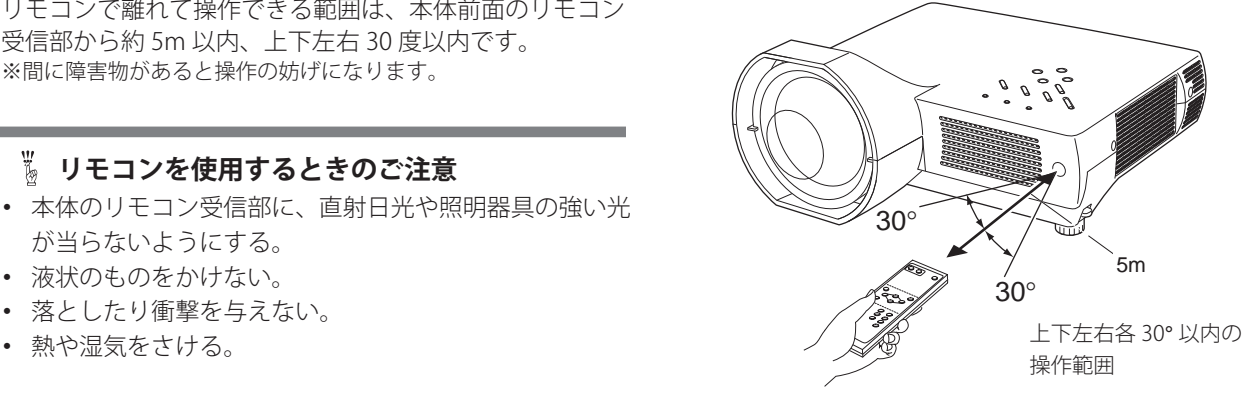

本機は 2 種類のリモコンコードの設定が可能です。2 台のプロジェクターを使用するときにリモコンコードを使い分 けて使用することができます。リモコンコードを他のコードに変更する場合、プロジェクター本体とリモコンの両方 を合わせて切り換える必要があります。

たとえば、本機 ( プロジェクター ) を「コード 2」に設定した場合、リモコン本体のコードも「コード 2」に切り換え る必要があります。

### **リモコンコードの切り換え方**

リモコンの [MENU] と [IMAGE] ボタンの両方を同時に 5 秒以上押すと、リモコン本体のコードが「コード 2」に切り換わりま す。リモコン本体のコードを切り換えた後は、リモコンが正しく動作するか確認してください。また、長期間電池を入れずにいると、 リモコン本体のコードが「コード 1」に戻ります。 ※ プロジェクターのリモコンコードを切り換えるには「セッティング」メニュー内で行ないます。 で 56 ページ ※ 工場出荷時は「コード 1」に設定されています。 ※ 電池を交換したときは、リモコンコードを再設定してください。

準

備

# **設置のしかた**

# **スクリーンからのおよその距離と画面サイズの関係**

画面サイズは、プロジェクターのレンズからスクリーンまでの距離によって決まります。スクリーンからレンズまで の距離が約 53cm 〜 120cm の範囲に設置してください。

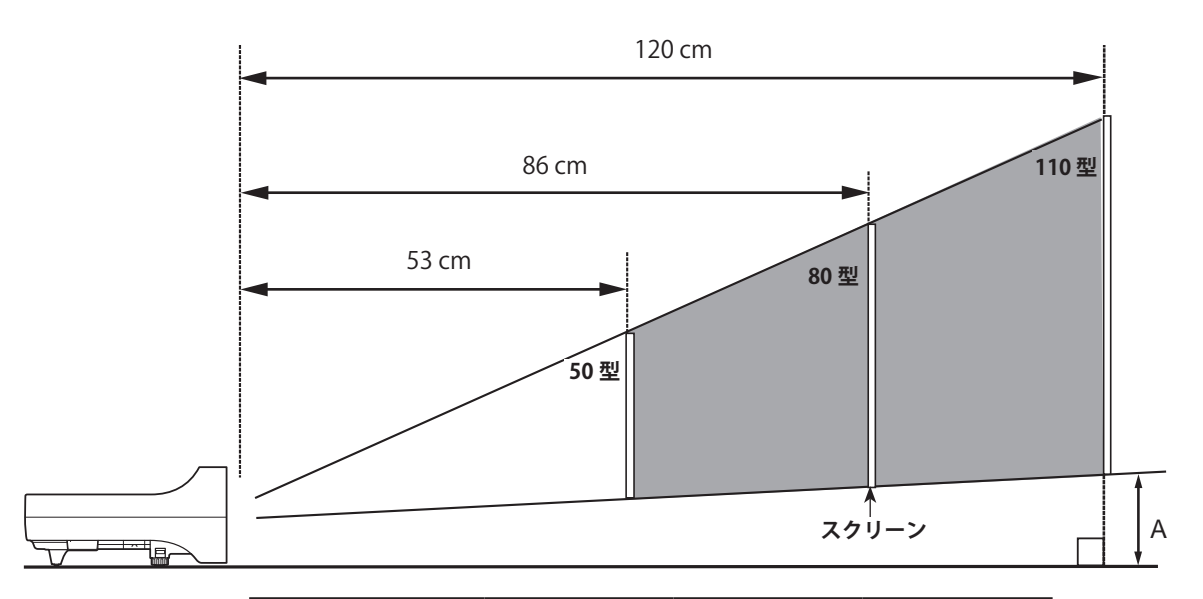

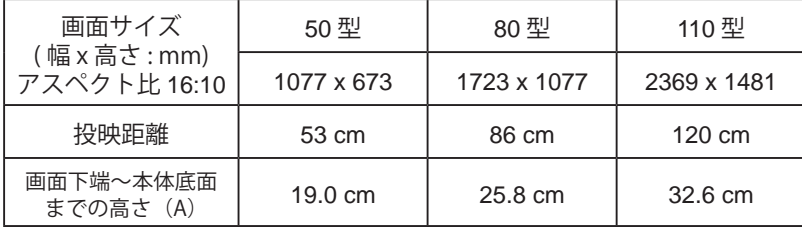

※上表は 16:10 の画面サイズで、投映画像の内容により画面サイズが異なる場合があります。 40、41、48、49 ページ ※本機は固定焦点投映レンズを採用しています。画面サイズを大きくするには投映距離を大きくする(スクリーンから遠ざける) 必要があります。

# **スクリーンに対して直角に設置する**

投映したとき光軸がスクリーンに対して直角になるよ うに設置してください。

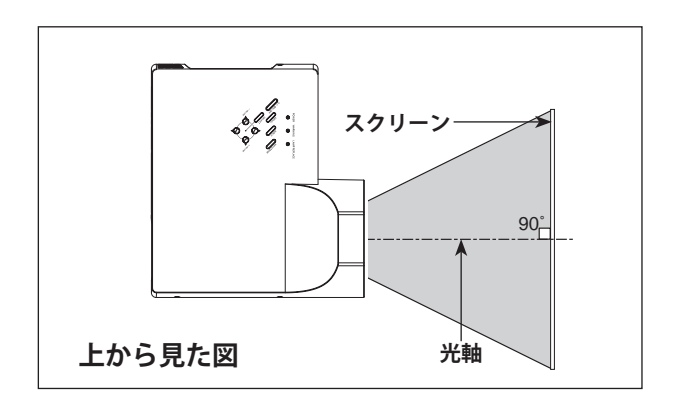

準

備

# **投映画面の高さと傾きを調整する** *1* 本体前方を持ち上げてから両側の調整脚ロックを指で引き上げて<br><del>1 調軟</del>脚を伸ばし、指を離して調整脚をロックします。 調整脚を伸ばし、指を離して調整脚をロックします。 本体前方の 2 つの調整脚をまわして投映画面の高さと傾きを 微調整します。最大約 10 度まで上がります。 *2* **調整脚 調整脚ロック 左右方向の傾きは± 20 度以内に** 左右の傾きが± 20 度以内になるように投映してください。傾きが 大きいと、ランプの故障の原因となります。 **注 意 『』画面の台形ひずみ(あおり)** 調整脚を上げすぎると、投映角度がスクリーン に対して斜めになり、画面が台形にひずみます。 ひずみが大きい場合は、本体の設置台の高さな **画面の台形ひずみ** どを調整してください。 **調整脚** ※ 画面の台形ひずみは、キーストーン調整でも 補正できます。 27、50 ページ **設置台**

※ 画面のひずみが大きいときは、設置台を高くして調整してください。

#### **お使いになる部屋の明るさについて**

スクリーンは、太陽光線や照明が直接当たらないように設置してください。スクリーンに光が当たると、白っぽ く見にくい画面になります。明るい部屋では、部屋の明るさをやや落としてください。

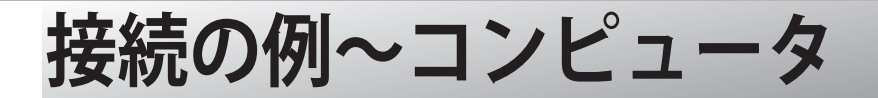

**接続に使用するケーブル**(✽ = 市販のケーブルをお使いください。) • コンピュータ接続ケーブル (D-sub 用) • オーディオ ケーブル (ステレオミニプラグ ✽、または 2x ピンジャック ✽)

コンピュータの映像を外部出力にする設定は、ケーブルをつないだ後に行なってください。設定方法はコンピュータ の取扱説明書をご覧ください。

※ ノートブック型は、キーボードの「Fn]キーを押しながら、ファンクションキーを押す、などの操作が必要な場合があります。

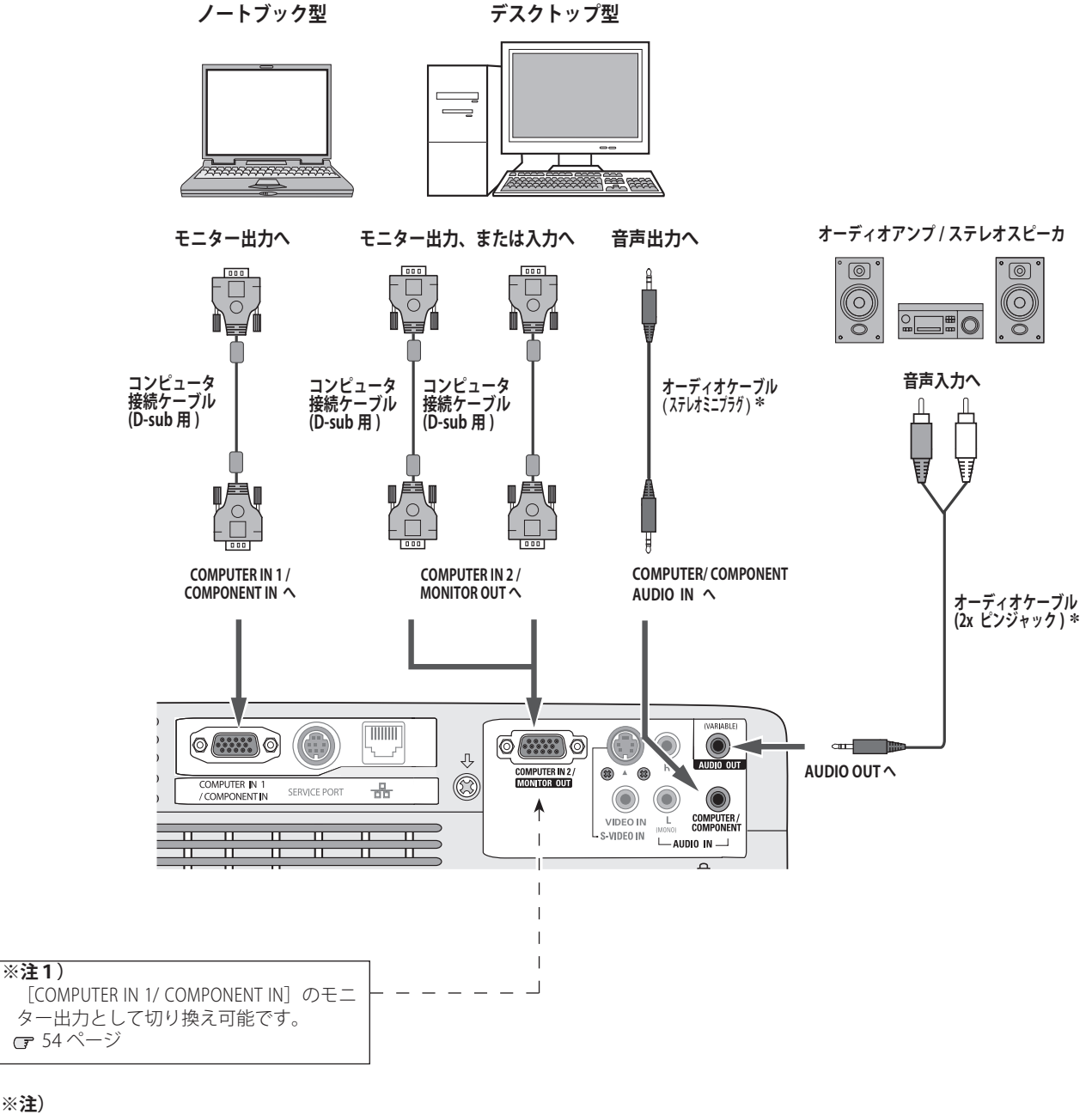

内蔵スピーカからは、接続した機器の音声信号が出力されます が、[AUDIO OUT]にプラグがささっていると、内蔵スピーカ から音は出ません。プロジェクター本体から音を出したいとき は、[AUDIO OUT]にプラグがささっていないか、確認してく ださい。

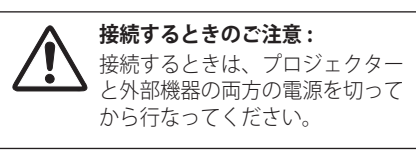

※**注)**

**準 備**

準

備

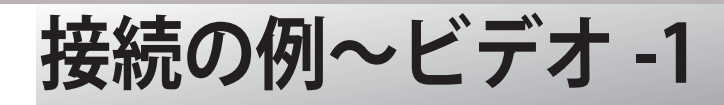

#### **接続に使用するケーブル**

※本機にはビデオ機器と接続するケーブルは付属されていません。市販のケーブルをお使いください。

• ビデオ ケーブル(3x ピンジャック)

- S ビデオ ケーブル(ミニ DIN 4 ピン) オーディオ ケーブル
- 。<br>(ステレオミニプラグ、または 2x ピンジャック)

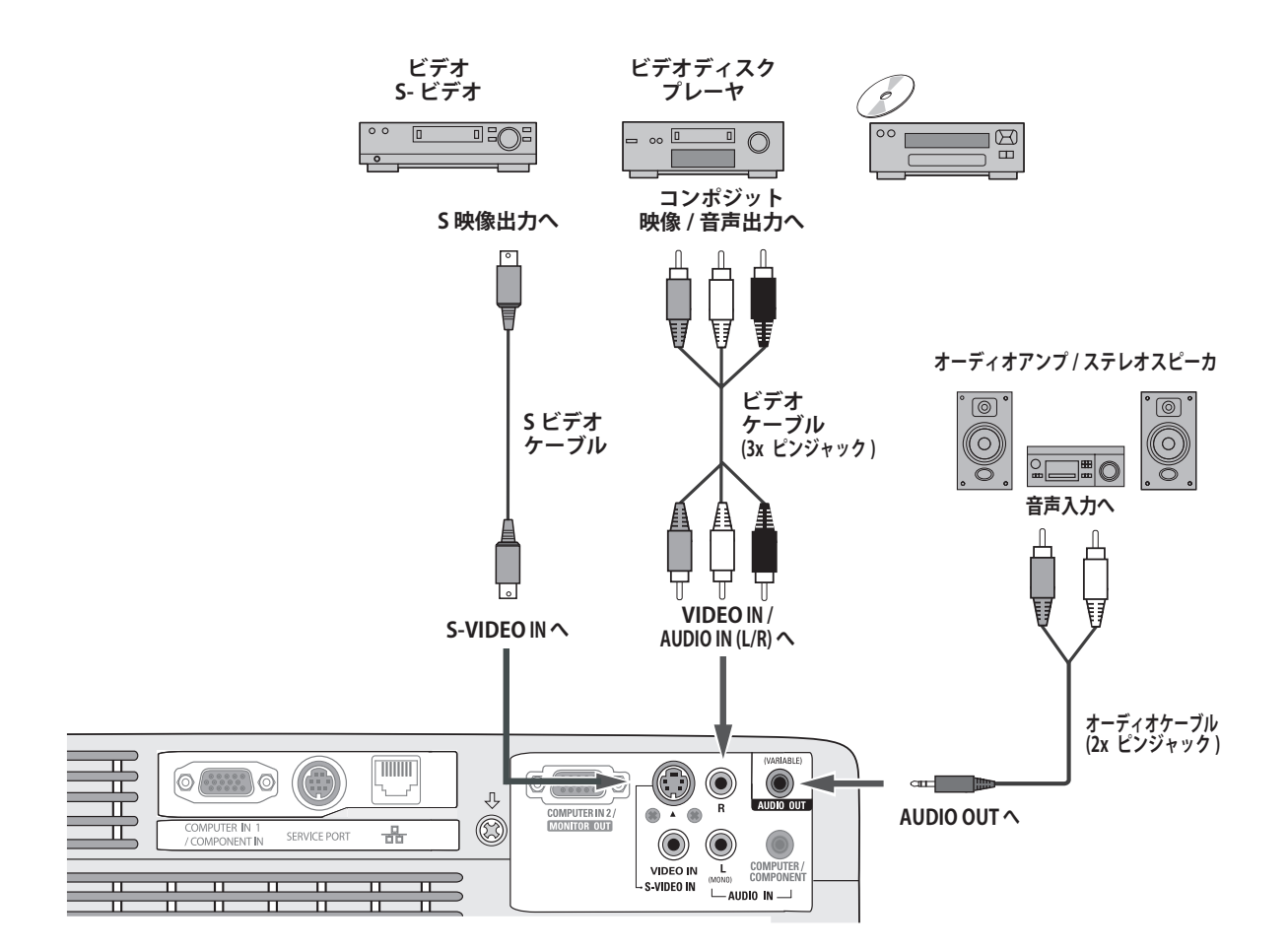

※2 台のビデオ機器を接続しているときは、インプットメニュー内の信 号選択メニューで「Auto」に設定していても、プロジェクターは入 力端子へのプラグの挿入 ( 信号の有無ではない ) を検知して、 1) S-Video、2) Video の順位で入力端子を自動選択します。 接続されている入力端子が選択されないときは、インプットメニュー 内の信号選択メニューでポインタを合わせ、[SELECT]ボタンで選択 してください。 (ア 42 ページ

#### ※**注)**

内蔵スピーカからは、接続した機器の音声信号が出力されます が、[AUDIO OUT]にプラグがささっていると、内蔵スピーカ から音は出ません。プロジェクター本体から音を出したいとき は、[AUDIO OUT]にプラグがささっていないか、確認してく ださい。

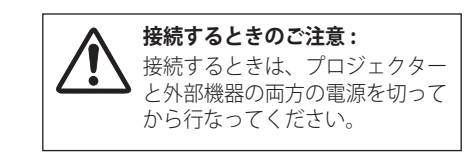

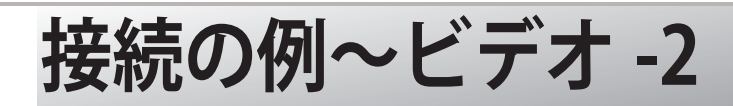

#### **接続に使用するケーブル**

※ 本機にはビデオ機器と接続するケーブルは付属されていません。市販のケーブルをお使いください。

- $\star$  = は別売品があります。 $\rightarrow$  74 ページ
- •ビデオ ケーブル<br>(D-sub/ コンポーネント ★) (D-sub/ コンポーネント \*) • オーディオ ケーブル (ステレオミニプラグ、または 2x ピンジャック)

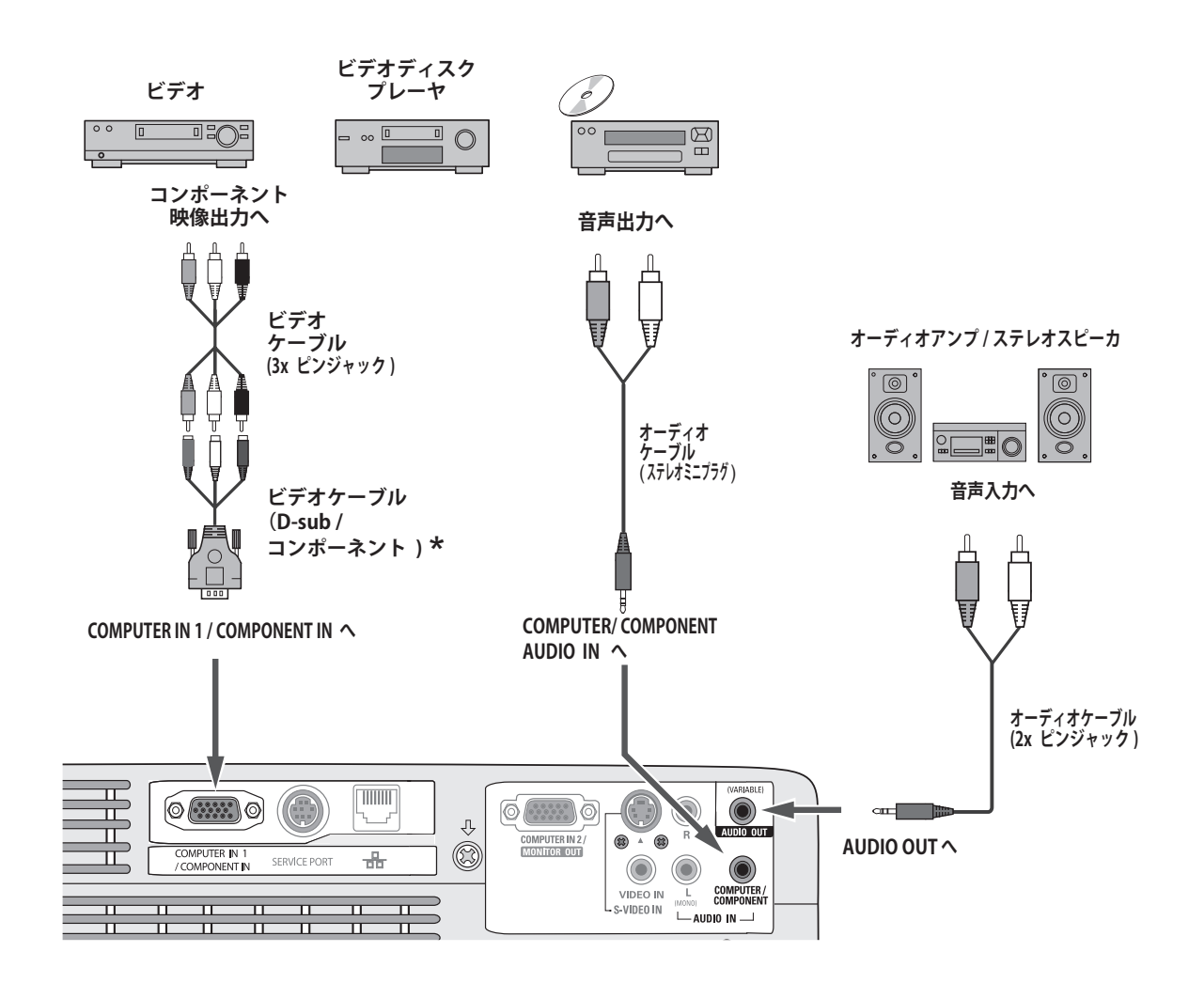

★ 別売の D-sub/ コンボーネントケーブルの 3 ピン部分の形状は<br>- メスになっています。ビデオ機器とつなぐときは市販のオス メスになっています。ビデオ機器とつなぐときは市販のオス の形状のケーブルが必要になります。

※**注)**

内蔵スピーカからは、接続した機器の音声信号が出力されます が、[AUDIO OUT]にプラグがささっていると、内蔵スピーカ から音は出ません。プロジェクター本体から音を出したいとき は、[AUDIO OUT]にプラグがささっていないか、確認してく ださい。

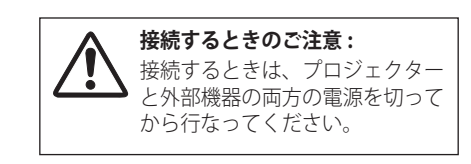

# **電源コードを接続する**

電源コードをつなぐ前に、14、20 〜 22 ページを参照してコンピュータやビデオ機器を接続してください。

電源コードのソケット部分を本体側面の電源コード接 *1* 続ソケットに差し込みます。

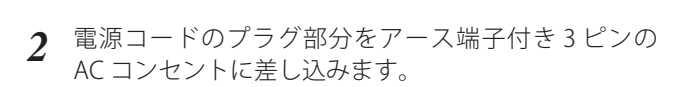

**電源コード 接続ソケットへ**

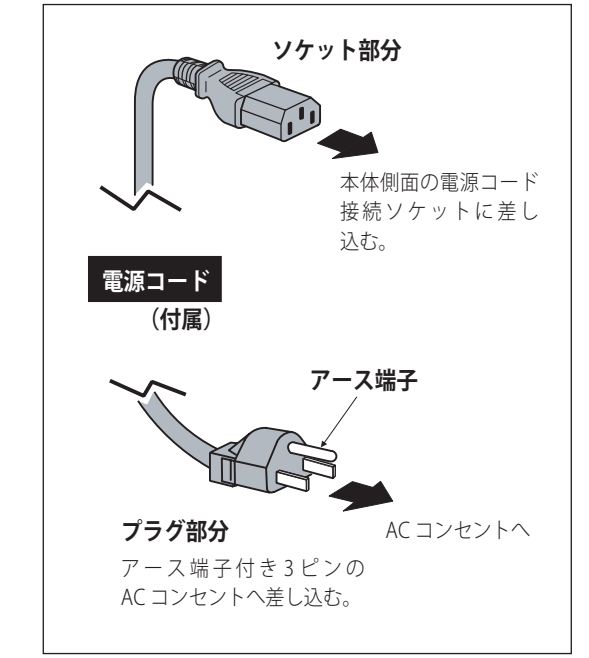

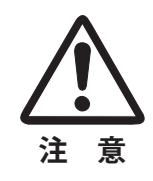

#### **電源コード取扱上の注意**

電源コードはかならず本機に付属のものをご使用ください。他の機器に使われているものを絶対にご使用 にならないでください。事故や火災の原因となります。また、本機に付属の電源コードを他の機器に使用 しないでください。

### **ご使用にならないときは電源コードを抜いてください**

本機は、操作パネルやリモコンの「ON-OFF]ボタンで電源を切っても約 7.9W の電力が消費されています。 安全と節電のため、長期間ご使用にならないときは電源プラグを AC コンセントから抜いてください。

#### **安全のため、電源プラグアダプタのアースリード線を接地してください**

電源コードのプラグはアース端子付き 3 ピンプラグです。アースは確実に接地してご使用ください。コン セントが 2 ピン専用(アース端子がない)の場合は、アース工事を行ない、付属の電源プラグアダプタを 使用して接続してください。アースはコンピュータ使用時の電波障害の防止にもなっています。接地しな いと、テレビやラジオに受信障害をおよぼす原因になることがあります。

- **・**感電の原因となりますので、アース工事は必ず専門業者に 依頼してください。
- **・**アースリード線をコンセントに差し込まないでください。 感電の原因となります。

**・**電源プラグアダプタを使うときは、安全のため、コンセン トに電源プラグアダプタを差し込む前にアースリード線を アースへ接続してください。また、はずすときは電源プラ グアダプタをコンセントから抜いたあとでアースリード線 を外してください。

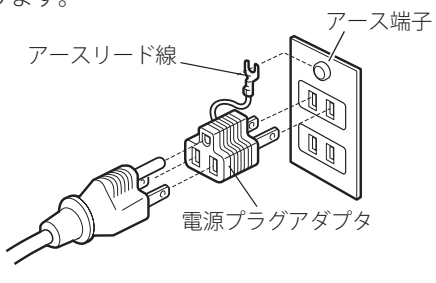

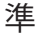

備

# **電源を入れる 基本操作**

電源コードをつなぐ前に、14、20 〜 22 ページを参照してコンピュータやビデオ機器を接続してください。

- 諏洞コードを AC コンセントに接続します。 ☞ 23 ページ [POWER]インジケータが点灯します。 *1*
- リモコンまたは操作パネルの[ON-OFF]ボタンを押して電 源を入れます。\* [POWER]インジケータが赤から緑の点灯にかわります。 約 30 秒間のオープニング画面とそのカウントダウン ★ が 終わると画像が映ります。 スタート時、「ランプコントロール」(ア55ページ)と「イ ンプットモード」の表示が約 4 秒間出ます。 *2* このとき、「セッティング」メニューの「セキュリティ」内の、 「暗証番号ロック」(gp 57 ページ)を「オン」にしていると きは、暗証番号を入力します。 ※ 暗証番号の入力方法は次ページを参照ください。

1) セッティングメニューで「オンスタート・オン」(ア55ページ) に設定しているときは、電源コードを接続すると同時に、プロ

2) セッティングメニューで「自動入力切換・オン 2」(r> 54 ページ) に設定しているときは、電源が入ると同時に入力信号の検出を

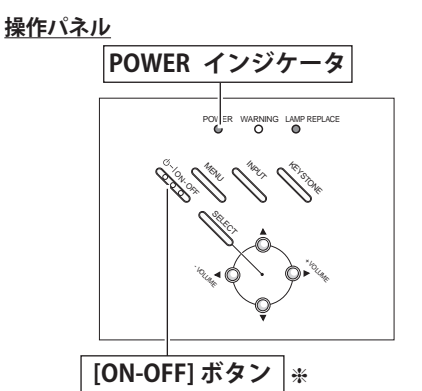

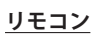

 $\bullet$   $\rightarrow$ 

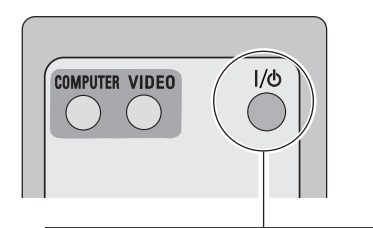

**[ (ON/STAND-BY)] ボタン**

\*

h

\* セッティングメニューで、

始めます。

ジェクターの電源が入ります。

✽

- ·「オンスクリーン表示·オン」( ) 50 ページ)、「ロゴ選択· オフ」( 51 ページ)に設定しているときは、カウントダウ ンは表示されますがオープニング画面は出ません。
- •「オンスクリーン表示·オフ」(ア50ページ)に設定している ときは、「ロゴ選択」( 51 ページ)の設定に関係なく、ラン プ点灯後すぐに投映されます。
- •「オンスクリーン表示・カウントダウンオフ」(ア50ページ) に設定しているときは、「ロゴ選択」(ア 51ページ)の設定に 関係なく、ランプ点灯後すぐに投映されます。
- \* 「ランプコントロール」と「インプットモード」が表示される のと同時に、ランプやエアフィルターの使用時間に関する表示 。<br>*が画面右上にでるときがあります。(*下図)

 $\bigodot$ フィルター警告 ランブ交換

表示についての詳しくは 59、60 ページを参照ください。

※「オンスクリーン表示・オフ」(ア 50ページ)に設定していると きは、表示されません

コンピュータ1

インプットモード、ランプコントロール、自動 入力切換の表示 ★

#### **電源を切った後、すぐには電源が入りません**

電源を切った後、しばらくの間は次の点灯に備え、高温になったランプを冷却しています。この間は [ON/ OFF] ボタンを押しても電源は入りません。 [POWER]インジケータが赤く点灯すれば電源を入れることができます。

リモコンの **[ (ON/STAND-BY)] ボタン**、操作パネルの [**ON-OFF] ボタン**はまとめて、[**ON-OFF] ボタン** h と表記します。

**電源を入れる、つづき**

#### **暗証番号の入力**

- 「暗証番号ロック」が「オン」のとき、前ページ「*2*」でカ q ウントダウン\* が終わったあと、暗証番号を入れる画像が 現われます。
- w [ポイント]ボタンの上下で 0 〜 9 の数字を選択し、[ポイ ント]ボタン右でポインタを 2 けた目に移動します。(1 け た目の表示が「\*」に変わります。)この操作を繰り返し、 4 けた全ての数字を入力します。
- ③4けた全ての数字を入力したらポインタを[ポイント]ボタ ン右で「セット」に移動します。[SELECT]ボタンを押して 決定します。
	- ※数字の入力をやりなおしたいときは、[ポイント]ボタンの左右 でやり直したいけたを選択し [ポイント]ボタンの上下で数字 を選びなおします。4 けた全ての数字を消したいときは、「クリア」 を選択し「SELECT」ボタンを押します。
- ④ 正しく入力されていると、「OK」が画面に表示され、プロジ ェクターを操作することができます。 ※ 暗証番号が入力されないと、約 3 分後に電源が切れます。

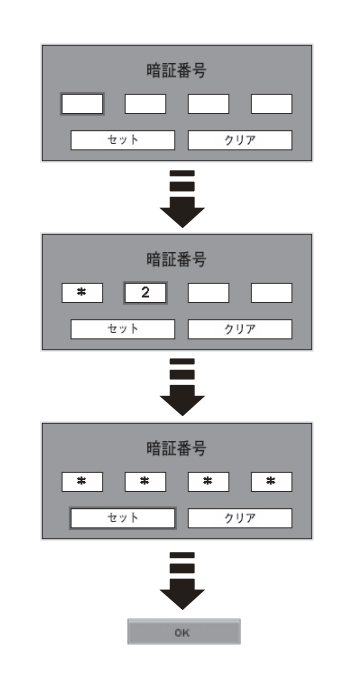

#### **「暗証番号ロック」とは?**

管理者以外の暗証番号を知らない第三者によるプロジェク ターの操作を防止します。 詳しくは 57 ページの「セッティング」メニューの「セキュ リティ」内の「暗証番号ロック」を参照ください。

# **電源を切る**

- リモコンまたは操作パネルの[ON-OFF]ボタンを押すと、画面に「も う 1 度押すと電源が切れます」の表示が出ます。 *1*
- **2** 表示が出ている間に再度[ON-OFF]ボタンを押すと画面と音が消<br>*2 ミ* 電源が切れます え、電源が切れます。 電源が切れると [POWER] インジケータが緑色から赤の点滅にか わり、ランプの冷却を始めます。

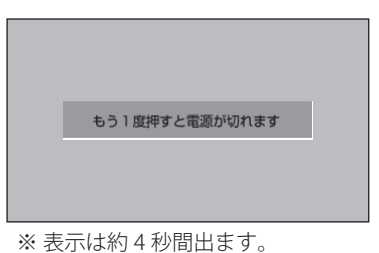

### $\boldsymbol{\Huge \parallel}$  雷源を切った後、約 120 秒間 \* は電源が入りません

電源を切った後、約 120 秒間 \* は、次の点灯に備え、高温になったランプを冷却しています。この間は「ON-OFF] ボタンを押しても電源は入りません。約 120 秒 ✽ 経ち、[POWER]インジケータが赤く点灯すれば電源を入れるこ とができます。

✽ 「セッティング」メニューの「ファン」を「L1」に設定しているときは約 90 秒間かかります。(工場出荷時は「L2」に設定さ れています) で 58 ページ

#### **ランプを長持ちさせるために**

ランプが発光を始め、安定しない状態のまま電源を切ると、ランプの寿命を縮める原因になります。約 5 分以上 点灯させてから電源を切ってください。電源を切るときは、[ON-OFF]ボタンで操作してください。電源が入っ た状態からいきなり電源プラグを抜くと、ランプや回路に悪影響を与えます。

#### **《 冷却ファンについて**

投映している最中、温度によりファンの回転速度が自動的に切り換わりますが、故障ではありません。また、 電源を切った後の、ファンの回転速度は調節することができます。 α 58 ページ

#### **ケースなどにしまう前に**

本機は「ON-OFF]ボタンを押して電源を切って、すぐに電源コードをプロジェクターから抜くことができますが、 すぐにケースに収納すると、本体がしばらく高温になり故障の原因となりますので、プロジェクターが充分に冷 えてから、ケースなどに入れるようにしてください。

#### **パワーマネージメント機能とそのはたらき**

本機にはパワーマネージメント機能が搭載されています。30 秒以上 信号が入力されず、またプロジェクターも操作されなかった場合、 画面に「入力信号なし」とタイマー表示が現われ、カウントダウン を始めます。信号が入力されず、また操作されずカウントダウンが 完了すると、ランプが消灯し、電力の節約とランプ寿命を助ける働 きをします。

※工場出荷時は「待機・5分」に設定されています。 で 55 ページ

#### **パワーマネージメントの動作について 設定が「待機」のとき**

- 1)タイマーのカウントダウンが完了するとランプが消灯し、ランプ 冷却動作にはいります。ランプ冷却中は[POWER]インジケータ が赤く点滅し、プロジェクターの操作はできません。
- 2)ランプの冷却が完了すると[POWER]インジケータが緑色の点滅 を始め、パワーマネージメントモードになっていることを知らせ ます。この状態のときに、信号が入力されたりプロジェクターが 操作されるとランプが点灯し、画像が投映されます。

#### **設定が「シャットダウン」のとき**

- 1)タイマーのカウントダウンが完了するとランプが消灯し、ランプ の冷却が始まります。ランプ冷却中は[POWER]インジケータが 赤く点滅し、プロジェクターの操作はできません。
- 2) ランプの冷却が完了すると、電源が切れます。

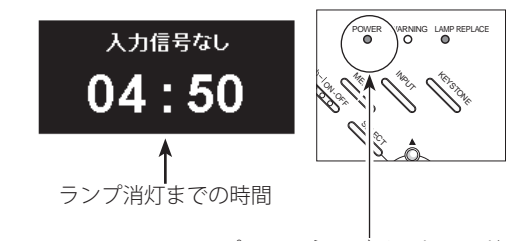

パワーマネージメントモード になると、[POWER]インジ ケータが点滅を始めます。

プロジェクターを 24 時間以上連続して使用する 場合は、24 時間に一度電源を切り、1 時間休ま せてください。 休ませることによりランプをより長くご使用いた

だけます。

# **投映画面を調整する**

### **キーストーン調整で画面の台形ひずみを補正する**

### **リモコンまたは操作パネルで操作するとき**

リモコンまたは操作パネルの「KEYSTONE」ボタンを押します。 「キーストーン」表示が現われます。表示が出ている間に[ポイ ント]ボタンの上下で画面の台形ひずみを補正します。

※「キーストーン」表示が現われている間に、もう一度 [KEYSTONE] ボタンを押すと、補正前の状態に戻ります。

- キーストーン
- ※ 表示は約 4 秒間出ます。
- ※「オンスクリーン表示・オフ」(ア50ペー ジ)のときは表示されません。
- ※ 補正された方向の矢印は赤く表示されま す。(無補正の場合の表示は白色です。)
- ※ 最大の補正位置で矢印の表示が消えます。

30 ページ:メニューの操作方法 50 ページ:各種セッティング **オンスクリーンメニューで操作するとき**

- *1* [MENU]ボタンを押してメニューバーを出し、[ポイント] ボタンの左右でポインタを「セッティング」メニューに合
- 2 [ポイント]ボタンの上下でポインタを「キーストーン」に<br>ページ Atala [scucct] ギクンで<sup>Sea</sup>tal キオ 「ポイント」ボク 合わせ、「SELECT]ボタンで選択します。「ポイント]ボタ ンの左右で「メモリー」または「リセット」を選択します。 もう一度 [SELECT] ボタンを押すと、キーストーン調整モー ドに入ります。画面に「キーストーン」表示が現われます。
- **3** 表示が出ている間に[ポイント]ボタンの上下で画面の台<br>バンド・ジャー・エヌ 形ひずみを補正します。

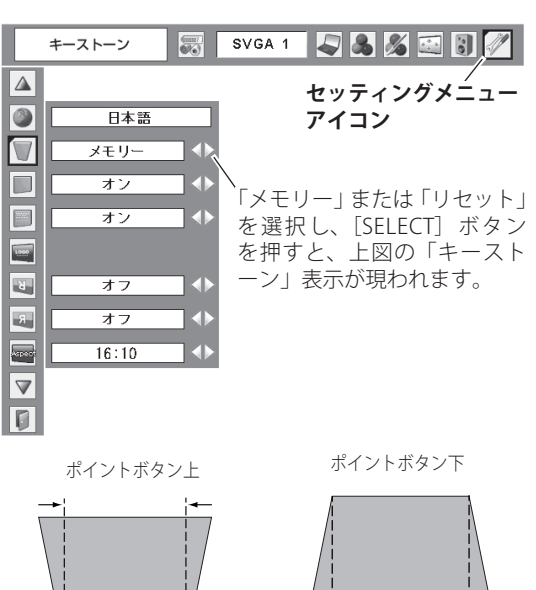

- ※ キーストーン調整で補正した画面は信号をデジタル圧縮して映しますので、線 や文字がオリジナルの画像と多少異なる場合があります。
- ※ 入力信号によっては補正量が変わることがあります。
- ※ キーストーンの設定値によっては、一瞬画像が乱れることがあります。

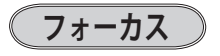

わせます。

[フォーカスレバー]を回して、画像がもっとも鮮明に映るよう に焦点を合わせます。

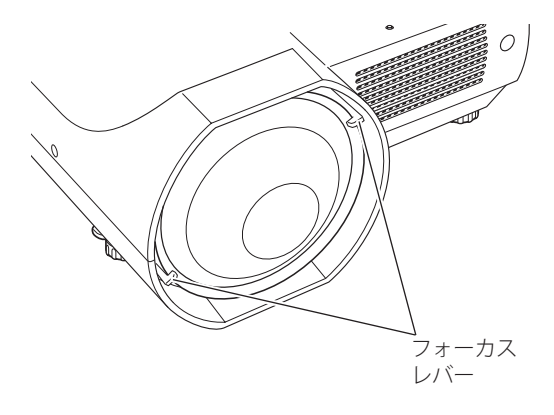

# **画面を一時的に静止させる(FREEZE)**

リモコンの [FREEZE] ボタンを押すと、再生機器に関係なく 投映画面だけが静止します。

※ リモコンまたは操作パネルのどのボタンを押しても解除することが できます。

※ 「FREEZE」ボタンは操作パネルにはありません。

#### **■こんなときに便利です**

プレゼンターがコンピュータで次の資料の準備をする間、視 聴者には「FREEZE]ボタンで一時静止した画面を見てもらい ます。準備中の無用な画像を隠して、スマートなプレゼンテ ーションが行なえます。

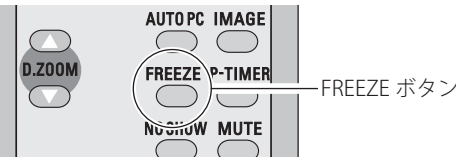

FREEZE ボタン

# **画面を一時的に消す**

リモコンの「NO SHOW」ボタンを押すと、「ブランク」表示が 出て再生機器に関係なく投映画面を一時的に消すことができます。

- ※ リモコンまたは操作パネルのどのボタンを押しても解除することが できます。
- ※ [NO SHOW] ボタンは操作パネルにはありません。

#### **ロゴ画面を表示させることができます**

[NO SHOW]ボタンを 2 回押します。

「セッティング」メニューの「ロゴ」内の「キャプチャー」 ( ) 51 ページ) を使い、「ロゴ選択 ユーザー」 ( ) 51 ページ)」 を選択していると、設定したロゴ画面を表示させることができ ます。

#### **いこんなときに便利です**

プレゼンテーション中にプレゼンターの話に集中してほしい ときや、視聴者に見せたくない画面があるときなどに便利です。

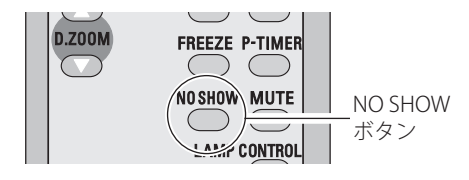

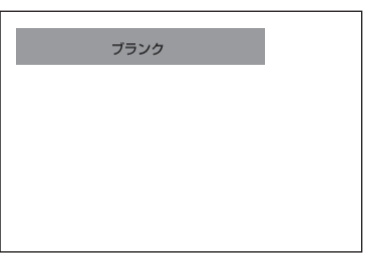

※ 表示は約 4 秒間出ます。

※「オンスクリーン表示・オフ」(ア50ページ) のときは表示されません。

# **プレゼン時に経過時間を表示する (P-TIMER)**

リモコンの「P-TIMER]ボタンを押すとボタンを押したときか らの経過時間をカウントし、画面に表示します。 もう一度「P-TIMER]ボタンを押すと経過時間のカウントを止 め、それまでの経過時間を画面に表示します。さらに[P-TIMER] ボタンを押すと解除されます。 ※「P-TIMER]ボタンは操作パネルにはありません。

#### **』こんなときに便利です**

プレゼンテーションの持ち時間が決められているときなど、 プレゼンターは経過時間を考えながら、スムーズなプレゼン テーションを行なうことができます。

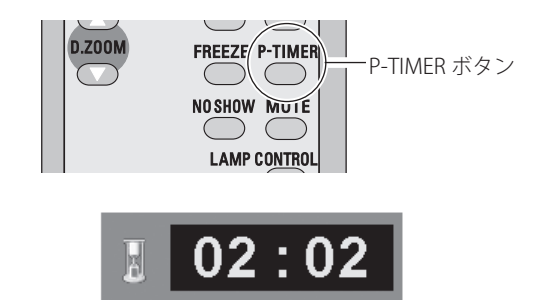

※ 00 分 00 秒から最長 59 分 59 秒まで 経過時間を画面表示できます。

**基本操作**

# **ランプモードを切り換える (LAMP CONTROL)**

リモコンの[LAMP CONTROL]ボタンを押すと記憶している ランプモードが画面に表示され、ランプモードを変えることが できます。 ☞ 55 ページ [LAMP CONTROL]ボタンを押すたびに表示が切り換わります。

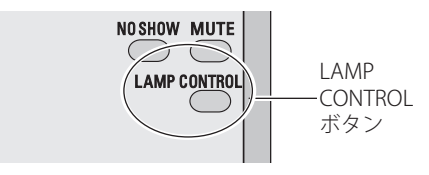

- ※「オンスクリーン表示・オフ」(r 50ページ)の ときは表示されません。
- ※ [LAMP CONTROL] ボタンは操作パネルにはあり ません。

# **音量を調節する・一時的に消音する (MUTE)**

# **ダイレクトボタンで音を調節する**

## **音 量**

リモコンまたは操作パネルの[VOLUME]ボタン(+/–) で音量を調節します。音量バーを目安にして調節してく ださい。

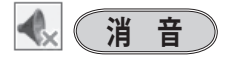

リモコンの「MUTE]ボタンを押すと、一時的に音が消え ます。もう一度 [MUTE] ボタンを押すか、[VOLUME] ボ タン(+/–)を押すと解除されます。 ※ [MUTE] ボタンは操作パネルにはありません。

### **サウンドメニューで音を調節する**

- リモコンまたはコントロールパネルの[MENU]ボタ ンでメニューバーを出し、「ポイント]ボタンの左右 でポインタを「サウンド」メニューに合わせます。 *1*
- **2** [ポイント]ボタンの上下で、お好みの項目にポイン<br>*2 htt*Abd [select] #https://www.pidedicta.com タを合わせ、「SELECT]ボタンで選択します。

#### -61 **音 量**

「ポイント]ボタン左で音量が小さくなり、「ポイント] ボタン右で音量が大きくなります。 音量のバーを目安に調節してください。

# **消 音**

「ポイント]ボタン右または左で「オン」に切り換えると、 一時的に音を消すことができます。「オフ」にすると再び 音が出ます。

※ 「オン」を選択していても、「音量」の数値を変更すると、自 動的に「オフ」になります。

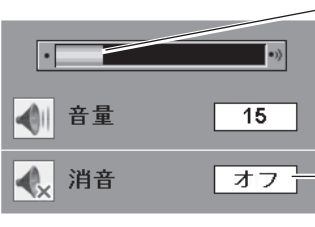

音量の目安になります。

[MUTE] ボ タ ン を 押 すと「オン」「オフ」 が切り換わります。

※ 表示は約 4 秒間出ます。

※「オンスクリーン表示・オフ」 (ア 50ページ)のときは表示され ません。

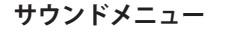

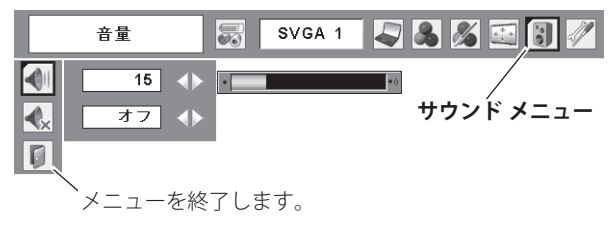

O 明るい表示**・・・ノーマルモード**

<sup>⊜</sup> 上部がグレーの表示**・・・エコモード**

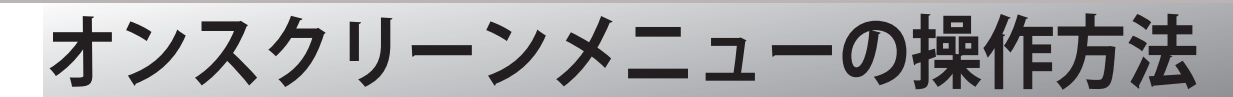

### **メニュー操作の基本を覚えてください**

オンスクリーンメニュー ( 画面上のメニュー ) の操作は、<u>① ポ</u><br>インクカダチリーのポインタのセナモロカ<sup>88</sup>切さそのバサナマナー | 操**作パネル | インスクリーンメニュー | MENU ボタン** インタを移動し、➁ ポインタの指す項目を選択するのが基本です。

### q **ポインタの動かしかた**

ポインタは、[ポイント]ボタンで上下左右に動かします。 [ポイント]ボタンはリモコンと操作パネルにあります。

#### $($  2 項目の選択のしかた

ポインタの指す項目やアイコン(操作をイメージした図)を選 択するには、[SELECT]ボタンを押します。 [SELECT]ボタンはリモコンと操作パネルにあります。

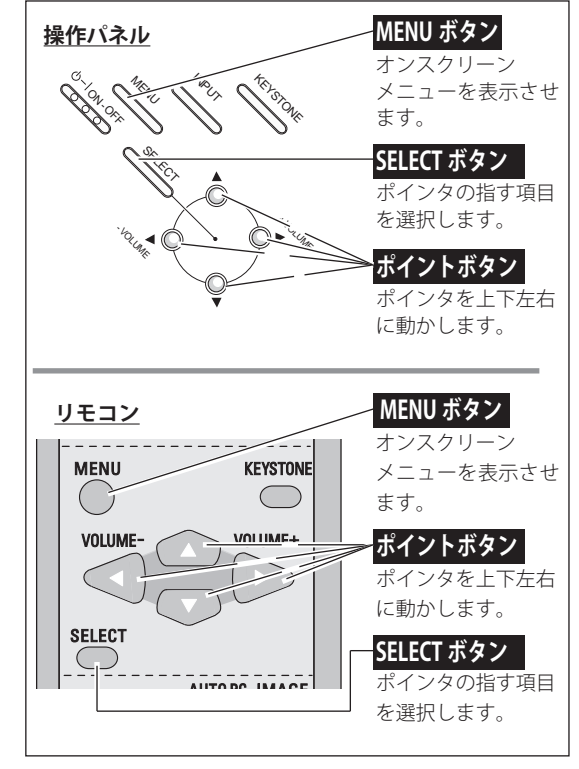

### **操作の手順**

#### **画面にメニューバーを表示させる**

[MENU]ボタンを押すと、画面上にメニューバーが表示さ れます。(ア31ページ)メニューバーには選択できる メニューがアイコン(操作をイメージした図)の形で一覧 表示されます。 アイコンを囲んでいる赤い枠がポインタです。 *1*

#### **メニューを選択する**

赤い枠のポインタを、「ポイント]ボタンの左右で選択した いメニューのアイコンに移動させます。 *2*

#### **メニュー画面で調整や切り換えを行なう**

- **3** [ポイント]ボタンの上下でポインタを調整する項目のアイ コンに合わせます。
- [SELECT]ボタンを押して、調整する項目の設定状態をメ *4* ニュー画面に出します。
- **5** [ポイント]ボタンの左右で、調整や切り換えを行ないます。<br>それぞれのメニューの調整については、タメニューの説明 それぞれのメニューの調整については、各メニューの説明 項目を参照してください。
- ※ これ以降のページで、メニューバーや各項目のアイコンについての 説明をするとき、"アイコン" を省略するときがあります。

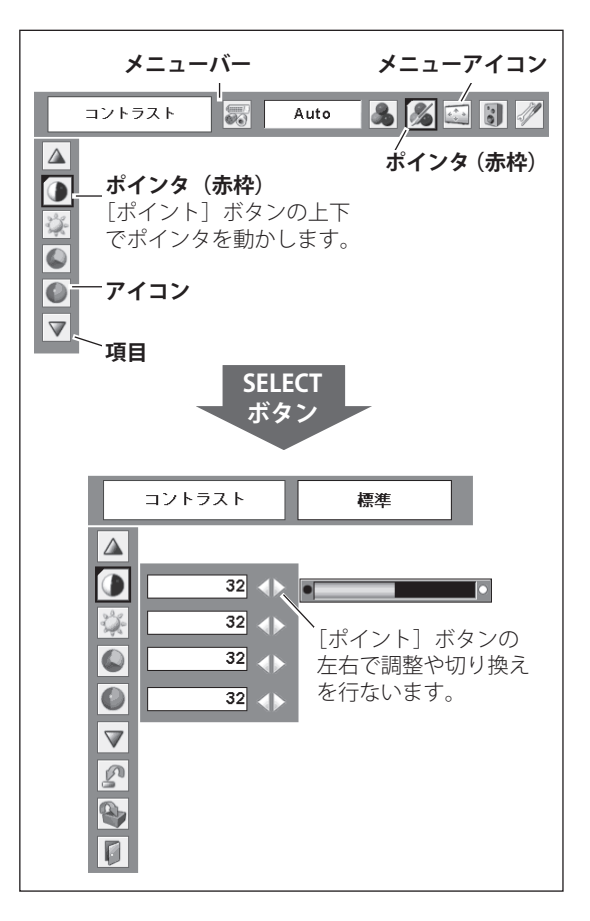

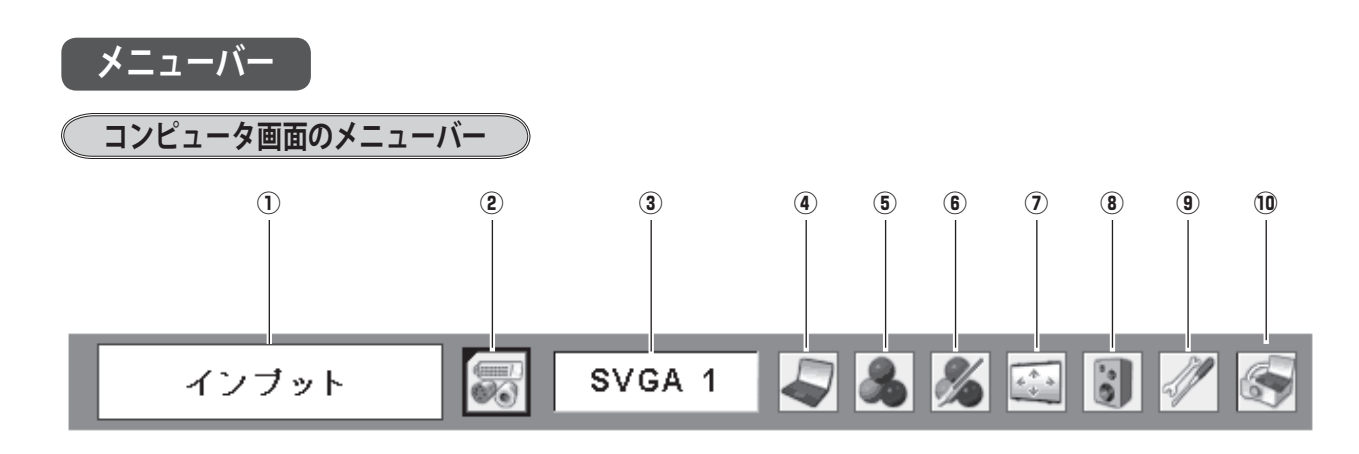

- q **ガイドボックス** オンスクリーンメニューの選択中の項目を表示します。
- **(2) インプットメニュー** で 32ページ インプット(入力)を切り換えます。「コンピュータ 1/ コ ンピュータ 2/ ビデオ」
- **(3) システムボックス** α 33 ページ コンピュータシステムを選択します。ボックス内の表示は 選択中のコンピュータシステムです。
- **4 PC 調整メニュー**  $r$  34 ~ 36 ページ お使いのコンピュータに合わせてシステムを調整し、カス タムモードに登録します。
- t **イメージ選択メニュー** 37 ページ コンピュータ画面のイメージモードを選択します。
- **6 イメージ調整メニュー** で 38、39ページ コンピュータ画面のイメージをマニュアルで調整し ます。
- u **スクリーンメニュー** 40、41 ページ 画面の大きさのモード設定をします。
- **(8) サウンドメニュー** で 29ページ 音量の調節や消音の切り換えをします。
- **9 セッティングメニュー** で 50~61ページ プロジェクターの設定およびランプカウンターをリセット するメニューです。
- !0**有線 LAN メニュー** 有線 LAN の各種設定を行なうメニューです。別冊の取扱 説明書をご覧ください。

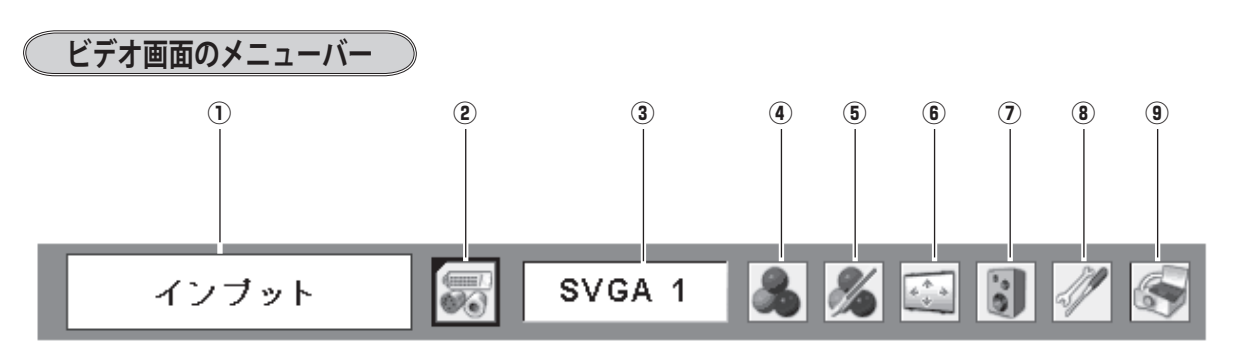

q **ガイドボックス**

オンスクリーンメニューの選択中の項目を表示します。

- 2 インプットメニュー GP 42~43ページ インプット(入力)を切り換えます。「コンピュータ 1/ コ ンピュータ 2/ ビデオ」
- **(3) システムボックス** で 44ページ カラーシステムまたは走査方式を選択します。
- r **イメージ選択メニュー** 45 ページ ビデオ画面のイメージモードを選択します。
- t **イメージ調整メニュー** 46 〜 47 ページ ビデオ画面のイメージをマニュアルで調整します。
- **6 スクリーンメニュー** α 48 ∼ 49 ページ 画面の大きさのモード設定をします。
- u **サウンドメニュー** <sup>29</sup> ページ 音量の調節や消音の切り換えをします。
- **8 セッティングメニュー** で 50~61ページ プロジェクターの設定およびランプカウンターをリセット するメニューです。
- o **有線 LAN メニュー** 有線 LAN の各種設定を行なうメニューです。別冊の取扱 説明書をご覧ください。

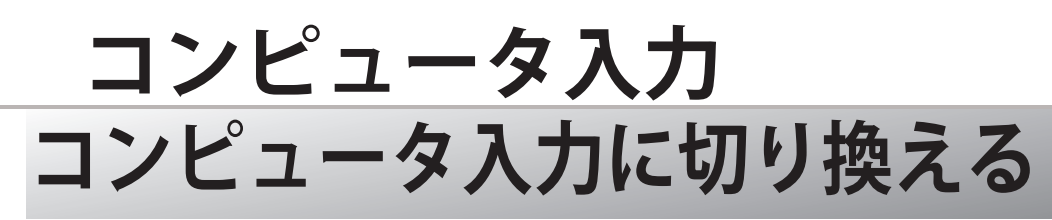

### **ダイレクトボタンで入力を切り換える**

リモコンの「COMPUTER]ボタン、または操作パネルの「INPUT] ボタンを押して、「コンピュータ 1」または「コンピュータ 2」を 選択します。

※ ボタンを押すごとに切り換わります。

※ セッティングメニュー内の「端子」の設定で「モニター出力」を選択 しているときは、「コンピュータ 2」 は表示されません。

**入力切換 / INPUT ボタン**

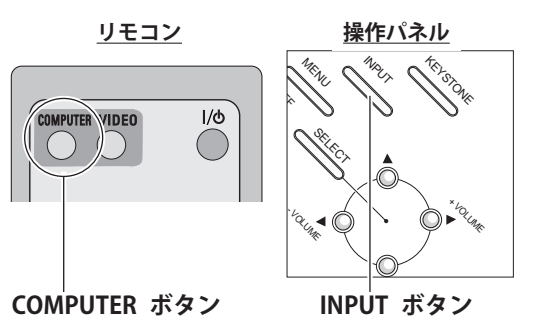

※ セッティングメニュー内の「自動入力切換」で「オ ン 1/ オン 2」を選択しているときは自動的に入力 が切り換わります。 54 ページ

# **インプットメニューで入力を切り換える**

*1* [MENU]ボタンを押してメニューバーを出し、[ポイン<br>1 「1」ギクンのナナでポインクを「インプット」メニューに ト]ボタンの左右でポインタを「インプット」メニューに 合わせます。

#### **コンピュータ 1(RGB)**

上記「*1*」に続いて、

- 2 [ポイント]ボタンの上下でポインタを「コンピュータ 1」<br>2 にヘわせ 「CELECTI ボクンを押しすす 「信号選担」メ に合わせ、[SELECT] ボタンを押します。「信号選択」メ ニューが現われます。
- **3** [ポイント]ボタンの上下でポインタを「RGB」に合わせ、<br>【SELECT]ボタンを押します。

#### **コンピュータ 2**

上記「*1*」に続いて、

**2** [ポイント]ボタンの上下でポインタを「コンピュータ 2」に<br> 合わせ、[SELECT] ボタンを押します。

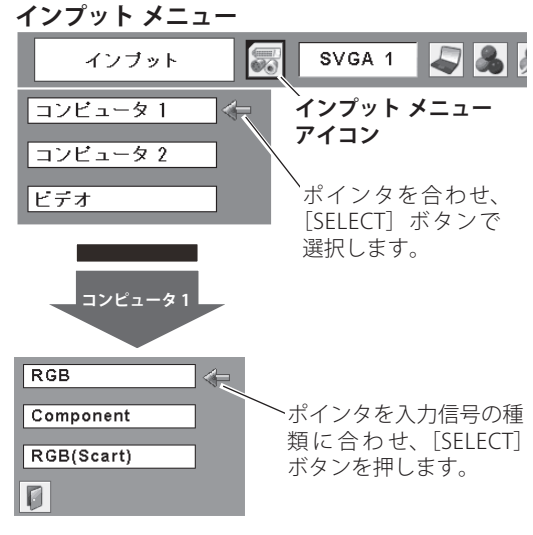

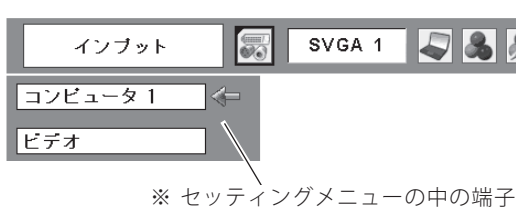

の設定で「モニター出力」を選択 している場合は、「コンピュータ 2」 は表示されません。

# **コンピュータシステムの選択**

### **システムモードが自動選択されます**

#### **(マルチ スキャン システム)**

**システムメニュー**

本機は接続されたコンピュータの信号を判別し、適合するシステ ム モード (VGA、SVGA、XGA、SXGA・・・) を自動で選択します ので、ほとんどの場合、特別な操作をせずにコンピュータ画面を 投映することができます。 70 ページ 選択されたシステムモードは、メニューバーのシステムボックス に表示されます。

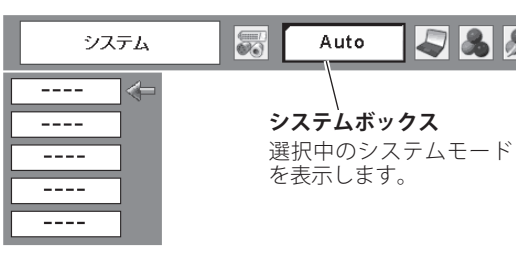

※ システムボックスには、下記のメッセージが表示されることがあります。

#### **③ システムボックスに表示されるメッセージ**

**Auto**

接続されたコンピュータの信号に合ったシステムモードがプロジェクターに用意されていない場合、自動 PC 調整機能が働き、システムボックスに「Auto」の表示が出ます。画像が正しく投映されないときは、お 使いのコンピュータに合わせてマニュアルで調整し、「カスタムモード」に登録してください。 35 〜 36 ページ

**––––**

コンピュータの入力信号がありません。接続を確認してください。 α 14、20 〜 22 ページ

### **システムモードをマニュアルで選択するとき**

「カスタムモード※」を選択するときなどは、マニュアルでシステ ムモードを選択してください。

*】* [MENU]ボタンを押してメニューバーを出し、[ポイント]<br>*1* ギクンのたたでポインクをシステムギックフに合わせもす ボタンの左右でポインタをシステムボックスに合わせます。

 $2$  [ポイント]ボタンの上下でポインタを、いずれかのモードに<br>〈Abber Istuect] ポクンで選んでください 合わせて「SELECT]ボタンで選んでください。

※ カスタムモード:お使いのコンピュータに合わせて、お客さまがマ ニュアルで登録したシステムモードです。 で 35、36 ページ

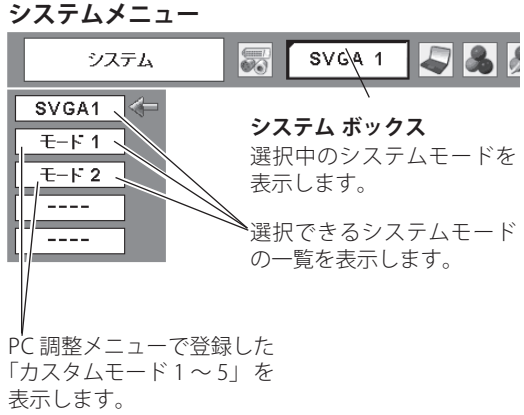

**コンピュータシステムの調整**

### **自動 PC 調整機能**

調整頻度の高い「トラッキング」「総ドット数」「水平位置」「垂直位置」の 4 項目を自動調整することができます。

#### **ダイレクトボタンで調整する**

リモコンの [AUTO PC] ボタンを押します。

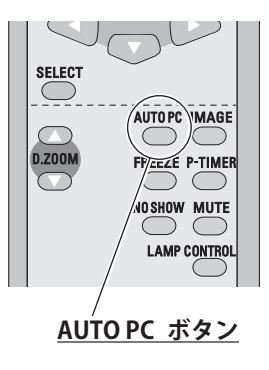

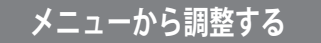

#### 5 **自動 PC 調整**

- *】* [MENU]ボタンを押してメニューバーを出し、[ポイント]<br>*1* ギクンのたたで"ポインクをEDC 調整 マニューに合わせきす ボタンの左右で、ポインタを「PC 調整」メニューに合わせます。
- $2$  [ポイント]ボタンの上下でポインタを「自動 PC 調整」に<br>〈〈〈〉〈〈〈〈〈〈〈〉〉〉〉〉〉〈〈〈〉〉〉〉〉 〈〈〈〉〉 合わせて「SELECT」ボタンを押すと、PC 調整画面が出ます。 [SELECT]ボタンをもう一度押して、自動調整を実行させます。

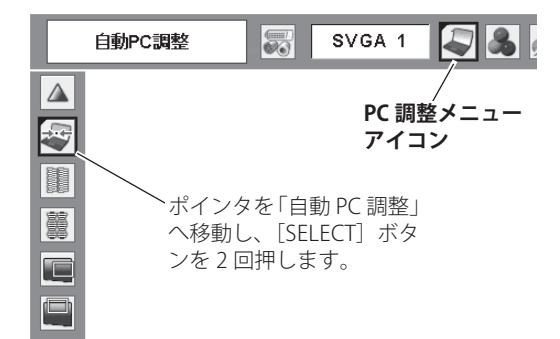

**PC 調整メニュー**

 $\triangledown$ 

- ※自動 PC 調整機能で「トラッキング」「総ドット数」「水平位置」「垂直位置」 のすべてを完全に調整できないコンピュータもあります。その場合は、 マニュアルで調整し、「カスタムモード」に登録してください。 35、36 ページ
- ※自動調整した内容を一度登録しておくと、前述のシステムメニューで そのモードを選択できます。登録のしかたについては、次ページの 「マニュアル PC 調整の手順 3」をごらんください。
- ※システムメニューで、480p、575p、720p、480i、575i、1035i、1080i が選択されているときは、自動 PC 調整機能は働きません。

## **マニュアル PC 調整(「カスタムモード」を登録する)**

本機は、接続されたコンピュータの信号を判別し、適合するモードを自動選択しますが、コンピュータによっては自 動選択できないものもあります。メニューバーの「システムボックス」に「Auto」と表示され、画像が正しく投映 されないときは、PC 調整メニューでマニュアル調整し、「カスタムモード」に登録してください。登録した「カスタ ムモード」は、システムメニューで選択できます。「カスタムモード」は 5 つまで登録することができます。

### **手 順**

- [MENU]ボタンを押してメニューバーを出し、[ポイント] ボタンの左右で、ポインタを「PC 調整」メニューに合わせます。 *1*
- 「ポイント]ボタンの上下でポインタを調整したい項目に合わ せ、「SELECT」ボタンで選択します。 選んだ項目の調整画面が現われます。調整は画面を見ながら 「ポイント]ボタンの左右で行ないます。 *2*
- *3* **リセット**
	- ポインタを「リセット」に合わせ、[SELECT]ボタンを押すと、 q 「はい、いいえ」の登録確認メニューが表示されます。
	- w 「はい」を選択し[SELECT] ボタンを押すと、調整した内 容をキャンセル(リセット)し、調整前の値を表示します。 「いいえ」を選択し [SELECT] ボタンを押すとキャンセル(リ セット)を中止することができます。
	- ③ ポインタが「PC 調整」メニューの П に移動します。

#### $\bullet$ **データ消去**

- ① ポインタを「データ消去」に合わせ、[SELECT]ボタンを 押すと、「PC 調整データ消去」メニューが現われます。
- w 消去したいモード (「モード 1 から 5」のいずれか ) にポイ ンタを合わせ、[SELECT]ボタンを押します。「はい、いい え」の登録確認メニューが表示されます。
- ③「はい」を選択し[SELECT] ボタンを押すと、「カスタム モード」の登録が解除され、「PC 調整データ消去」メ ニューへ戻ります。さらに、[SELECT]ボタンを押すと「PC 調整」メニューに戻ります。(ポインタは自動的に ■ を 指しています。)
	- ※ モードの選択をやり直したいときは、「いいえ」を選択し [SELECT]ボタンを押すと「PC 調整データ消去」メニューへ 戻ります。消去したいモードを選び直してください。

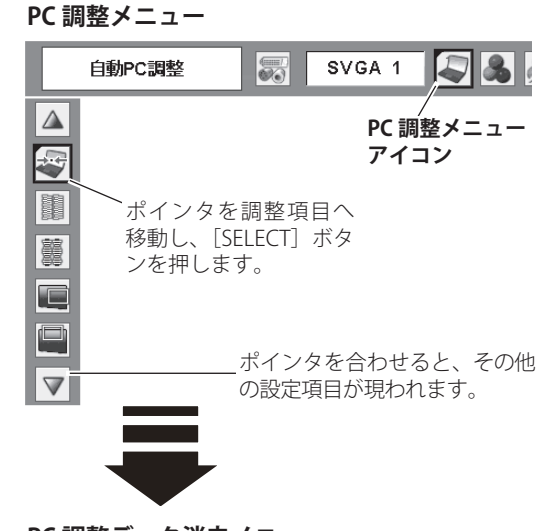

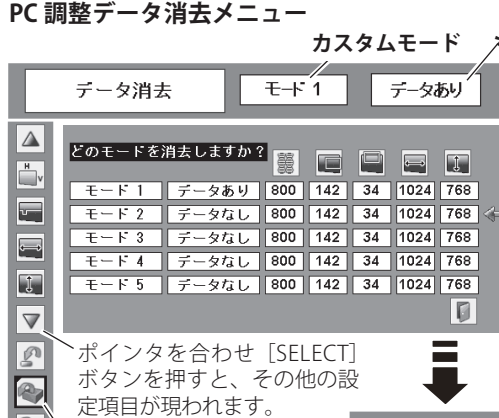

 $\blacksquare$ 「カスタムモード」の登録状 \* 況(データあり/データな し)を表示します。

**データ消去アイコン**

9

※「調整メニュー」の表示内容

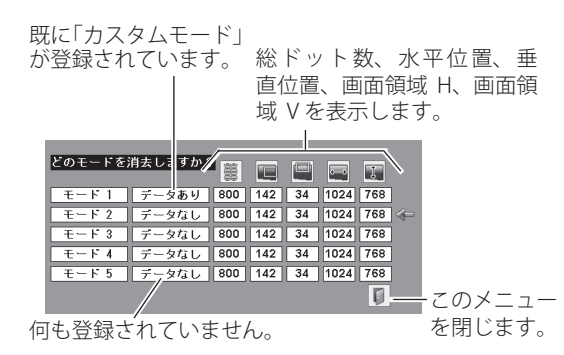

コンピュー ,<br>タ<br>入 力

\*

OK?

はい

しいえ

đ.

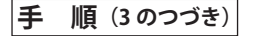

# **メモリー**

- ポインタを「メモリー」に合わせ、[SELECT]ボタンを押すと、 q 「PC 調整データ登録」メニューが現われます。
- w 登録したいモード (「モード 1 から 5」のいずれか ) にポイ ンタを合わせ、「SELECT」ボタンを押します。「はい、いい え」の登録確認メニューが表示されます。
- ③「はい」を選択し[SELECT] ボタンを押すと、「カスタム モード」へ登録され「PC 調整データ登録メニュー」へ戻 ります。さらに、[SELECT] ボタンを押すと「PC 調整」 メニューに戻ります。(ポインタは自動的に ■ を指して います。)
	- ※ モードの選択をやり直したいときは、「いいえ」を選択し [SELECT]ボタンを押すと「PC 調整データ登録メニュー」へ 戻ります。登録したいモードを選び直してください。

**PC 調整データ登録メニュー**

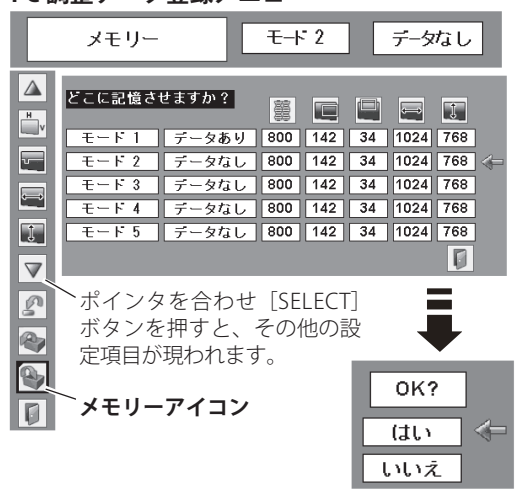

# **戻る**

メニューを終了します。

**項 目 目 ※ 「システム」メニューで「480p、575p、480i、575i、720p、1035i、1080i」のシステムモードが選択されていると** きは、「画面領域 H」「画面領域 V」の調整はできません。

### **トラッキング**

トラッキング ( 同期 ) がずれて画面のちらつきがあるときに調整 します。 (0 から 31 まで )

※ コンピュータによっては、画面のちらつきが完全に消えない場合があ ります。

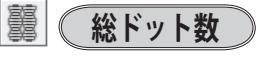

1 水平期間の総ドット数を調整します。

 $\sim$ **水平位置**

画面の水平方向の位置を調整します。

**垂直位置**

画面の垂直方向の位置を調整します。

**コンピュータ情報**

現在接続しているコンピュータの水平周波数と垂直周波数の値を 表示します。

#### $\Box$ **クランプ**

クランプ位置を調整します。 投映している映像に暗い線が出ているときに使います。

### $\begin{array}{|c|} \hline \end{array}$

水平解像度を調整します。

[ポイント]ボタンの左右でコンピュータの水平解像度に合わせ て調整してください。

#### $|1|$ **画面領域 ‑V**

垂直解像度を調整します。 [ポイント]ボタンの左右でコンピュータの垂直解像度に合わせ て調整してください。

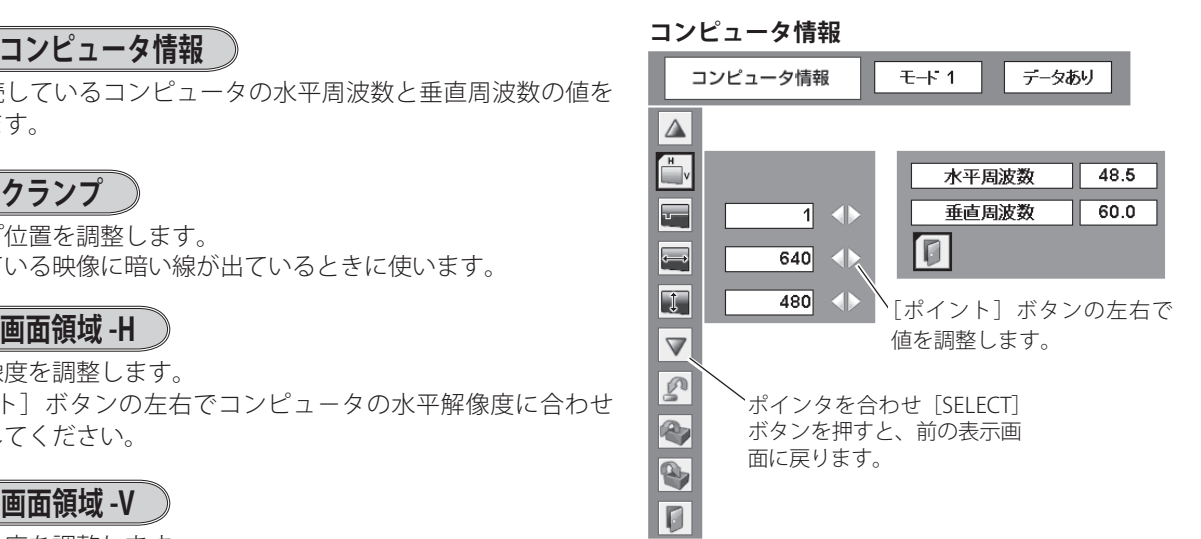
**イメージの調整**

### **[IMAGE]ボタンでイメージモードを選択する**

リモコンの「IMAGE]ボタンを押すごとに、イメージモードが「ダ イナミック」「標準」「リアル」「黒(緑)板」「カラーボード」「イ メージ 1」「イメージ 2」「イメージ 3」「イメージ 4」と切り換わ ります。 **標 準**

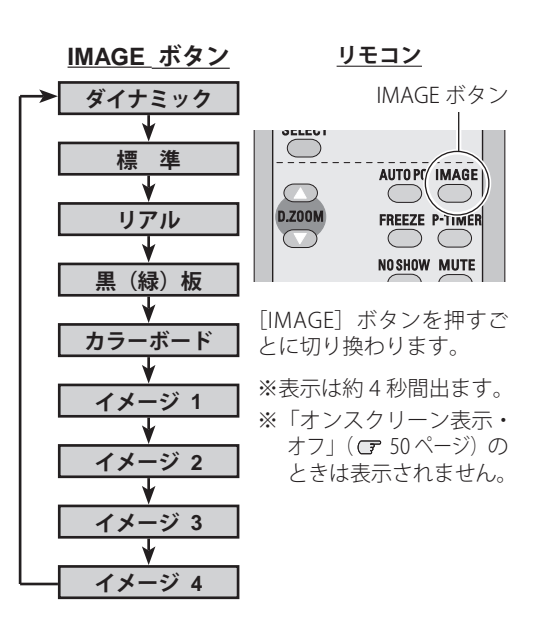

## **「イメージ選択」メニューでイメージモードを選択する**

- *】* [MENU] ボタンを押してメニューバーを出し、[ポイント]<br>*1* ボタンの左右でポインタを「イメージ選択」メニューに合わ ボタンの左右でポインタを「イメージ選択」メニューに合わ せます。
- $2$  [ポイント]ボタンの上下でポインタをお好みの「イメージ<br>キード」に合わせ 「SELECT]ボタンで決定」すす

#### $\boxed{D}$ **ダイナミック**

「標準」よりもメリハリの効いた画質を再現することができます。

⇒⊙⇔ **標 準**

「コントラスト、明るさ、色温度、ホワイトバランス(赤/緑/青)、 画質、ガンマ補正」が、工場出荷時設定の標準値になります。

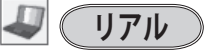

このモードは中間調が明るめに補正されるため、明るい場所での 見栄えが改善されます。

# **よくの**黒(緑)板

教室などの緑色をした黒板に投映するとき、白いスクリーンに投 映したときに近い色合いを再現します。

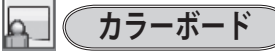

スクリーンの準備ができないときなど、色のついた壁などに投映 するとき、白いスクリーンに投映したときに近い色合いを再現し ます。[SELECT] ボタンを押すと色選択画面が表示されます。投 映面の色に近い項目を選択してください。

#### $\Box$ 1 **イメージ 1 〜 4**

イメージ調整メニューでマニュアル調整した画質を呼び出します。 次ページ

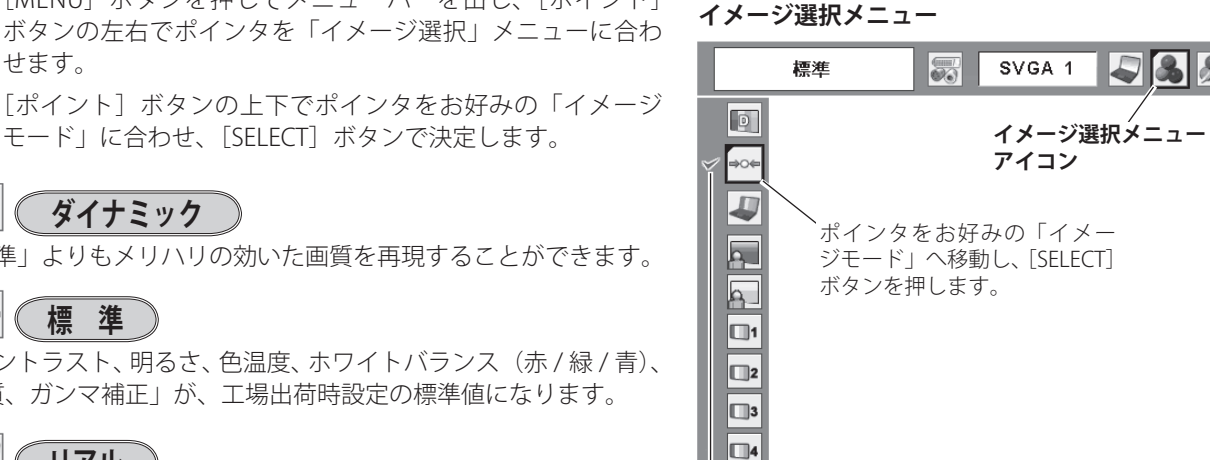

選択中のイメージモード

### **マニュアルでイメージ調整を行なう**

#### **手 順**

- *1* [MENU]ボタンを押してメニューバーを出し、[ポイント]ボタン<br>*1 のたちでポイン*タを「イメージ調整」メニューに合わせすす の左右でポインタを「イメージ調整」メニューに合わせます。
- $2$  [ポイント]ボタンの上下でポインタを調整したい項目に合わせ、<br>< 「SFLECT]ボタンを押すと その項目の調整画面が現われます.調 [SELECT] ボタンを押すと、その項目の調整画面が現われます。調 整は画面を見ながら「ポイント]ボタンの左右で行ないます。

#### 3<sup><sup>2</sup></sup> **リセット**

- ポインタを「リセット」に合わせ、[SELECT]ボタンを押すと、 q 「はい、いいえ」の登録確認メニューが表示されます。
- w 「はい」を選択し[SELECT] ボタンを押すと、調整した内 容をキャンセル(リセット)し、調整前の値を表示します。 「いいえ」を選択し[SELECT]ボタンを押すとキャンセル(リ セット)を中止することができます。
- ③ ポインタが「イメージ調整」 メニューの П に移動します。

#### $\bullet$ **メモリー**

- ※ 調整した項目は「メモリー」で登録しないと保存されません。
- ポインタを「メモリー」に合わせ、[SELECT]ボタンを押すと、 q 「イメージ調整登録」メニューが現われます。
- w 登録したいイメージモードにポインタを合わせ、[SELECT] ボタンを押します。「はい、いいえ」の登録確認メニュー が表示されます。
- e 「はい」を選択し[SELECT] ボタンを押すと登録され、「イ メージ調整登録」メニューへ戻ります。さらに、[SELECT]ボ タンを押すと「イメージ調整」メニューに戻ります。(ポイ ンタは自動的に 1 を指しています。)
	- ※ モードの選択をやり直したいときは、「いいえ」を選択し [SELECT]ボタンを押すと「イメージ調整登録メニュー」へ戻 ります。登録したいモードを選び直してください。

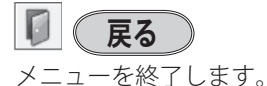

**イメージ調整メニュー**

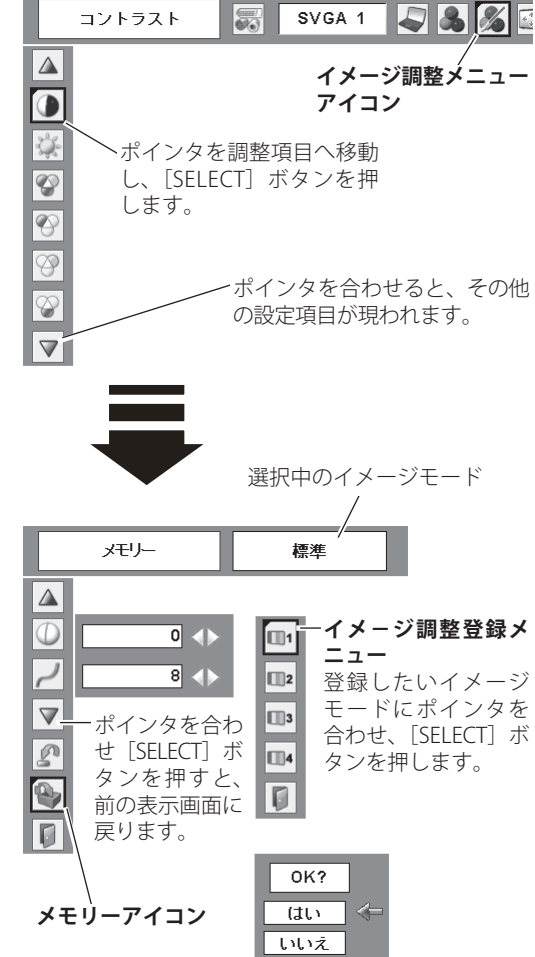

■ 1 | ポイント] ボタンの左(4) 右(▶) で調整します。 **コントラスト 4** うすくなる ▶ こくなる (0 ~ 63)  $\Delta$  $\bullet$  $\frac{2}{3}$ **明るさ** 2% **4暗くなる ▶明るくなる (0 ~ 63)**  $\circ$ ≖  $\boxed{\infty}$  $\circledcirc$ **色温度**  $\circledcirc$ ◆超低へ ▶ 高へ (超低一低一中一高) ※ 超低(赤みがかる)〜高(青みがかる)  $\bullet$ ※ この項目を調整すると「ホワイトバランス」の調整値も変化します。  $\overline{\mathbb{V}}$ ※ 「ホワイトバランス」(赤 / 緑 / 青のどれか 1 つでも)の調整をすると「調  $\boxed{\mathcal{E}}$ 整中」と表示されます。 B **② 3 (ホワイトバランス(赤/緑/青)**  $\overline{0}$ **4** うすくなる ▶ こくなる (各色 0 ~ 63) **画 質**  $\blacklozenge$ やわらかい  $\blacktriangleright$  < っきり $(0 \sim 15)$ 

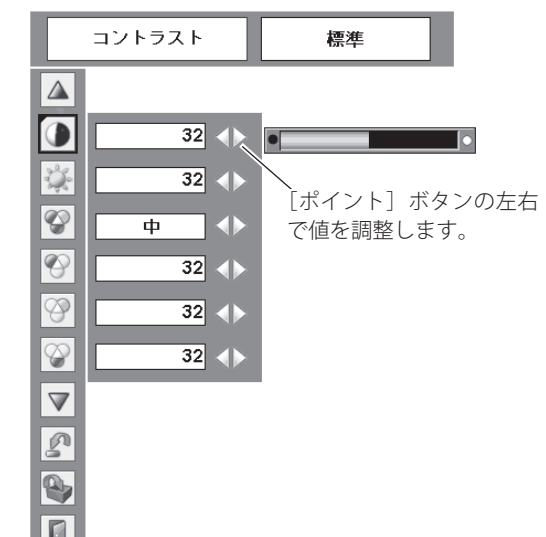

**アイエンマ補正** 

[ポイント]ボタンの左右で映像の白レベルから黒レベルまでの コントラストバランスを調整します。(0 〜 15)

# **画面サイズを調整する**

お好みにより、画像サイズを変えることができます。

- *1* [MENU]ボタンを押してメニューバーを出し、[ポイント] **スクリ−ンメニュ−** ボタンの左右でポインタを「スクリーン」メニューに合わせ ます。
- **2** [ポイント]ボタン上下で選択したい機能に合わせ、[SELECT]<br><del>イントンで決定します</del> ボタンで決定します。

**ノーマル**

画像を有効投映画面注)の高さに合わせて投映します。

E **リアル**

画像をオリジナルサイズで投映します。画像サイズが有効投映画 面<sup>注)</sup>よりも大きいときは、自動的に「デジタルズーム +」モー ドに入ります。

- $\textcircled{1}$  画像サイズが有効投映画面 $^{\textcircled{\tiny{\textup{1}}}}$  よりも小さいときは、画面 の中央に投映し、画面左上に「リアル」の表示が現れます。
- ② 画像サイズが有効投映画面<sup>注)</sup> と同じときは、画面の左上 に「リアル」の表示が現われますが、その後「ノーマル」 で投映されます。
- ③ 画像サイズが有効投映画面<sup>注)</sup> よりも大きいときは、画面 の左上に「リアル」の表示が現われ、画面の上下左右に△ が表示されます。「ポイント]ボタンの上下左右で画像を 移動させます。

※ 「リアル」を選択しているとき、「デジタルズーム +・−」 は選択することができません。

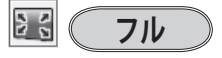

フルスクリーンサイズで投映します。

※ 「フルスクリーン」を選択しているとき、「デジタルズーム +・−」 は選択することができません。

# **カスタム**

水平と垂直の、スケールおよび位置を調整します。 「カスタム」を選択し「SELECT]ボタンを押すと、「カスタム」の 表示 \* が現われ、約4秒後「アスペクト調整」画面が現われます。 ✽「オンスクリーン表示・オフ」のときは「カスタム」を選択し[SELECT] ボタンを押すとすぐに「アスペクト調整」画面が表示されます。

#### **スケール H/V**

垂直および水平のスケールを調整します。[ポイント]ボタ ンの左右で調整します。

**H&V**

垂直および水平のスケールを調整するときに、垂直と水平 のスケールを連動させ、映像のアスペクトを保持したまま スケール調整をするときに「オン」を選択します。

※ 「スケール H」で調整し、数値の変化に合わせて「スケール V」 の数値も変化します。

#### **ポジション H/V**

垂直および水平の位置を調整します。「ポイント]ボタンの 左右で調整します。

SS SVGA1 53 35 ノーマル E **スクリーンメニュー**  $\Box$ **アイコン**  $\frac{1}{2}$ 選択したい機能のアイコンに  $\overline{c}$ ーディー<br>ポインタを合わせ、「SELECTI  $\overline{\odot}$ ボタンを押します。  $\overline{\Theta}$ 

注)1280 x 800 ドット

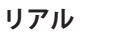

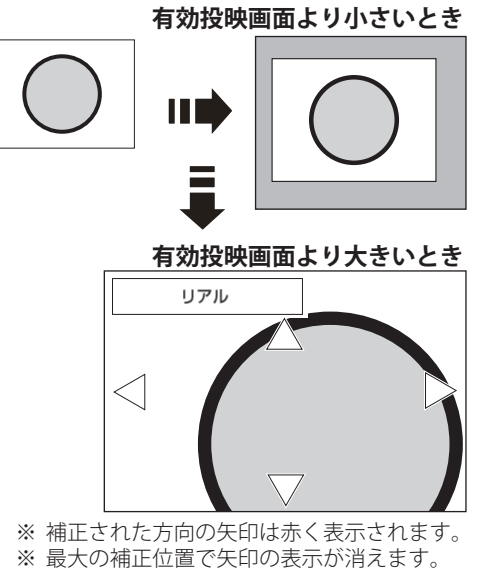

#### **カスタムのアスペクト調整画面**

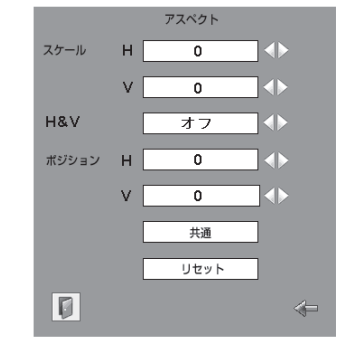

「ポイント]ボタンの上下で項目を移動し、 [ポイント] ボタンの左右で、調整します。

#### $|\mathbf{C}|$ **カスタム(つづき)**

#### **共通**

調整した内容を登録します。 [SELECT]ボタンを押すと「はい、いいえ」の登録確認メ ニューが表示されます。「はい」を選択し「SELECT] ボタ ンを押すと登録されます。

※ 登録した内容は全ての入力(「コンピュータ 1/2・ビデオ」)に 反映されます。例えば、コンピュータ入力で「スケール H」を 「0」から「2」に変えて登録したとき、ビデオ入力で「カスタム」 を表示させたときに「スケール H」に「2」が表示されている、 ということです。

**リセット**

調整した内容を全てリセットします。 [SELECT]ボタンを押すと「はい、いいえ」の登録確認メ ニューが表示されます。「はい」を選択し「SELECT] ボタ ンを押すとリセットされます。

※ 無信号時は調整できません。無信号時は「アスペクト調整」の調整値は反映されません。 ※ 無信号時に「カスタム」の選択はできますが、「アスペクト調整」の画面は表示されず、調整することはできません。 ※ 調整中に無信号になると、調整値は保持されますが、「アスペクト調整」画面は消えます。

#### $(+)$ **デジタルズーム +**

「デジタルズーム+」を選択するとメニューバーが画面から消え、 「D.Zoom +」表示が現われます。 [SELECT] ボタンを押すごとに画像が拡大します。 「ポイント]ボタンの上下左右で画像を移動させます。 画像の移動機能は、画像サイズが有効投映画面<sup>注)</sup>よりも大きいと きのみ働きます。 リモコンの[D.ZOOM ▲]ボタンを押しても画像の拡大ができます。

# **デジタルズーム −**

「デジタルズーム −」を選択するとメニューバーが画面から消え、 「D.Zoom −」表示が現われます。 [SELECT]ボタンを押すごとに画像が縮小します。

リモコンの[D.ZOOM ▼]ボタンを押しても画像の縮小ができます。 注) 1280 x 800 ドット

※「デジタルズーム」モードから抜けるときは、[D.ZOOM、SELECT、ポイント]以外のボタンを押します。

- ※「ノーマル」モードへもどるときは、ポインタを「ノーマル」モードに合わせ [SELECT] ボタンを押します。
- ※ システムメニューで 720p 、1035i、1080i のシステムモードが選択されているときは、「ノーマル」と「カスタム」のみ選択する ことができます。

※ システムメニューで 480i、575i、480p、575p のシステムモードが選択されているときは、「ノーマル」、「カスタム」が選択できます。

- ※ 本機は WUXGA (1920 × 1200 ドット) を超える解像度には対応しておりません。お使いのコンピュータの解像度が WUXGA (1920 × 1200 ドット ) を超える場合は、プロジェクターに接続する前に低い解像度に再設定してください。
- ※ 有効投映画面<sup>注)</sup> 以外の画像データは、初期画面で有効投映画面<sup>注)</sup> に合うように自動的に画像サイズが変換されます。
- ※ PC 調整メニューでマニュアル調整した「カスタムモード」をコンピュータのシステムモードに使用しているときは、「デジタル ズーム +」モードのときの画像の移動機能は正しく働かないことがあります。
- ※ システムモード (g 33ページ)で「VGA、SVGA、SXGA、WXGA、UXGA」が選択されていて、上部への「キーストーン」調整 が最大値のとき、「デジタルズーム −」が正しく働かないときがあります。
- ※ 「スケール H/V」、「ポジション H/V」、「デジタルズーム」は、入力信号によっては補正量が変わることがあります。
- ※ セッティングメニューの「スクリーンアスペクト」(re 54ページ)で「4:3」、「16:9」が選択されているときは、「ノーマル」、 「フル」、「カスタム」のみ選択することができます。

#### 信号の種類別の選択できるモードの一覧

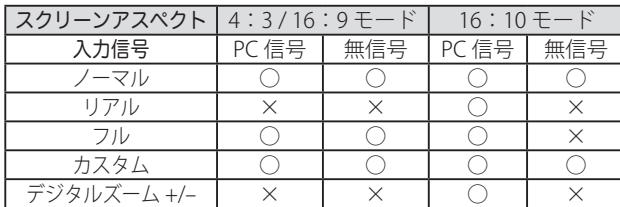

# **VIDEO / S-VIDEO 入力に切り換える ビデオ入力**

## **ダイレクトボタンで入力を切り換える**

- リモコンの「VIDEO]ボタン、または操作パネルの「INPUT]ボ タンを押して、「ビデオ」に切り換えます。
- ※ 正しい入力信号が選択されないときは、インプット メニューで正しい 入力信号を選んでください。(下記参照)
- ※ セッティングメニュー内の「端子」の設定で「モニター出力」を選択して いるときは、「コンピュータ 2」 は表示されません。

**入力切換 / INPUT ボタン**

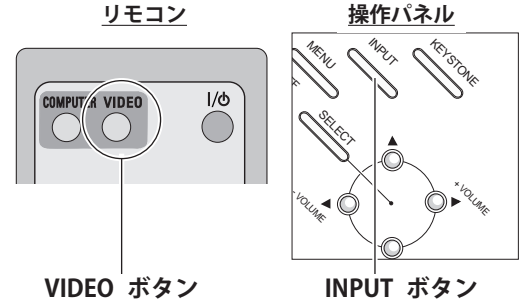

※ セッティングメニュー内の「自動入力切換」で「オ ン 1/ オン 2」を選択しているときは自動的に入力 が切り換わります。 54 ページ

## **インプットメニューで入力を切り換える**

- *】* [MENU]ボタンを押してメニューバーを出し、[ポイント]<br>*1* ギクンのナナでポインクを「インプット」メニューに合わせ ボタンの左右でポインタを「インプット」メニューに合わせ ます。
- 「ポイント]ボタンの上下でポインタを「ビデオ」に合わせ、 [SELECT]ボタンを押します。「信号選択」メニューが現われ ます。 *2*
- ポインタを入力信号の種類に合わせ、[SELECT]ボタンで選 **3** ボインタを人に<br>んでください。
	- ※ 2 台のビデオ機器を接続しているときは、信号選択メニューで 「Auto」に設定していても、プロジェクターは入力端子へのプラグ の挿入 ( 信号の有無ではない ) を検知して、 1) S-Video、2) Video の接続順位で入力端子を自動選択します。 接続されている入力端子が選択されないときは、信号選択メニュー でポインタを合わせ、[SELECT]ボタンで選択してください。

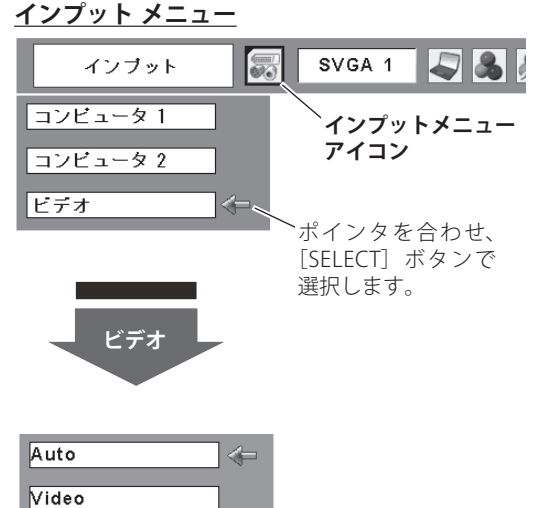

 $\Box$ **信号選択メニュー ( ビデオ )**  ポインタを入力信号の種類に合わせ、 [SELECT] ボタンを押します。

 $S - video$ 

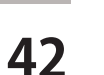

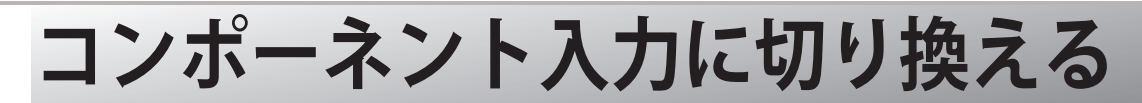

## **ダイレクトボタンで入力を切り換える**

リモコンの「COMPUTER]ボタン、または操作パネルの「INPUT] ボタンを押して、「コンピュータ 1」を選択します。

※ ボタンを押すごとに切り換わります。

**入力切換 / INPUT ボタン**

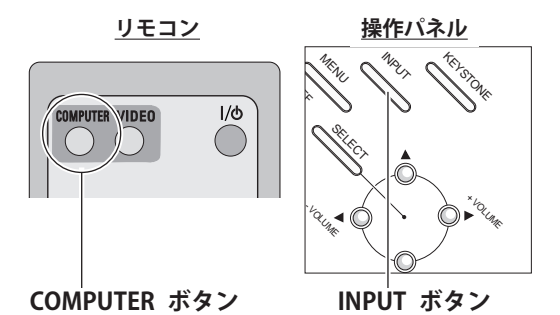

※ セッティングメニュー内の「自動入力切換」で「オ ン 1/ オン 2」を選択しているときは自動的に入力 が切り換わります。 54 ページ

# **インプットメニューで入力を切り換える**

- *1* [MENU]ボタンを押してメニューバーを出し、[ポイン<br>1 「1」ギクンのナナでポインクを「インプット」メニューに ト]ボタンの左右でポインタを「インプット」メニューに 合わせます。
- 2 [ポイント]ボタンの上下で「コンピュータ1」にポインタを 合わせ、[SELECT]ボタンで選択します。「信号選択」メニュー が現われます。
- **3** ポインタを「Component」に合わせ、[SELECT]ボタンで選<br>ノースエナい んで下さい。
- ※「Component」は、ビデオ機器からのコンポーネント信号を [COMPUTER IN 1/ COMPONENT IN]に入力する場合に選択します。 接続は、別売の D-sub/ コンポーネント変換ケーブルを使用します。
- ※ 「RGB (Scart)」は、ビデオ機器からの信号 (SCART 21 ピン\*)が 「COMPUTER IN 1/ COMPONENT IN]に入力されている場合に選択し ます。

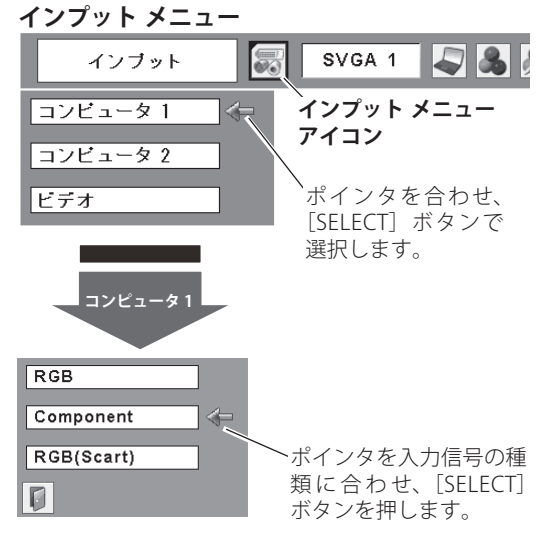

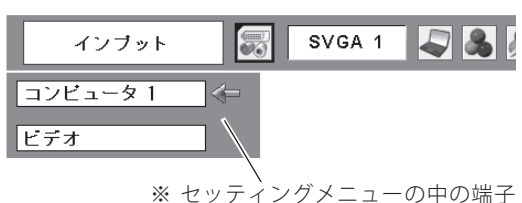

の設定で「モニター出力」を選択 している場合は、「コンピュータ 2」 は表示されません。

✽ SCART 21 ピン端子は、主にヨーロッパ地域で販売されているビデオ 機器に備えられているビデオ出力端子で、この端子の RGB 出力をプ ロジェクターで見るには、ビデオ機器の SCART 21 ピン端子とプロジ ェクターの [COMPUTER IN 1 / COMPONENT IN] を専用のケーブルで 接続します。[COMPUTER IN 1 / COMPONENT IN]で再生される RGB SCART 信号は、480i、575i の RGB 信号のみです。コンポジットビデ オ信号は再生されません。

ビデオ入力

# **カラーシステムや走査方式を選択する**

*1* [MENU]ボタンを押してメニューバーを出し、[ポイント]ボ タンの左右で、ポインタを「システム」メニューに合わせます。

*2* ポインタを入力信号に合ったカラーシステムまたは走査方式 に合わせ、[SELECT]ボタンで選んでください。

### **VIDEO または S-VIDEO 端子入力選択時**

### **Auto(自動)**

入力信号のカラーシステムにプロジェクターが自動で対応します。

※ 「PAL-M」「 PAL-N」は自動選択されません。上記「*1*」「*2*」の手順 で選択してください。

### **PAL・SECAM・NTSC・NTSC4.43・PAL-M・PAL-N**

対応できるカラーシステムの一覧です。日本のカラーシステムは NTSC です。入力信号の状態が悪く、「Auto」に設定してもシステ ムが自動で選択されないとき(色ムラがある、色が出ないときな ど)は、「NTSC」を選んでください。

# **コンポーネント入力選択時**

**Auto(自動)**

入力信号の走査方式にプロジェクターが自動で対応します。

### **コンポーネント映像の走査方式**

正しい映像が再生されないときは、メニュー の中から正しい走査 方式を選んでください。

**システム メニュー (コンポジット映像または S 映像入力時)**

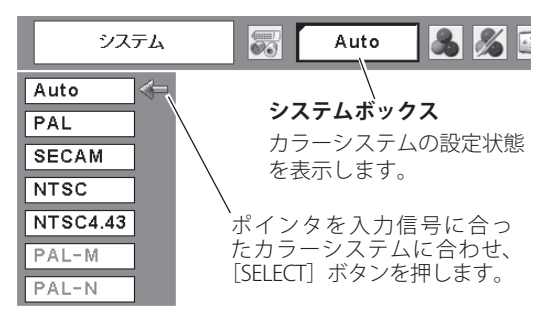

#### **システムメニュー(コンポーネント映像入力時)**

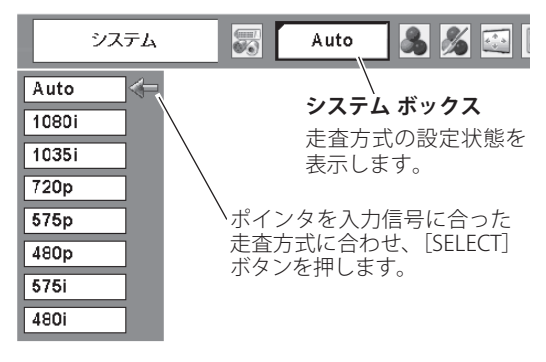

# **イメージの調整**

## **[IMAGE]ボタンでイメージモードを選択する**

[IMAGE]ボタンを押すごとに、イメージモードが「ダイナミック」 「標準」「シネマ」「黒(緑)板」「カラーボード」「イメージ 1」 「イ メージ 2」「イメージ 3」「イメージ 4」と切り換わります。

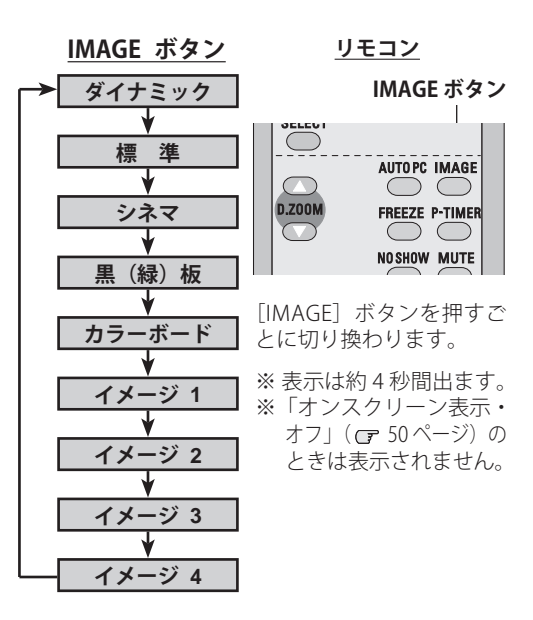

# **「イメージ選択」メニューでイメージモードを選択する**

- *】* [MENU] ボタンを押してメニューバーを出し、[ポイント]<br>*1* ボタンの左右でポインタを「イメージ選択」メニューに合わ **イメージ選択メニュー** ボタンの左右でポインタを「イメージ選択」メニューに合わ せます。
- $2$  [ポイント]ボタンの上下でポインタをお好みの「イメージ<br><sup>2</sup> モード」に合わせ 「SELECT]ボタンで沖定L ます モード」に合わせ、[SELECT]ボタンで決定します。

#### $\boxed{\circ}$ **ダイナミック**

「標準」よりもメリハリの効いた画質を再現することができます。

#### ⇒⊙⇔ **標 準**

「コントラスト、明るさ、色の濃さ、色合い、色温度、ホワイト バランス(赤 / 緑 / 青)、画質、ガンマ補正、ノイズリダクション、 プログレッシブ」が、工場出荷時設定の標準値になります。

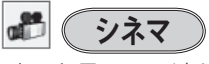

映画を見るのに適した階調表現を重視した画質に設定します。

## **A (黒 (緑)板**

教室などの緑色をした黒板に投映するとき、白いスクリーンに投 映したときに近い色合いを再現します。

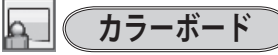

スクリーンの準備ができないときなど、色のついた壁などに投映 するとき、白いスクリーンに投映したときに近い色合いを再現し ます。[SELECT] ボタンを押すと色選択画面が表示されます。投 映面の色に近い項目を選択してください。

#### $\Box$ 1 **イメージ 1 〜 4**

イメージ調整メニューでマニュアル調整した画 質を呼び出します。 ア次ページ

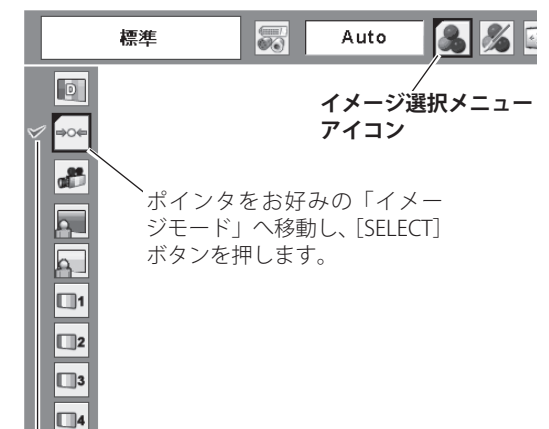

選択中のイメージモード

### **マニュアルでイメージ調整を行なう**

#### **手 順**

- *1* [MENU]ボタンを押してメニューバーを出し、[ポイント]ボタン<br>*1 のた右でポイ*ンタを「イメージ調整」メニューに合わせます. の左右でポインタを「イメージ調整」メニューに合わせます。
- *2* 「ポイント]ボタンの上下でポインタを調整したい項目に合わせ、 [SELECT]ボタンを押すと、その項目の調整画面が現われます。調 整は画面を見ながら「ポイント]ボタンの左右で行ないます。

#### 3<sup><sup>2</sup></sup> **リセット**

- ポインタを「リセット」に合わせ、[SELECT]ボタンを押すと、 q 「はい、いいえ」の登録確認メニューが表示されます。
- w 「はい」を選択し[SELECT] ボタンを押すと、調整した内 容をキャンセル(リセット)し、調整前の値を表示します。 「いいえ」を選択し [SELECT] ボタンを押すとキャンセル(リ セット)を中止することができます。
- ③ ポインタが「イメージ調整」 メニューの П に移動します。

#### $\mathbf{P}$ **メモリー**

※ 調整した項目は「メモリー」で登録しないと保存されません。

- ポインタを「メモリー」に合わせ、[SELECT]ボタンを押すと、 q 「イメージ調整登録」メニューが現われます。
- w 登録したいイメージモードにポインタを合わせ、[SELECT] ボタンを押します。「はい、いいえ」の登録確認メニュー が表示されます。
- e 「はい」を選択し[SELECT] ボタンを押すと登録され、「イ メージ調整登録」メニューへ戻ります。さらに、[SELECT]ボ タンを押すと「イメージ調整」メニューに戻ります。(ポイ ンタは自動的に 0 を指しています。)

※ モードの選択をやり直したいときは、「いいえ」を選択し [SELECT]ボタンを押すと「イメージ調整登録メニュー」へ戻 ります。登録したいモードを選び直してください。

 $\Box$ **戻る** メニューを終了します。

 $\blacktriangleleft$  うすくなる  $\blacktriangleright$  こくなる $(0 \sim 63)$ **4暗くなる ▶明るくなる(0~63) 項 目** [ポイント]ボタンの左(→)右(▶)で調整します。 **コントラスト ・③ ( 明るさ ●** | ( 色の濃さ

 $\blacklozenge$ うすくなる  $\blacktriangleright$  こくなる (0 ~ 63)

コントラスト 煙淮  $\Delta$  $\bullet$  $32 \Leftrightarrow$  $\frac{1}{2}$  $32$  (  $32$  $\bullet$  $\bullet$  $32$  (  $\triangledown$ ポインタを合わせ [SELECT]  $\mathbf{C}$ ボタンを押すと、その他の設  $\blacktriangleright$ 定項目が現われます。 I

 $\triangle$ **イメージ調整メニュー**   $\bullet$ **アイコン** 4 ポインタを調整項目へ移動 し、[SELECT] ボタンを押  $\bullet$ します。  $\overline{\bullet}$ ポインタを合わせると、その他  $\triangledown$ の設定項目が現われます。 選択中のイメージモード メモリー 墙淮  $\triangle$ **イメ−ジ調整登録メ** ĺП1 23  $\overline{11}$  $\blacksquare$ **ニュー**  $\overline{\phantom{a}}$  $\overline{Off}$ U)2  $\bigoplus$ 登録したいイメージ モードにポインタを  $\Box$ 3  $\triangledown$ 合わせ、[SELECT] ボ  $\sqrt{2}$ Im4 タンを押します。  $\bigcirc$ IØ i di OK? **メモリーアイコン** はい ポインタを合わせ. いいえ [SELECT] ボタンを押 すと、「イメージ調整 データ登録| メニュ ーが現われます。

**イメージ調整メニュー**

コントラスト

易

Auto

3856

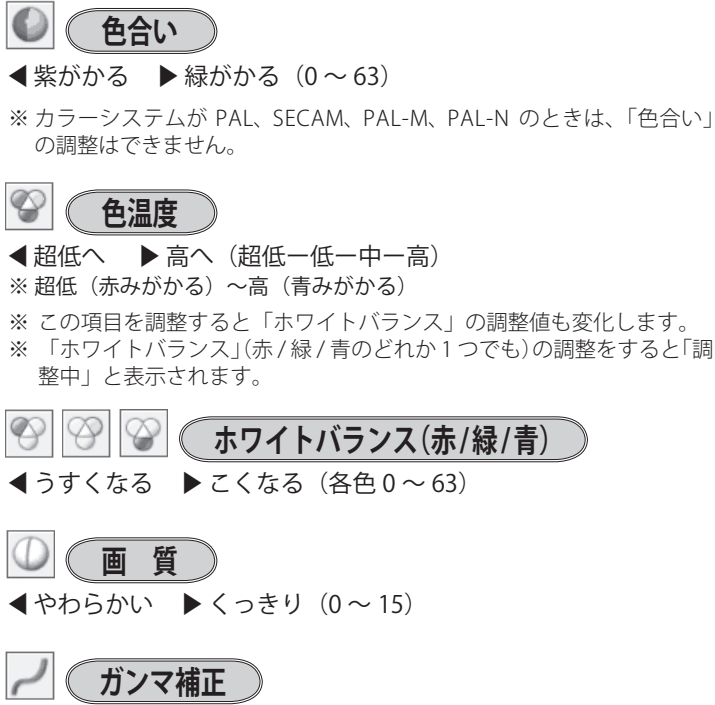

[ポイント]ボタンの左右で映像の白レベルから黒レベルまでの コントラストバランスを調整します。(0 〜 15)

## **※※ | ( ̄ノイズリダクション**

古いビデオやノイズの多い映像を見るとき、ザラつき(ノイズ) が軽減されます。

- **オフ ···** ノイズのない映像を見るときは「オフ」に設定して ください。
- **L1** ・・・ノイズリダクション:弱

**L2** ・・・ノイズリダクション:強

※ システムメニューで 1080i、1035i、480p、575p、720p の信号を選択 しているときは、「ノイズリダクション」は選択できません。

#### **◎ ノイズリダクションの使い分け**

ノイズリダクションを使用すると、動きの早い映像をみるとき、 残像が発生することがあります。

- **・** 動きの早い映像(アクション映画など)のときは「L1」(弱) に設定する。
- **・** 動きの遅い映像のときは「L2」(強)に設定する。

# **プログレッシブ**

- **オフ** ・・・・動きの多い映像でチラツキや横線が目立つときは、 「オフ」に設定してください。
- **L1** ・・・・プログレッシブスキャンを「ON」にします。 (動画のとき)
- **L2** ・・・・プログレッシブ スキャンを「ON」にします。 (静止画のとき)
- **フィルム** ・・ 「3-2 プルダウン / 2-2 プルダウン」された映画を 投映するときに、映画の質感を損なわずに再生で きます。
- ※ システムメニューで 1080i、1035i、480p、575p、720p の信号を選択 しているときは、「プログレッシブ」は選択できません。

# **画面サイズを選択する**

お好みにより、画面サイズを変えることができます。

- *1* [MENU]ボタンを押してメニューバーを出し、[ポイント]<br>イーギクンのナナで、ポインクを「フクリーン」メニューに合わ ボタンの左右で、ポインタを「スクリーン」メニューに合わ せます。
- 2 [ポイント]ボタンの上下で選択したい機能に合わせ、<br>CCELECTI ボクンで沖完し<del>ます</del> [SELECT] ボタンで決定します。

# **ノーマル**

入力信号のアスペクト比を保ったまま、表示できる最大サイズで 投映します。

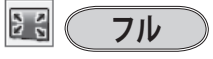

フルスクリーンサイズで投映します。

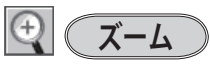

アスペクト比 16:9 のワイド画面サイズに合うように画像の横方<br>カキサート - "坐大ちい天像バー下に埋ちて投射し大大、ファペム 向を拡大し、縦方向は画像が上下に切れて投映します。アスペク ト比 4:3 の信号にのみ対応します。

※ 「インプット」で「Component」を選択して、1080i/1035i/720p の信 号が入力されたときは、この機能は働きません。 で 44 ページ

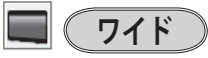

DVD プレーヤ等のワイドモードで出力された映像信号を、アスペ クト比 16:9 のワイド画面で投映します。

※ 「システム」メニューで 1080i、1035i または 720p の信号(アスペクト 比 16:9) が選択されているときは、「ワイド」は選択できません。

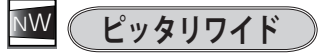

アスペクト比 16:9 のワイド画面サイズに合うように画像全体を 縦横方向に拡大します。アスペクト比 4:3 の信号にのみ対応し ます。

※ 「インプット」で「Component」を選択して、1080i/1035i/720p の信 号が入力されたときは、この機能は働きません。 ェ 44 ページ

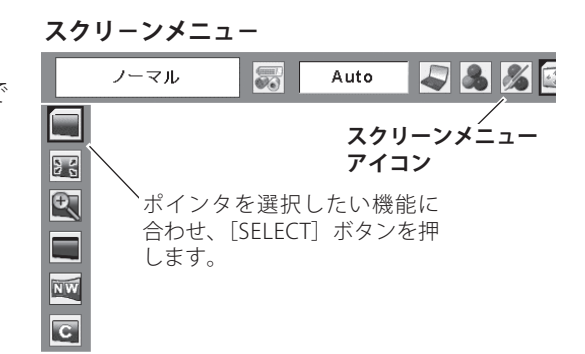

#### $|c|$ **カスタム**

水平と垂直の、スケールおよび位置を調整します。

「カスタム」を選択し [SELECT] ボタンを押すと、「カスタム」の

- 表示 ✽ が現われ、約 4 秒後「アスペクト調整」画面が現われます。 ✽「オンスクリーン表示・オフ( 50 ページ)」のときは「カスタム」を
- 選択し [SELECT] ボタンを押すとすぐに「アスペクト調整」画面が表 示されます。

#### **スケール H/V**

垂直および水平のスケールを調整します。[ポイント]ボタ ンの左右で調整します。

#### **H&V**

垂直および水平のスケールを調整するときに、垂直と水平 のスケールを連動させ、映像のアスペクトを保持したまま スケール調整をするときに「オン」を選択します。

※ 「スケール H」で調整し、数値の変化に合わせて「スケール V」 の数値も変化します。

#### **ポジション H/V**

垂直および水平の位置を調整します。「ポイント]ボタンの 左右で調整します。

#### **共通**

調整した内容を登録します。

[SELECT]ボタンを押すと「はい、いいえ」の登録確認メ ニューが表示されます。「はい」を選択し「SELECT] ボタ

ンを押すと登録されます。

※登録した内容は全ての入力(「コンピュータ 1/2・ビデオ」) に反映されます。例えば、コンピュータ入力で「スケール H」 を「0」から「2」に変えて登録したとき、ビデオ入力で「カ スタム」を表示させたときに「スケール H」に「2」が表示 されている、ということです。

#### **リセット**

調整した内容を全てリセットします。

[SELECT]ボタンを押すと「はい、いいえ」の登録確認メ ニューが表示されます。「はい」を選択し[SELECT] ボタ ンを押すとリセットされます。

※セッティングメニューの「スクリーンアスペクト」(ア 54ページ)で「4: 3」、「16:9」が選択されているときは、「ノーマル」、「フル」、「カスタム」 のみ選択することができます。

#### 信号の種類別の選択できるモードの一覧

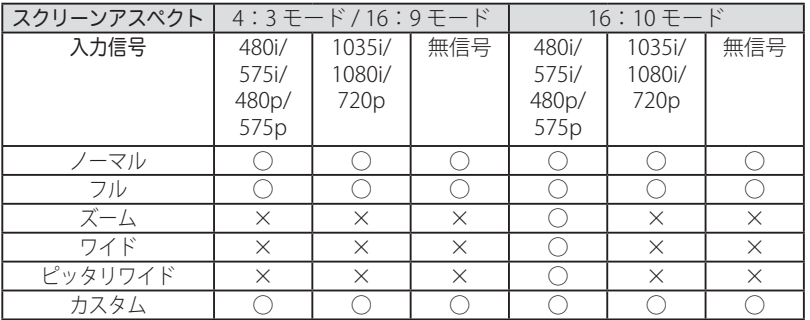

#### **カスタムのアスペクト調整画面**

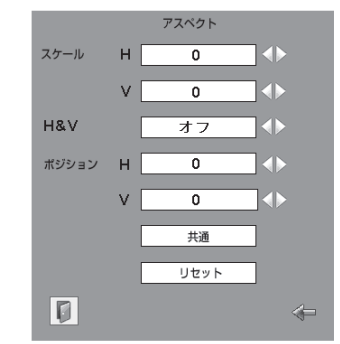

[ポイント]ボタンの上下で項目を移動し、 [ポイント]ボタンの左右で、調整します。

- ※ 「スケール H/V」、「ポジション H/V」は入力信号 によっては補正量が変わることがあります。
- ※ 無信号時は調整できません。調整中に無信号にな ると、「アスペクト調整」画面が消え、「ノーマル」 に設定されます。
- ※ 無信号時に「カスタム」の選択はできますが、画 面は「ノーマル」になり、「アスペクト調整」の 画面は表示されず、調整することはできません。
- ※ 調整中に無信号になると、調整値は保持されます が、「アスペクト調整」画面は消えます。

# **詳細な設定**

# **「セッティング」メニューで各種機能の設定をする**

- *1* [MENU]ボタンを押してメニューバーを出し、[ポイント] ボタンの左右でポインタを「セッティング」メニューに合わ せます。
- *2* 「ポイント]ボタンの上下でポインタを設定する項目に合わ せ、[SELECT] ボタンを押します。 選んだ項目の設定画面が現われます。

#### $\circledcirc$ **言 語**

画面表示の言語を切り換える機能です。英語、ドイツ語、フラン ス語、イタリア語、スペイン語、ポルトガル語、オランダ語、ス ウェーデン語、フィンランド語、ポーランド語、ハンガリー語、 ルーマニア語、ロシア語、中国語、韓国語、日本語の 16 か国語 の中から選べます。

# **キーストーン**

画面の台形ひずみを補正する機能です。[ポイント]ボタンで「リ セット」または「メモリー」を選択し、[SELECT]ボタンを押すと、 画面からメニュー表示が消えて「キーストーン」表示が現われま す。[ポイント]ボタンの上下で画面の台形ひずみを補正します。 「メモリー」、「リセット」は以下の働きをします。

- **メモリー ・・・**電源コードを抜いても調整した状態を記憶します。
- **リセット ・・・**電源コードを抜くと調整した状態がリセットされ ます。
- ※ 「キーストーン」表示が現われている間に、[KEYSTONE]ボタンを押すと、 補正前の状態に戻ります。
- ※ キーストーン調整で補正した画面は信号をデジタル圧縮して映します ので、線や文字がオリジナルの画像と多少異なる場合があります。

# **ブルーバック**

信号のないときにブルーの画面を出す機能です。この機能を 「オン」にすると、画像の再生前や中断時のノイズの画面を映さ ずにブルーの画面を映します。

# **オンスクリーン表示**

画面表示を出す・出さないを選択する機能です。

**オン ・・・**すべての画面表示を出します。 ある程度投映画面が明るくなってから、映像を映したいと きに選択します。

- **カウントダウンオフ ・・・**ランプ点灯後 30 秒のカウントダウンを 表示せず、すぐに投映します。 投映画面が少し暗くても早く映像を映した いときに選択します。
- **オフ ・・・**以下の画面表示以外は出しません。
	- メニューバー表示 31 ページ
	- ・電源を切るときの、
		- 「もう 1 度押すと電源が切れます」の表示
	- ・P-TIMER 表示 28 ページ
	- ・自動 PC 調整の「しばらくお待ち下さい」の表示
	- •パワーマネージメント時のタイマー表示 で 55 ページ ・画面サイズが大きいとき表示される「△」の矢印 40 ページ

#### **セッティング メニュー**

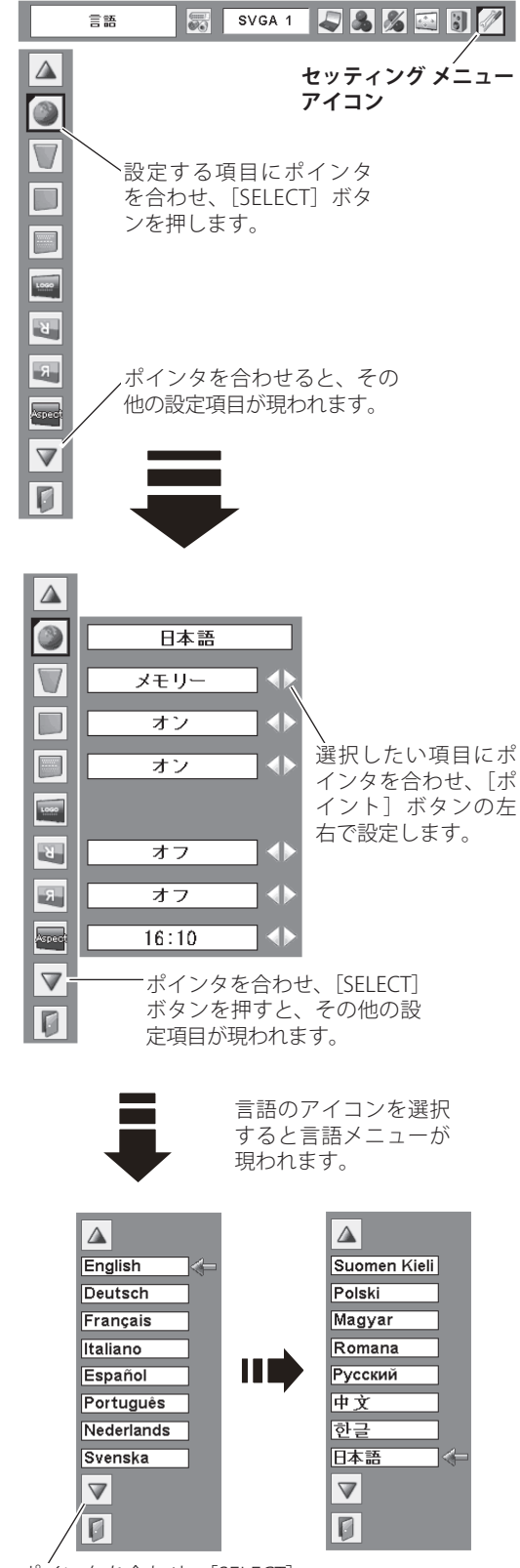

ポインタを合わせ、[SELECT] ボタンを押すと、その他の言 語が現われます。

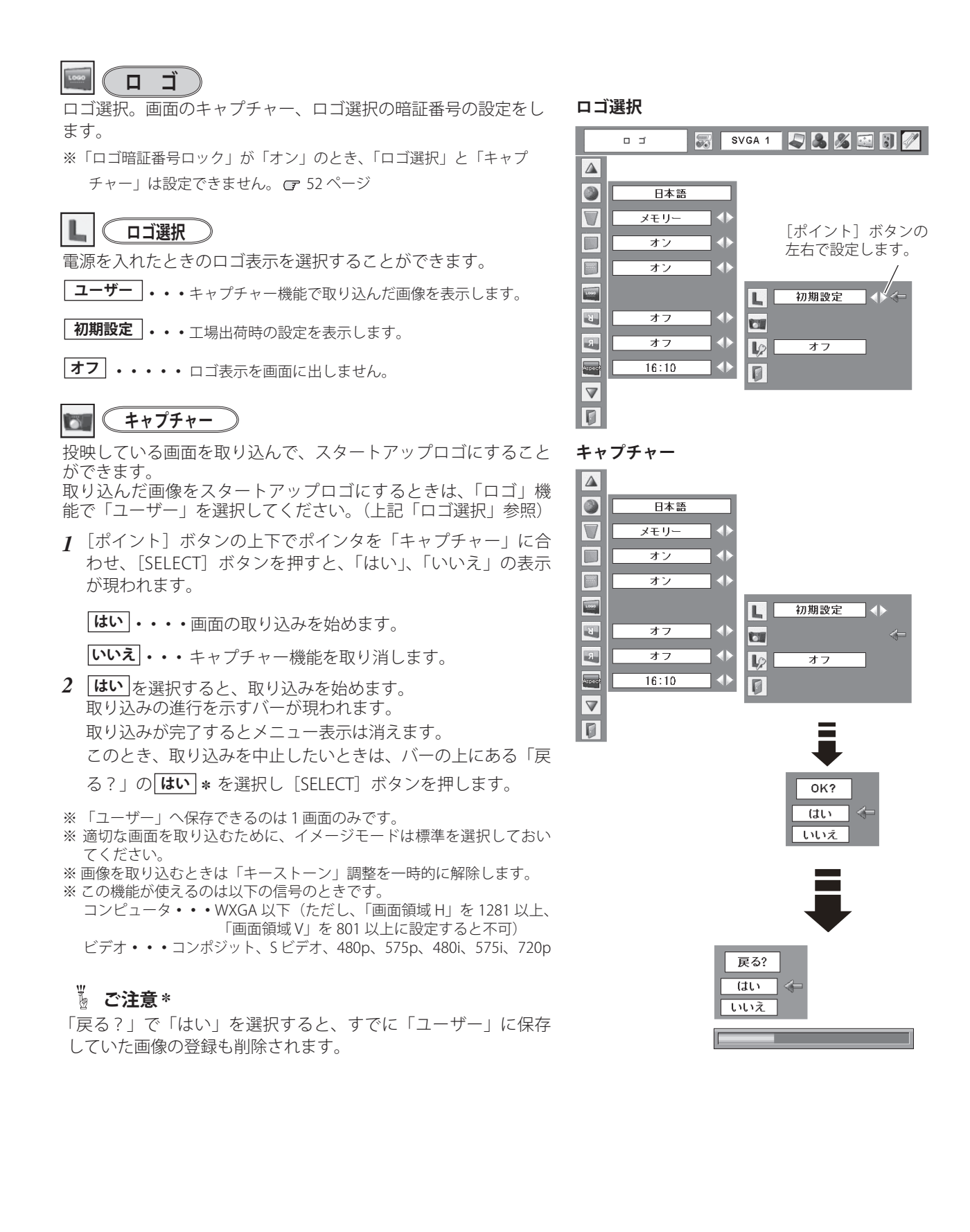

**レン (ロゴ暗証番号ロック)** 

「ロゴ」の設定・変更を暗証番号を持つ管理者以外できなくします。 設定により以下のモードが選択できます。

- **オン ・・・**暗証番号を入れないと「ロゴ選択」と「キャプチャー」の 設定・変更はできません。
- **オフ ・・・**暗証番号なしで「ロゴ選択」と「キャプチャー」の設定・ 変更ができます。

#### **手 順**

- $\bm{I}$  [ポイント]ボタンの上下でポインタを「ロゴ暗証番号ロック」 に合わせ、「SELECT]ボタンを押すと、暗証番号を入力する画 面が現われます。 ※「オン」「オフ」のどちらを選択していても暗証番号の入力画面は
- 暗証番号を入力します。 *2*

表示されます。

- 暗証番号が承認されると、「ロゴ暗証番号」の「オン・オフ」 *3* の設定と、暗証番号の変更ができる画面が現われます。 「オン・オフ」は「ポイント]ボタンの左右で切り換え、選択 します。 暗証番号の変更は次ページを参照ください。
- 4 終了するときは、[ポイント]ボタン下でポインタを □ に移 動し、[SELECT] ボタンを押します。

#### **暗証番号の入力方法**

- *1* [ポイント]ボタンの上下で 0 〜 9 の数字を選択し、[ポイント] ボタン右でポインタを 2 けた目に移動します。(1 けた目の表 示が「\*」に変わります。)この操作を繰り返し、4けた全て の数字を入力します。
- **2** 4けた全ての数字を入力したらポインタを[ポイント]ボタン 右で「セット」に移動します。「SELECT]ボタンを押して決定 します。
- *3* 正しく入力されていると、「ロゴ暗証番号ロック」の選択メ ニューが表示されます。 ア上記『手順 3』

※ 工場出荷時の暗証番号は、「4321」です。

- ※数字の入力をやりなおしたいときは、「ポイント]ボタンの左右でや り直したいけたを選択し [ポイント]ボタンの上下で数字を選び直 します。
- ※ 「キャンセル」にポインタを合わせて [SELECT] ボタンを押すと、「ロ ゴ暗証番号ロック (★)」の選択画面に戻ります。

# **ロゴ暗証番号ロック**

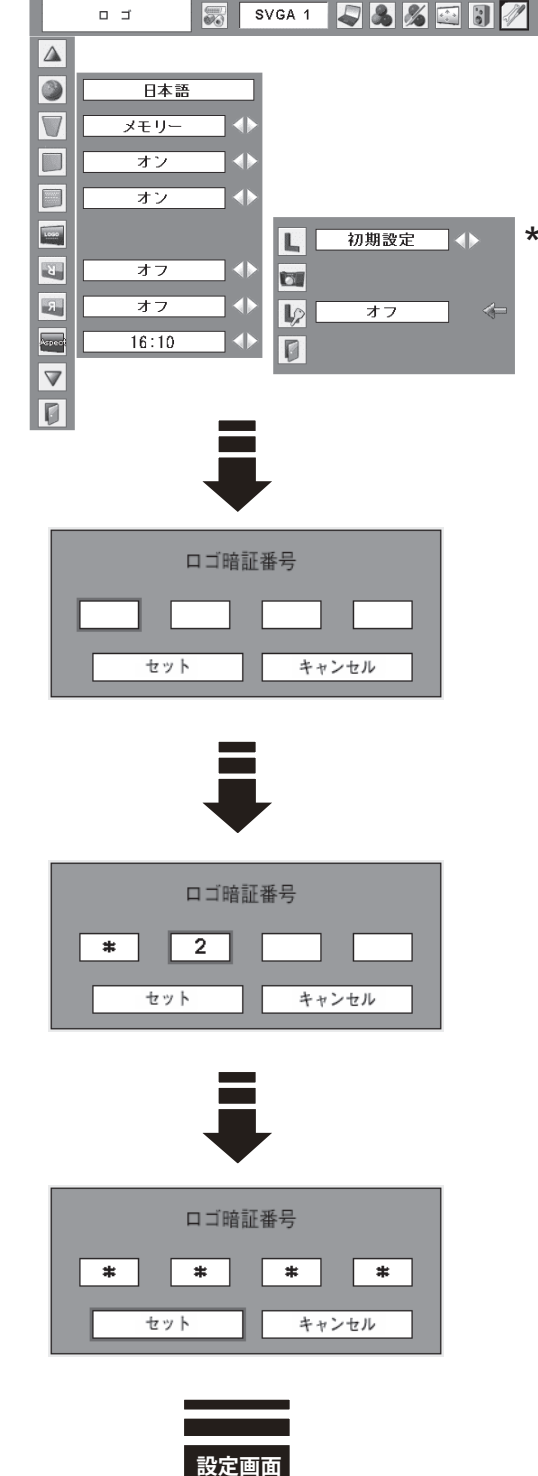

**へ**

**次ページへ**

\*

#### **暗証番号を変更する**

- *1* [ポイント]ボタンの上下で「ロゴ暗証番号変更」を選択し [SELECT] ボタンを押します。
- *2* [ポイント]ボタンの上下で 0 〜 9 の数字を選択し、[ポイント] ※ このときは決定した数字も見えています。変更後の数字をはっきり 確認していただけるように、数字を見せています。 ボタン右でポインタを 2 けた目に移動します。この操作を繰 り返し、4 けた全ての数字を入力します。
- **3** 4けた全ての数字を入力したらポインタを[ポイント]ボタン 右で「セット」に移動します。[SELECT]ボタンを押して決定 します。
- **4 さらに、「OK ? 」の表示が現われますので、[ポイント]ボタ** ンの上下で **はい** にポインタを合わせ、[SELECT]ボタンを押 します。新しい暗証番号が登録されます。
- *5* 「ロゴ暗証番号ロック」の選択メニューに戻ります。(ポインタ は 日を指しています)

#### **スメモ**

- ・入力を中断し、この機能を操作するのをやめるときは、[ポイ ント]ボタンの左右で「キャンセル」を選択し「SELECT]ボ タンを押すと、「ロゴ暗証番号変更」メニュー(\*)の画面 まで戻ります。
- ・数字の入力をやり直したいときは、「ポイント]ボタンの左 右で変更したいけたを選択し、[ポイント]ボタンの上下で 数字を選びなおします。
- ・以下のようなときは、エラーを表しています。入力をやり直 してください。
	- ・「ロゴ暗証番号」と入力した数字 ( 見た目は「\*」) が赤く表示さ れた。
	- ・「新ロゴ暗証番号」と入力した数字が赤く表示された。

#### ਾ **天吊り**

この機能を「オン」にすると、画像の上下左右を反転して映し **天吊り機能** ます。天井から逆さに吊り下げて設置するときに設定します。

※ 吊り下げ型の設置には、専用の天吊り金具を使います。 詳しくは、お買い上げの販売店にお問い合わせください。

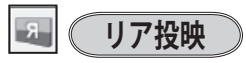

この機能を「オン」にすると、画像の左右を反転して映します。<br>ソファリュムシー・スペスムミリはトストトレジュナムナム **透過型スクリーンの後ろから投映するときに設定します。 イン・ストーン (通常の画像) オン(リア投映設定時)** 

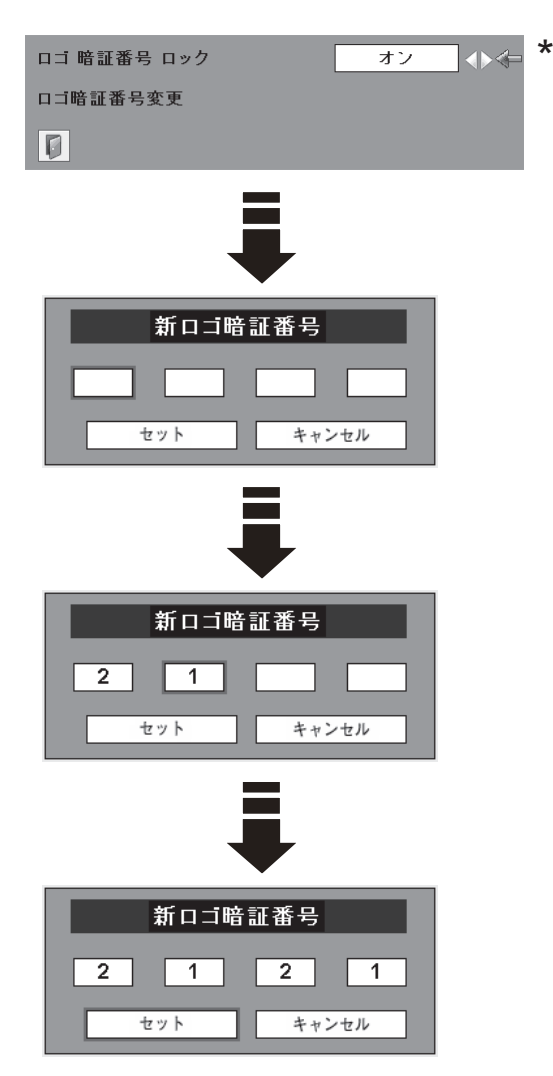

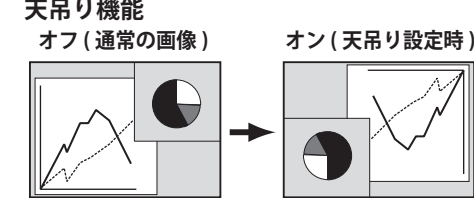

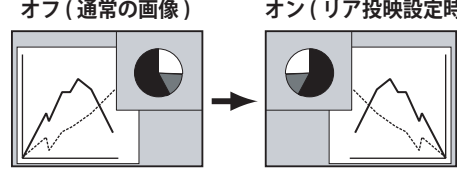

**スクリーンアスペクト**

使用するスクリーンのアスペクト比に合わせて映像のアスペクト 比を固定したいときに設定します。

- **4 : 3 ・・・**アスペクト比 4:3 に固定します。
- **16 : 9 ・・・**アスペクト比 16:9 に固定します。
- **16 : 10 ・・・**液晶パネルのアスペクト比が 16:10 です。このモードで 使用すると、アスペクト比固定が解除され、オリジナルの スクリーンメニューが有効となります。

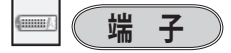

本機の後ろにある [COMPUTER IN 2/MONITOR OUT] 端子の切り 換えを行ないます。入力端子として端子を使用するためには、「コ ンピュータ 2」を、「コンピュータ 1」の出力端子として使用する ためには、「モニター出力」を選んでください。

※ 工場出荷時は「コンピュータ 2」に設定されています。

#### 亳 **自動入力切換**

信号の有無を検出し、入力のある信号で自動的に止まる機能です。 24 ページ

- **オフ ・・・**「自動入力切換」を解除します。
- **オン 1 · ・・操作パネルの [INPUT] ボタン、リモコンの [COMPUTER]** ボタン、[VIDEO]ボタンを押したときに作動します。
- **オン2 ...**以下のときに作動します。 q 操作パネルまたはリモコンの[ON-OFF]ボタンで電源 を入れたとき。
	- ②操作パネルの [INPUT] ボタン、リモコンの [COMPUTER] ボタン、[VIDEO] ボタンを押したとき。

3 プロジェクターが動作中に選択している信号が入力され なくなったとき。(オンスクリーンメニューが表示され ているときは作動しません。)

- ※ 「自動入力切換」が作動している途中に操作パネルの [INPUT] ボタン、 リモコンの [COMPUTER] ボタン、[VIDEO] ボタンを押すと、検出動 作を停止します。
- ※ 「FREEZE」、「NO SHOW」の実行中は、「自動入力切換」は作動しません。 それぞれを解除すると検出動作を開始します。
- ※ 無信号時にメニューが表示されていると「自動入力切換」は作動しま せん。またこのときメニューを消しても検出動作を開始しません。

#### $\mathbb{Q}$ **スタンバイモード**

プロジェクターをネットワークで操作するときに使います。

#### **ノーマル ・・・・・**

スタンバイ中でもプロジェクターのネットワーク部に電源が供 給されています。✽ ネットワークを使って、プロジェクターの 電源を入れることが可能です。

#### **エコ ・・・・・・**

待機電力が「ノーマル」に比べて小さくなります。プロジェク ターをネットワークでお使いにならない場合、こちらを選択し てください。プロジェクターの電源を切ると、プロジェクター のネットワーク機能が止まります。

※詳しくは、別冊の取扱説明書をご覧ください。 ※ 工場出荷時は「エコ」に設定されています。

- ※コンピュータ入力で「4:3」「16:9」が選択され ているときは、「リアル」「デジタルズーム +/-」は 選択できません。(ア41ページ)
- ※ビデオ入力で「4:3」「16:9」が選択されている ときは、「ズーム」「ワイド」「ピッタリワイド」は 選択できません。(ア 49ページ)

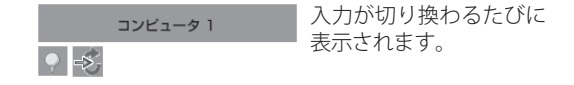

✽

ご使用環境の温度によっては、スタンバイ中で も冷却ファンが回転します。

# **パワーマネージメント**

パワーマネージメント機能の動作設定を行ないます。

- **オフ ・・・・・・**パワーマネージメント機能を解除します。
- **待機 ・・・・・・**設定された時間が経つとランプが消灯しラン プ冷却動作に入ります。ランプの冷却が完了 すると [POWER] インジケータが緑の点滅を 始めます。この時信号が入力されたり、プロ ジェクターが操作されるとランプが点灯し、 画像が投映されます。
- **シャットダウン ・・**設定された時間が経つとランプが消灯し電源 が切れます。

#### **スタイマーの設定**

- ・「ポイント]ボタンの左右でパワーマネージメント機能が 動作を開始するまでの時間を設定します。1 〜 30 分の範 囲で設定できます。
- ・パワーマネージメント動作詳細については 26 ページを参 照ください。
- ※ 工場出荷時は「待機・5 分」に設定されています。
- ※ 「FREEZE (r 28 ページ)」または、「NO SHOW (r 28 ページ)」機 能が働いているときは、パワーマネージメントは動作しません。
- ※ パワーマネージメントが働くと、「P-TIMER (g 28 ページ)」はリセッ トされます。

#### **バワー**<br>マネージメント **B** SVGA1 日38回日  $\overline{\mathbb{A}}$ コンピュータ2 () 待機  $\mathbf{A}$ (um 尾  $\bigcirc$  5  $\#$  $\overline{4}$ ォラ 噯  $\overline{\mathbf{v}}$ lol 待機 [ポイント]ボタン右で「オ  $\begin{array}{c} 1 \ \text{on} \end{array}$ ォラ フ」 ➔「待機」➔ 「シャットダウン」の順に  $\overline{\varphi}$ 表示が切り換わります。  $\left| \begin{smallmatrix} 1 \\ 1 \\ 2 \end{smallmatrix} \right|$  $\overline{\Box} = \overline{K}$  1  $\overline{\triangledown}$  $\overline{\mathbb{D}}$ [SELECT] ボタンを押し て設定画面に入ります。

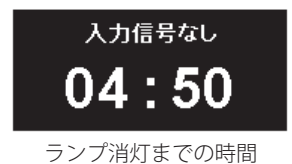

#### 保 **オンスタート**

電源コードを接続すると、リモコンや操作パネルの[ON-OFF] ボタンを押さなくても自動的にプロジェクターの電源を入れる機 能です。

- **オン ・・・**電源コードを接続すると同時にプロジェクターの 電源が入ります。
- **オフ ・・・**通常の電源の入り・切りを行ないます。電源コード を接続しても、リモコンまたは操作パネルの [ON-OFF]ボタンを押さなければプロジェクターの 電源は入りません。
- ※ 工場出荷時は「オフ」に設定されています。
	- w<br>G **電源オン・オフは正しい操作で行なってください。** ランプの冷却が終わり、再点灯できる状態になるまで [ON-OFF] ボタンを押しても電源は入りません。

# **ランプコントロール**

ランプの明るさを、「ノーマルモード」、「エコモード」の2段階 で切り換えることができます。 「エコモード」は、ランプの消費電力を抑えることができます。

- Q 明るい表示**・・・ノーマルモード**
- **ト部がグレーの表示・・・エコモード**

※ [ポイント] ボタン右で ○ → ● の順に表示が切り換わります。

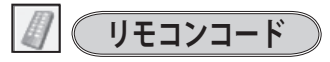

本機は 2 種類の異なるリモコンコードで操作することができます。 工場出荷時は「コード 1」に設定されており、2 台目のプロジェ クター用(拡張用)として「コード 2」に設定することができます。 本機を 2 台ご使用の場合、リモコンコードを別々に設定しておく と、誤動作防止になります。

**コード 1** ・・・1 台目のプロジェクター用に使用します。

**| コード2 | · · ·** 2 台目のプロジェクター用 (拡張用) に使用します。 ※ [ポイント]ボタンの左右で「コード1」と「コード2」を切り換えます。 ※ 本機 ( プロジェクター ) を「コード 2」に設定した場合、リモコン本体 のコードも「コード 2」に切り換える必要があります。 α 17 ページ

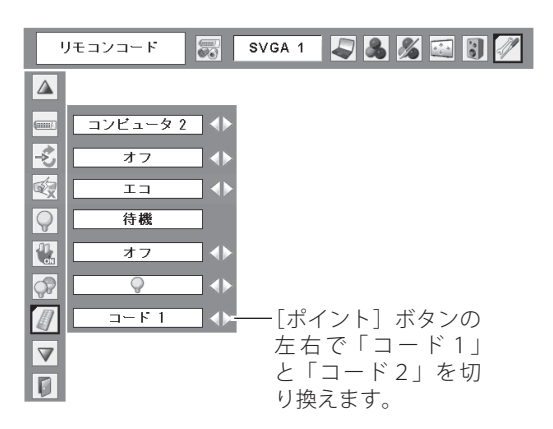

# **セキュリティ**

操作ボタンのロックと、暗証番号でプロジェクターの操作をロッ クする設定をします。

- *1* [ポイント]ボタンの上下でポインタを「セキュリティ」に合 わせ、[SELECT] ボタンを押すと、項目を選択する画面が現わ れます。
- <u>2</u> [ポイント]ボタンの上下で項目を選択し、[SELECT] ボタン を押すと、設定画面が現われます。 ※ 設定の詳細は、各項目を参照してください。

#### fi **キーロック**

操作ボタンをロックして、プロジェクターが誤って操作されるこ とを防ぎます。たとえば、リモコンをプロジェクターの鍵として 使うこともできます。

- **・・・** キーロックは「オフ」の状態です。
- **・・・** 操作パネルからの操作をロックします。
- **・・・** リモコンの操作をロックします。

※ 工場出荷時は「オフ」に設定されています。

※ 解除できなくなったときは、お買い上げの販売店へご相談ください。

#### **手 順**

上記「*1* 〜 *2*」に続いて、

- ポインタをいずれかに合わせ、「SELECT]ボタンを押すと 「OK ?」の表示が現われます。 *3*
- 「はい」を選択し[SELECT]ボタンを押すと、登録が完了し、 *4* 設定画面へ戻ります。
	- ※ 「いいえ」に合わせ、[SELECT] ボタンを押すと、選択画面に 戻ります。設定する項目を選び直してください。

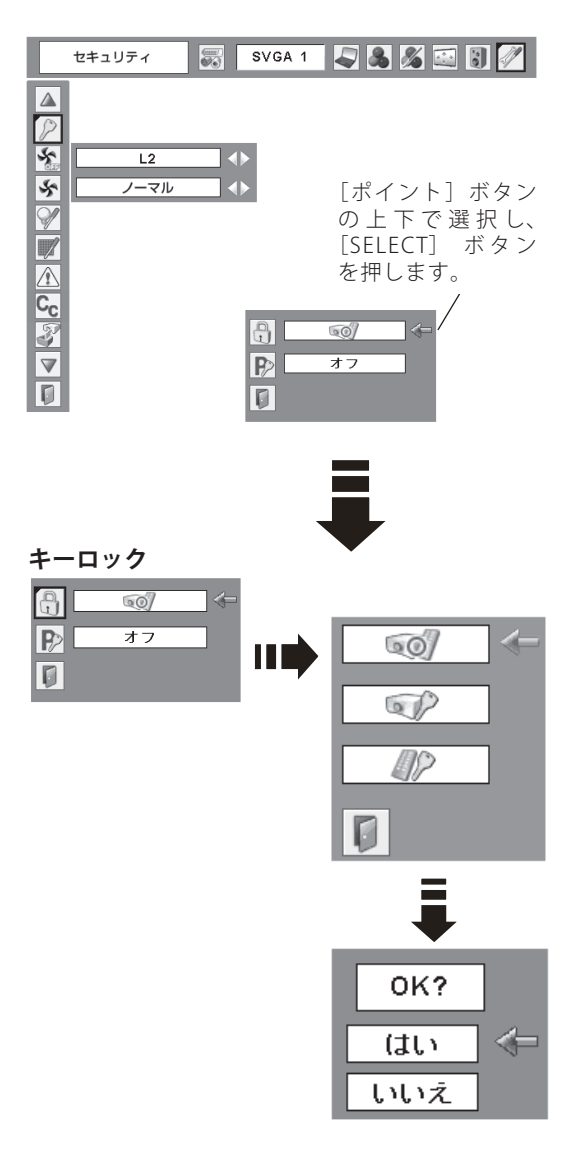

#### $\mathbb{R}$ **暗証番号ロック**

暗証番号により、プロジェクターの管理者以外のプロジェクター の操作を防止します。設定により以下のモードが選択できます。 25 ページ

- **オフ ・・・**「暗証番号ロック」を解除します。通常の操作をすること ができます。
- **オン 1 ・・・**電源を入れるときに暗証番号が要求されます。
- **オン 2 ・・・**一度入力した暗証番号は、電源コードを抜くまで有効です。 一度電源コードを抜くと、その次に電源を入れるときに暗 証番号が要求されます。[ON-OFF] ボタンで電源の入り· 切りをするだけで、電源コードを抜かないときは、暗証番号 が要求されることなく、通常の操作をすることができます。

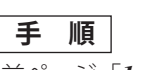

前ページ「*1* 〜 *2*」に続いて、

- **3** [ポイント]ボタンの上下でポインタを「暗証番号ロック」に 合わせ、「SELECT]ボタンを押すと暗証番号を入力する画面が 現われます。
- 暗証番号を入力します。 *4* ※ 下記「暗証番号の入力方法」を参照ください。
- 暗証番号が承認されると、「暗証番号」の「オン 1・オン 2・オフ」 *5* の設定と、暗証番号の変更ができる画面が現われます。 「オン 1・オン 2・オフ」は「ポイント]ボタンの左右で切り換え、 選択します。 暗証番号の変更は次ページを参照ください。
- 6 終了するときは、[ポイント]ボタン下でポインタを に移 動し、「SELECT」ボタンを押します。

#### **暗証番号の入力方法**

- *1* [ポイント]ボタンの上下で 0 〜 9 の数字を選択し、[ポイント] ボタン右でポインタを 2 けた目に移動します。(1 けた目の表 示が「\*」に変わります。)この操作を繰り返し、4 けた全て の数字を入力します。
- **2** 4けた全ての数字を入力したらポインタを[ポイント]ボタン 右で「セット」に移動します。[SELECT]ボタンを押して決定 します。
- *3* 正しく入力されていると、「暗証番号ロック」の選択メニュー が表示されます。 上記『手順 *5*』
- ※ 工場出荷時の暗証番号は、「1234」です。
- ※数字の入力をやり直したいときは、「ポイント]ボタンの左右でやり 直したいけたを選択し [ポイント]ボタンの上下で数字を選び直し ます。
- ※「キャンセル」にポインタを合わせて [SELECT] ボタンを押すと、「暗 証番号ロック (★)」の選択画面に戻ります。

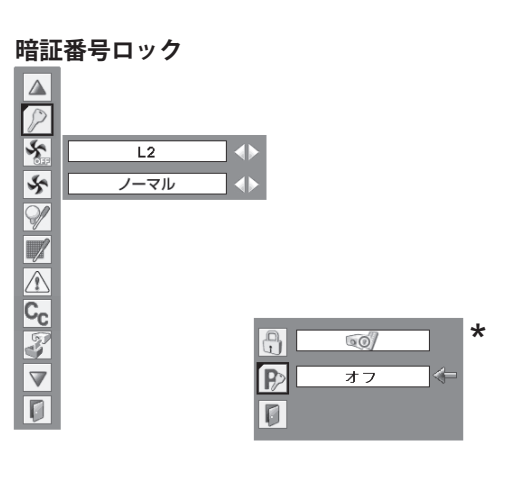

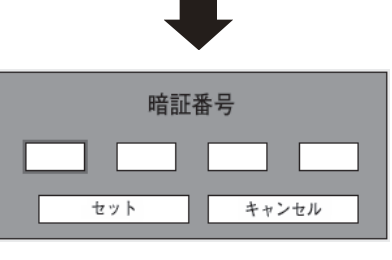

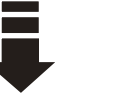

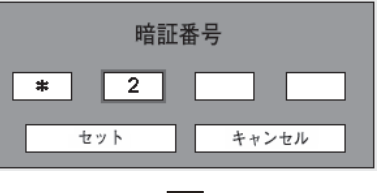

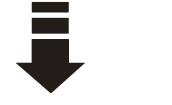

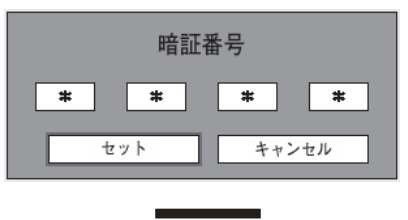

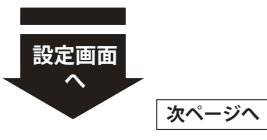

#### **暗証番号を変更する**

- [ポイント]ボタンの上下で「暗証番号変更」を選択し[SELECT] *1* ボタンを押します。
- *2* [ポイント]ボタンの上下で 0 〜 9 の数字を選択し、[ポイント] ボタン右でポインタを 2 けた目に移動します。この操作を繰 り返し、4 けた全ての数字を入力します。
	- ※ このときは決定した数字も見えています。変更後の数字をはっきり 確認していただけるように、数字を見せています。
- **3** 4けた全ての数字を入力したらポインタを[ポイント]ボタン 右で「セット」に移動します。[SELECT]ボタンを押して決定 します。
- *4* さらに、「OK ?」の表示が現れますので、[ポイント]ボタン の上下で「はい にポインタを合わせ、[SELECT] ボタンを押し ます。新しい暗証番号が登録されます。
- *5* 「暗証番号ロック」の選択メニューに戻ります。(ポインタは ■を指しています)

### **◆メモ**

- ・入力を中断し、この機能を操作するのをやめるときは、[ポイ ント]ボタンの左右で「キャンセル」を選択し [SELECT]ボ タンを押すと、「暗証番号変更」メニュー(\* )の画面まで 戻ります。
- ・数字の入力をやり直したいときは、[ポイント]ボタンの左 右で変更したいけたを選択し、[ポイント]ボタンの上下で 数字を選びなおします。
- ・以下のようなときは、エラーを表しています。入力をやり直 してください。
	- ・「暗証番号」と入力した数字 ( 見た目は「\*」) が赤く表示さ れた。
	- ・「新暗証番号」と入力した数字が赤く表示された。

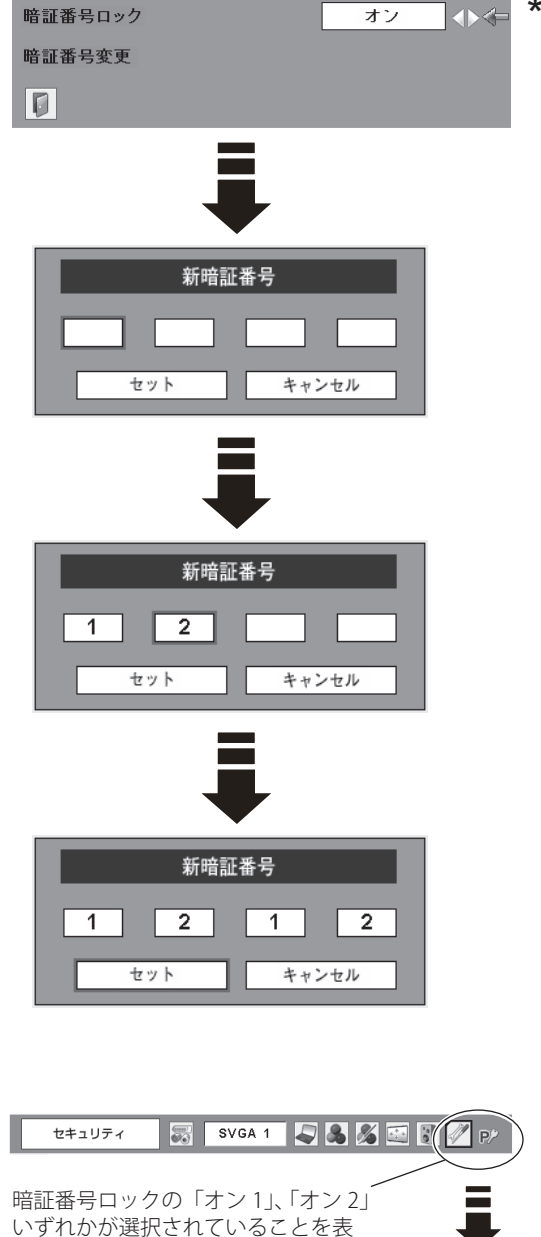

\*

いずれかが選択されていることを表 しています。

∽ **ファン**

電源を切ったときの冷却ファンの回転動作を切り換えることがで きます。

- **L1 ・・・**自動でファンの回転速度を調整します。「L2」より大 さい音がします。電源を切ったとき、冷却のために ファンの回転速度があがり、投映時よりファンの音 が気になるときがあります。ファンが停止するまで、 約 90 秒かかります。
- **L2 ・・・**ファンの回転速度を投映時と同じに調整し、ファン の音が大きくならないようにします。ただし、「L1」 よりファンの停止に時間がかかります。ファンが停 止するまで、約 120 秒かかります。

※ 工場出荷時は「L2」に設定されています。

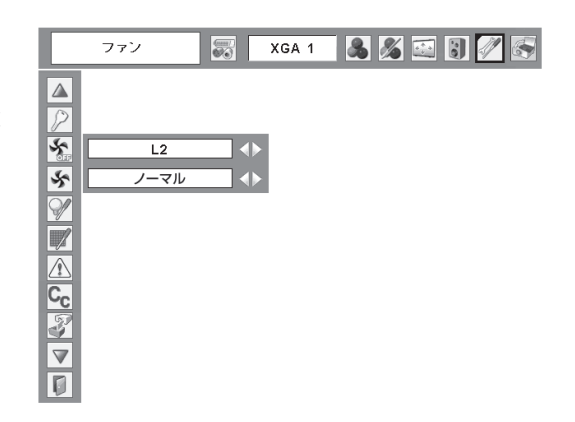

#### $\sim$ **ファン制御**

冷却ファンの回転速度を切り換えることができます。

- **オフ ・・・**通常の回転速度。
- **オン 1 ・・・**通常の回転速度より速く回転します。
- **オン2 ···**通常の回転速度よりさらに速く回転します。

# **ランプカウンター**

ランプカウンター(実使用時間)をリセットします。ランプ交換 後は必ずランプカウンターをリセットしてください。リセットす ると [LAMP REPLACE]インジケータ ( 黄 ) の点灯が消えます。

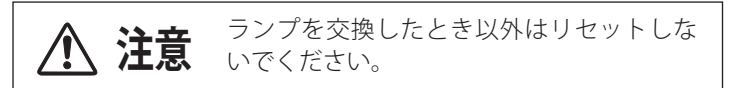

- $\bm{I}$  [ポイント]ボタンの上下でポインタを「ランプカウンター」に 合わせ、「SELECT」ボタンを押します。
- ランプの使用時間と、カウンターをリセットする項目が現れま *2* す。[ポイント]ボタンの上下でポインタを「リセット」に合わせ、 [SELECT] ボタンを押します。
- 「ランプカウンターリセット?」が現われますので、[ポイント] *3* ボタンの上下で **はい** にポインタを合わせ、[SELECT]ボタン を押します。
- **4** さらに、「OK ? | の表示が現われますので、「ポイント〕ボタ ンの上下で **はい** にポインタを合わせ、[SELECT]ボタンを押 します。カウンターがリセットされます。 ※ポインタは「2」の画面にある **■** に戻ります。

**ランプの交換をお知らせする表示について**  $\bigcirc$ ランプ点灯中にランプ交換推奨残時間が 100 時間未満になった とき、画面右上に表示されます。また、その後、下記の操作を したときにも表示されます。 • 電源を入れたとき (ア 25 ページ) ・「インプットモード」を切り換えたとき - ランブ交換 ランプ点灯中にランプ交換推奨残時間が 0 時間になったとき、

- 画面右上に表示されます。また、その後、下記の操作をしたと きにも表示されます。
- •電源を入れたとき (ア 24ページ)
- ・「インプットモード」を切り換えたとき(アイコンのみ)
- ※「オンスクリーン表示・オフ」(ア 50ページ)に設定しているときは、 表示されません。
- ※ 「FREEZE」、「NO SHOW」が動作中のときは、表示されません。
- ※ ランプカウンターをリセットすると、これらの表示は消えます。

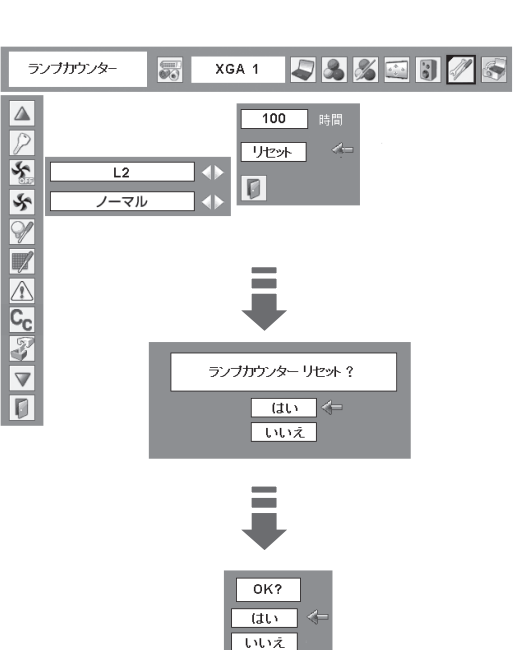

**フィルターカウンター**

フィルターカウンター(実使用時間)をリセットと、エアフィル ターの掃除時期を知らせる時間を設定します。エアフィルターの 掃除または交換後は必ずフィルターカウンターをリセットしてく ださい。

※ 掃除の方法については 64 ページを参照してください。

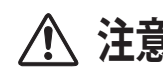

**注意** フィルターを掃除したとき、または交換し たとき以外はリセットしないでください。

#### **タイマーの設定**

エアフィルターの掃除をお知らせする表示を表示させるまでの時 間を設定します。(オフ /100 時間 /200 時間 /300 時間) [ポイント]ボタンの左右で切り換えます。 ※ 工場出荷時は「200 時間」に設定されています。

#### **フィルターカウンターリセット**

- *1* [ポイント] ボタンの上下でポインタを 「フィルターカウンター」 に合わせ、「SELECT」ボタンを押します。
- エアフィルターの使用時間と、カウンターをリセットする項目 *2* が現れます。「ポイント]ボタンの上下でポインタを「リセット」 に合わせ、[SELECT]ボタンを押します。
- 「フィルターカウンターリセット?」が現われますので、[ポイ *3* ント]ボタンの上下で **はい** にポインタを合わせ、[SELECT] ボタンを押します。
- 4 さらに、「OK ?」の表示が現われますので、[ポイント]ボタ ンの上下で「はい」にポインタを合わせ、[SELECT] ボタンを押 します。カウンターがリセットされます。

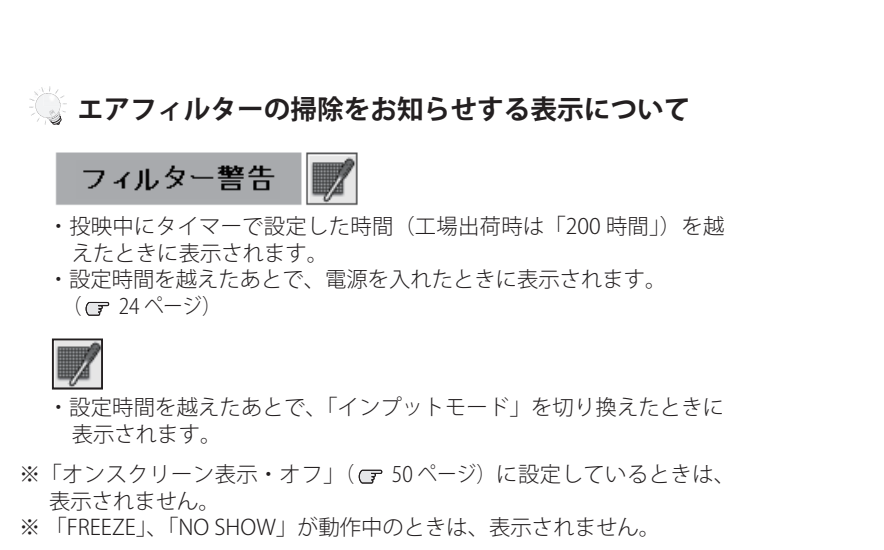

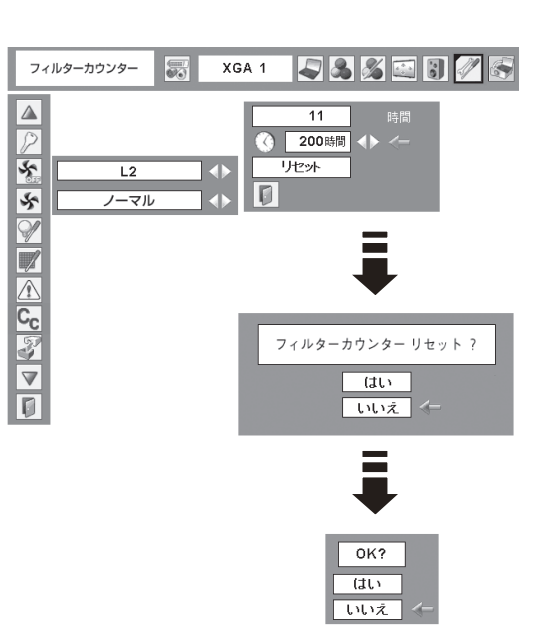

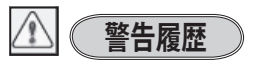

プロジェクターが表示した警告の内容が表示されます。 最新のものから 10 件表示されます。上の枠には最新の警告が、 下の枠には過去の履歴が表示されます。

※ 履歴が 10 件を超えると履歴の古いものから削除されます。 ※ 「初期設定」を実行すると、全て削除されます。

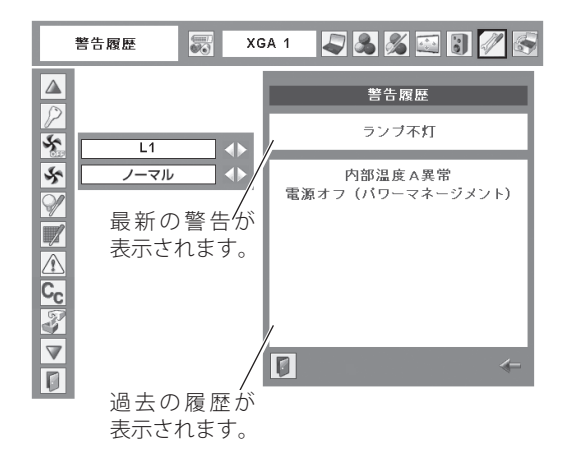

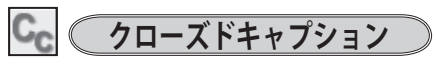

クローズドキャプションの表示の選択と、表示する色を設定します。

クローズドキャプション ・・・ 「ポイント]ボタンの左右で選択します。

「オフ /CC1  $\sim$  CC4」

「カラー] ···「ポイント]ボタンの左右で選択します。

「カラー / ホワイト」

※ 工場出荷時は「オフ」/「カラー」に設定されています。 ※ この機能が使えるのは入力信号がコンポジット、S- ビデオのときです。 ※ メニュー表示などが現れているときは、表示されません。

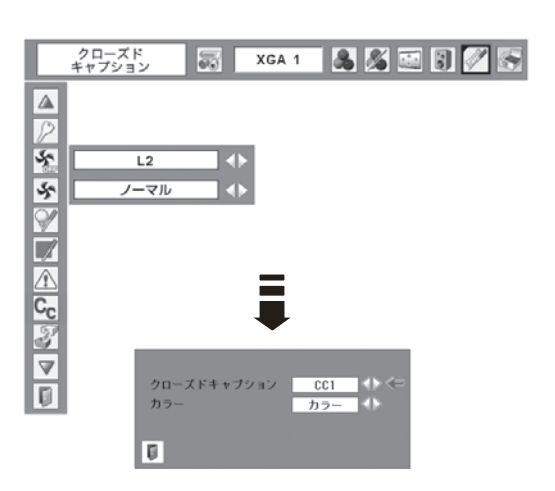

# **初期設定**

下記の設定以外を、工場出荷状態に戻します。

- ・ランプカウンター(点灯時間)
- ・フィルターカウンター(使用時間)
- ・ロゴ暗証番号ロック
- ・暗証番号ロック
- ・ユーザーロゴ
- ※ この設定は電源コードを抜いても有効です。

#### **ご注意**

この設定が実行されると、お客さまが設定された内容はすべ て失われ、各設定内容は工場出荷時の状態となります。

- *1* [ポイント]ボタンの上下で「初期設定」にポインタを合わせ、 [SELECT] ボタンを押します。
- $\,$  2 「初期設定へ戻しますか?」が現われますので、[ポイント]ボ タンの上下で **はい** にポインタを合わせ、[SELECT]ボタンを 押します。
- **3** さらに、「OK ?」の表示が現われますので、[ポイント]ボタ ンの上下で **はい** にポインタを合わせ、[SELECT] ボタンを押 します。設定が工場出荷時に戻ります。

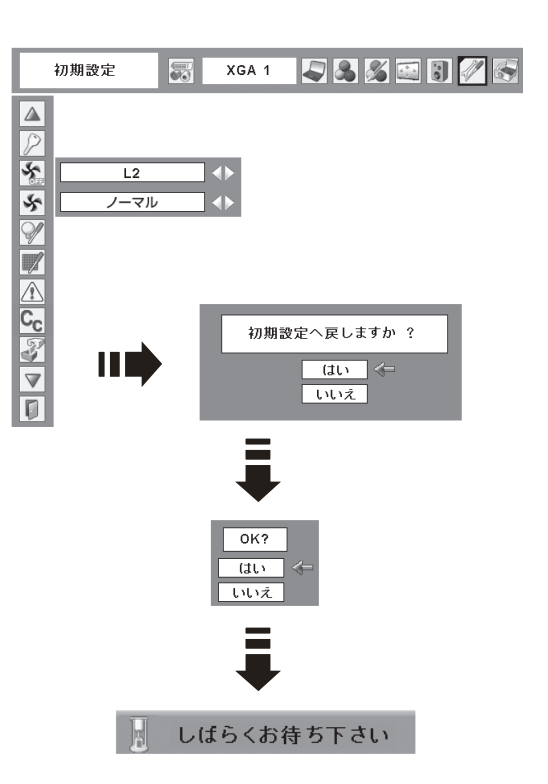

# **ランプの交換 その他**

## **LAMP REPLACE インジケータの点灯**

[LAMP REPLACE] インジケータ (黄) の点灯は、ランプ交換時期の目安です。[LAMP REPLACE] インジケータ (黄) が点灯した場合は、ランプをすみやかに交換してください。[LAMP REPLACE]インジケータは、ランプカウンター をリセットするまで電源「ON( 入 )」 のときに点灯します。なお、[LAMP REPLACE]インジケータが点灯する前に寿 命が尽きる場合もあります。

### **「ランプ交換」の表示があらわれたとき**

※「オンスクリーン表示・オフ」( g 50 ページ) に設定しているときは、表示されません [LAMP REPLACE]インジケータ ( 黄 ) だけでなく、以下の表示でランプ交換時期をお知らせします。

# $\bigodot$

ランプ交換推奨残時間が 100 時間未満になったあと で、下記の操作をしたときに画面右上に表示されます。

- 雷源を入れたとき(『24ページ)
- ・「インプットモード」を切り換えたとき

## **ランプの交換のしかた**

ランプ交換推奨残時間が 0 時間になったあとで、下記 の操作をしたときに画面右上に表示されます。

 $\odot$ 

• 電源を入れたとき (┏ 24 ページ)

- ランブ交換

・「インプットモード」を切り換えたとき(アイコンのみ)

ランプの交換はランプハウスごと行ないます。必ず指定のランプハウスを取りつけてください。交換ランプは お買い上げの販売店にご相談ください。また、ご注文の際には、次のことをお知らせください。

**・交 換 ラ ン プ の 品 番:** POA-LMP106

 **( サービス部品コード:610 332 3855)**

**・プロジェクターの品番:** LP-WXL46

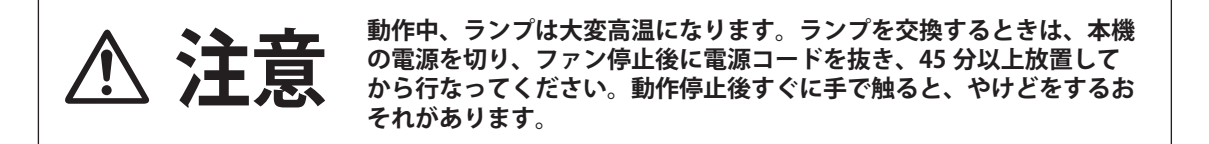

- *1* 電源を切り、電源コードを抜きます。必ず 45 分以上放 置してください。
- (+) ドライバーで 1 本ネジをゆるめてランプカバーを外 *2* します。
- ランプハウスの 2 本のネジをゆるめ、ハンドルを持っ **3** ランプハウスの2本のネジをゆる<br>- アランプハウスごと引き出します。
- 交換用のランプハウスを本体の奥までしっかり押し込 み、2 本のネジを締めて固定します。 *4*
- ランプカバーを取り付け、ネジを締めて固定します。 *5*

#### **ランプカウンターをリセットします**

ランプ交換後は必ずランプカウンターをリセットしてくだ さい。リセットすると「LAMP REPLACE]インジケータ (黄) の点灯が消えます。

ランプカウンターのリセットのしかたは、59 ページの「ラ ンプカウンター」の設定を参照ください。

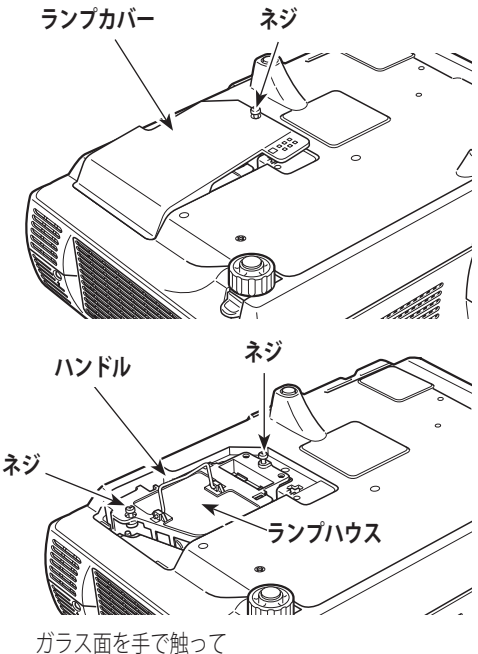

汚さないでください。

# **お手入れについて**

本機の性能を維持し、安全にご使用いただくために、注意事項をよくお読みの上、正しくお手入れしてください。

#### **● 長い間ご使用にならないとき ●**

レンズや本体にホコリが付着しないよう、レンズキャップをはめ、ケースなどに納めて保管してください。

#### **● キャビネットのお手入れ ●**

キャビネットや操作パネルの部分の汚れはネルなどの柔らかい布で軽く拭き取ってください。汚れがひどいときは 水でうすめた中性洗剤にひたした布をよく絞ってふき取り、乾いた布で仕上げてください。

#### **● キャビネットをいためないために ●**

キャビネットにはプラスチックが多く使われています。キャビネットに殺虫剤など揮発性のものをかけたり、ゴム や粘着テープ、ビニール製品を長期間接触させないでください。変質したり、塗料がはげるなどの原因となります。

#### **● ベンジン・シンナーは使わないで ●**

ベンジンやシンナーなどでふきますと変質したり、塗料がはげることがあります。また化学ぞうきんをご使用の際 は、その注意書きにしたがってください。

#### **● レンズのお手入れ ●**

レンズ表面の掃除は、カメラ用に市販されているブロワーブラシやレンズクリーナー ( カメラやメガネの掃除用に 市販されているクロスやペーパー ) で行なってください。レンズの表面は傷がつきやすいので、固いものでこすっ たり、たたいたりしないでください。

#### **● エアフィルターのお手入れ ●**

吸気口のエアフィルターは、内部のレンズやミラーをホコリや汚れから守っています。エアフィルターはこまめに 掃除してください。(掃除のしかたは 、次ページを参照)

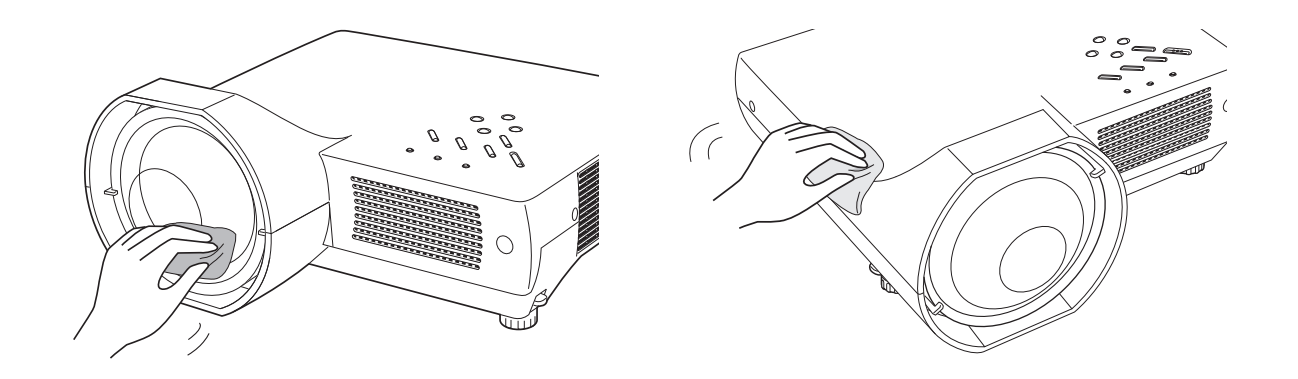

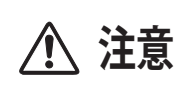

可燃性の溶剤やエアースプレーをプロジェクターやその近くで絶対に使用しないでくださ い。ランプの点灯により製品内部は非常に高温になっているため、電源を抜いた後でも、爆 発・火災が発生することがあります。また、可燃性のエアスプレーでなくても、冷気により 内部部品が故障するおそれがあります。

## **エアフィルターはこまめに掃除してください**

エアフィルターは、内部のレンズやミラーをホコリや汚れから守っています。エアフィルターや吸気口にホコリがた まると冷却効果が悪くなり、内部の温度上昇をまねいて故障の原因になります。エアフィルターや吸気口は、こまめ に掃除してください。 ☞ 10 ページ

- プロジェクターの電源を切り、冷却ファンの回転が 止まったことを確認し、電源プラグをコンセントか ら抜きます。掃除は必ず電源を切ってから行なって ください。 *1*
- プロジェクターを裏返します。エアフィルターを上 に引き上げて外します。 *2*
- エアフィルターのホコリをブラシなどで取ります。 *3*
- エアフィルターを取り付けます。 *4*

#### **※ 掃除の目安**

一般的に約 200 時間ご使用になるたびにエアフィルターを 掃除してください。

※ ご使用の環境や、ご使用時間によってエアフィルターの 汚れは変わりますが、こまめに掃除することをおすすめ します。

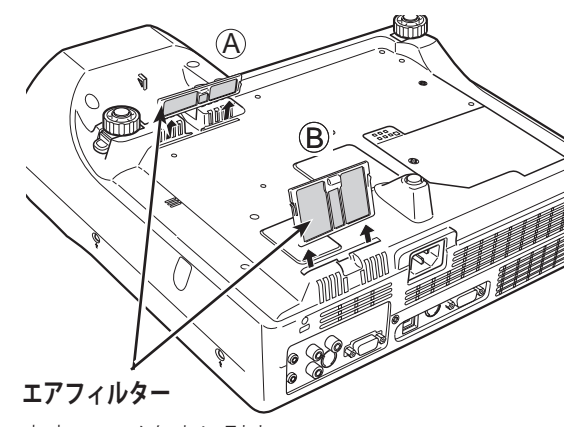

中央のツメを上に引き 上げて取り外します。

エアフィルターの汚れがひどいときは、掃除機などでホコリを取り除いてください。(水洗いはしないでください) それでも汚れが取れないときや、エアフィルターが古くなったときには新しいものと交換してください。取り替え用 エアフィルター(別売)についてはお買い上げの販売店にご相談ください。

**取り替え用エアフィルターの品番:フィルター A 910-325-1982 フィルターB 910-325-2033**

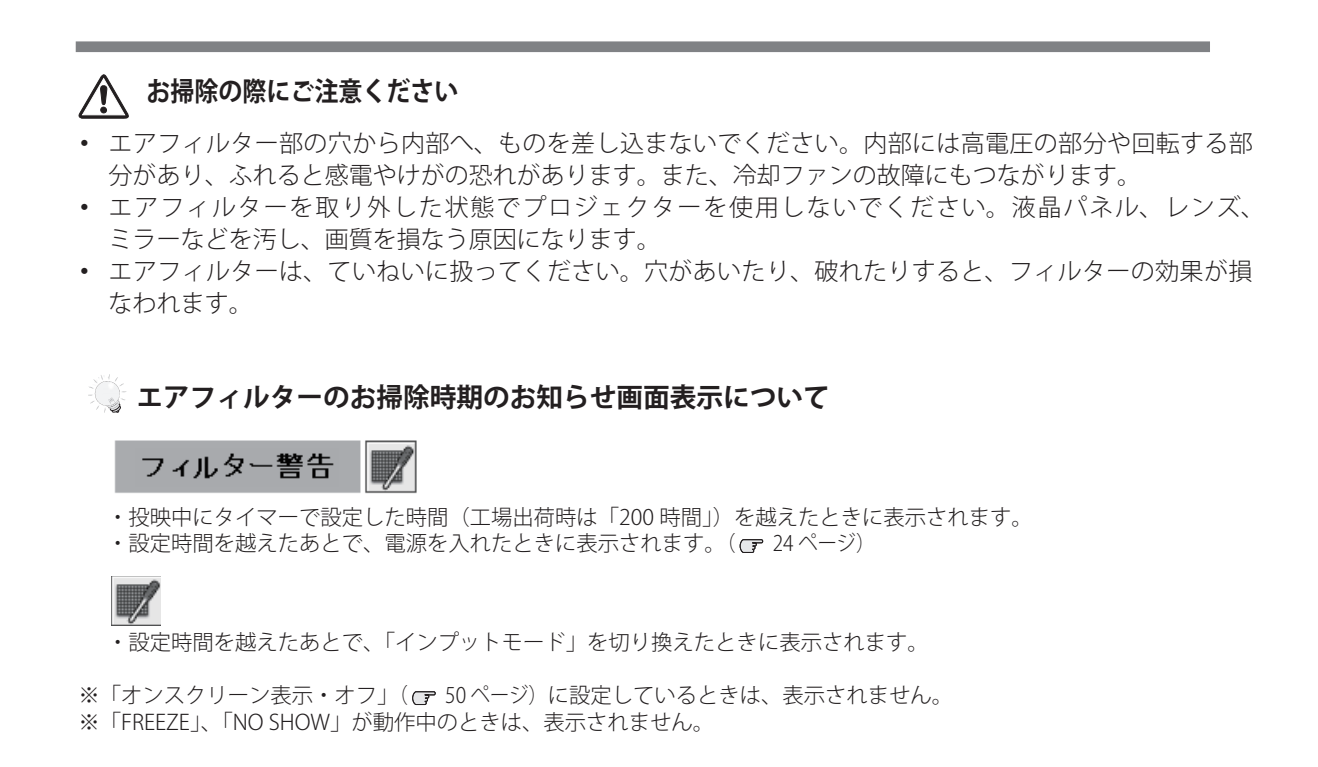

# **内部の温度上昇について**

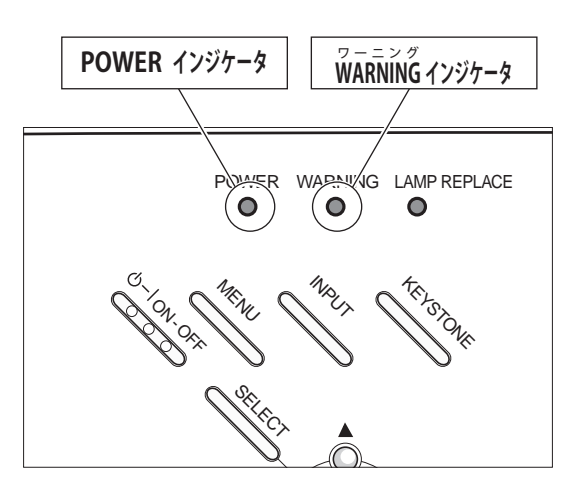

### **WARNING インジケータの点滅**

本機内部の温度が高くなると[WARNING]インジケータ が赤く点滅し、保護のために自動的に電源が切れ、[POWER] インジケータが赤く点滅します。([WARNING]インジケータも点滅を続けます。)温度が下がると [POWER]イン ジケータが赤く点灯し、リモコンおよび本体の「ON-OFF]ボタンで電源を入れることができます。電源を入れると [WARNING]インジケータの点滅が消えます。[WARNING]インジケータの点滅が消えないときは、次のことを確認 してください。

### **ここを確認してください**

- **・** 底面のエアフィルターにホコリがたまっていませんか。エアフィルターを掃除してください。
- **・** 排気口や吸気口がふさがれていませんか。通気を妨げるような設置をしないでください。
- **・** 使用温度範囲を超えた温度の場所で使用していませんか。(使用温度範囲:5℃〜 35℃)
- **・** 上記のいずれでもない場合は、冷却ファンまたは内部回路の故障が考えられます。お買い上げの販売店または修 理相談窓口にご相談ください。

電源を入れるときは、[POWER]インジケータが点灯していることを確認してください。内部の温度が下がっていな い場合は、再び「WARNING」インジケータが点滅して電源が切れます。

### **プロジェクターの電源が切れ、WARNING インジケータが点灯しているとき**

プロジェクター内部で異常が検出されると、プロジェクターの電源が切れ、[WARNING]インジケータが赤く点灯し ます。このとき、リモコンおよび本体の [ON-OFF] ボタンでの電源入り切りはできなくなります。 このような時は、電源コードを一旦コンセントから抜いて電源を入れ直しプロジェクターの動作を確認してください。 再び電源が切れ、[WARNING]インジケータが点灯する場合、プロジェクターの点検をお買い上げの販売店または修 理相談窓口にご依頼ください。電源コンセントを接続したまま放置しないでください。火災や事故の原因となります。

# **インジケータ表示とプロジェクターの状態**

プロジェクターの各インジケータはプロジェクターの動作状態を表示しています。ご使用中うまく動作しないなど、 動作が不明なときは、下表にしたがい各インジケータでプロジェクターの動作を確認してください。 また、インジケータはメンテナンスをお知らせします。プロジェクターをよりよい性能で長期間ご使用いただくた めに、これらのインジケータの指示にしたがい適切なメンテナンスを行なってください。

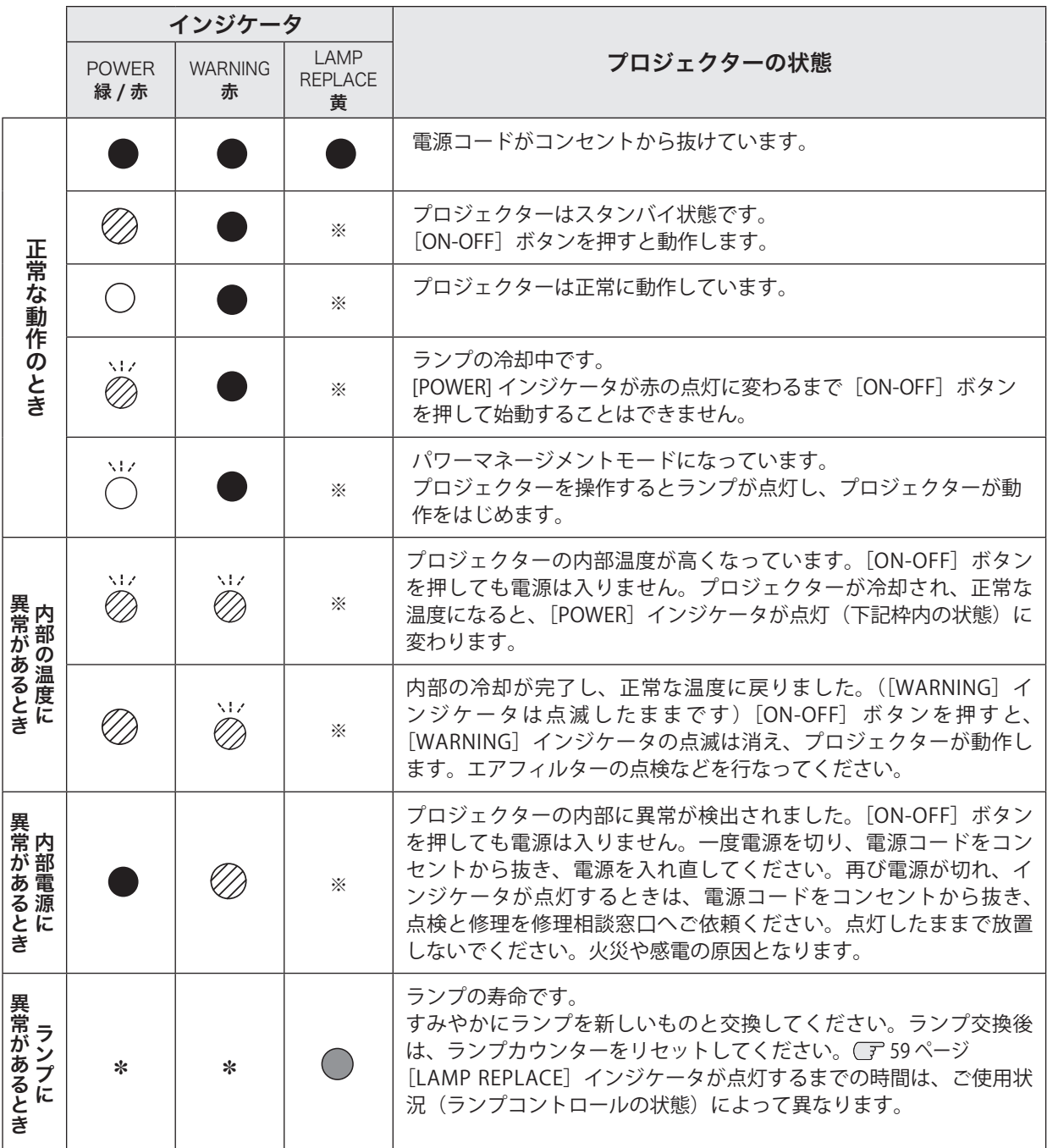

**・・・点灯:緑 ・・・点滅:緑 ・・・点灯:赤 ・・・点滅:赤 ・・・消灯**

※**・・・**[LAMP REPLACE]インジケータが点灯するとランプの寿命です。(正常時は消灯)すみやかにランプを新しいものと交換し てください。ランプ交換後は、ランプカウンターをリセットしてください。 ☞ 62 ページ

# **故障かなと思ったら**

アフターサービスを依頼される前に、つぎのことをお確かめください。

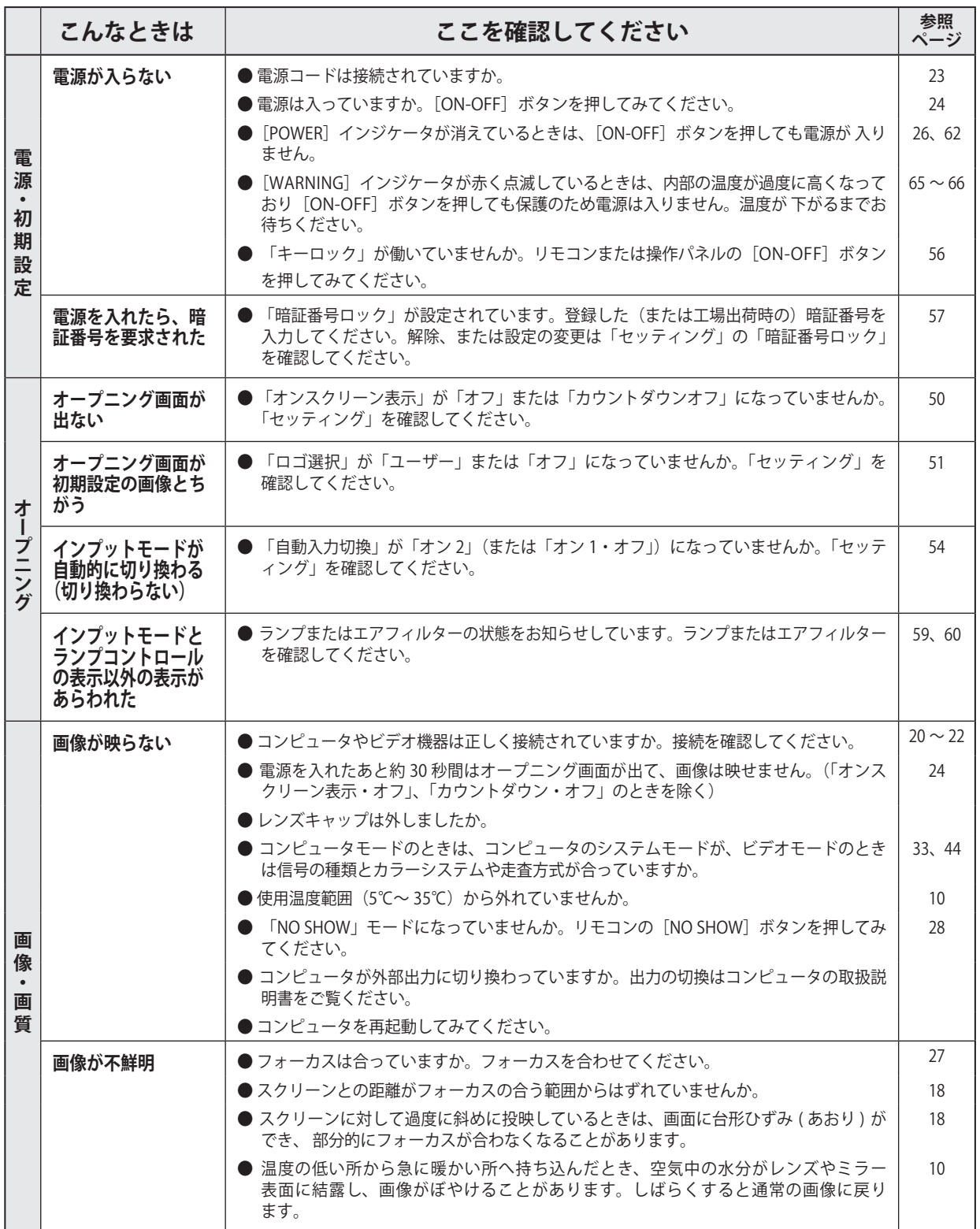

# **故障かなと思ったら(つづき)**

アフターサービスを依頼される前に、次のことをお確かめください。

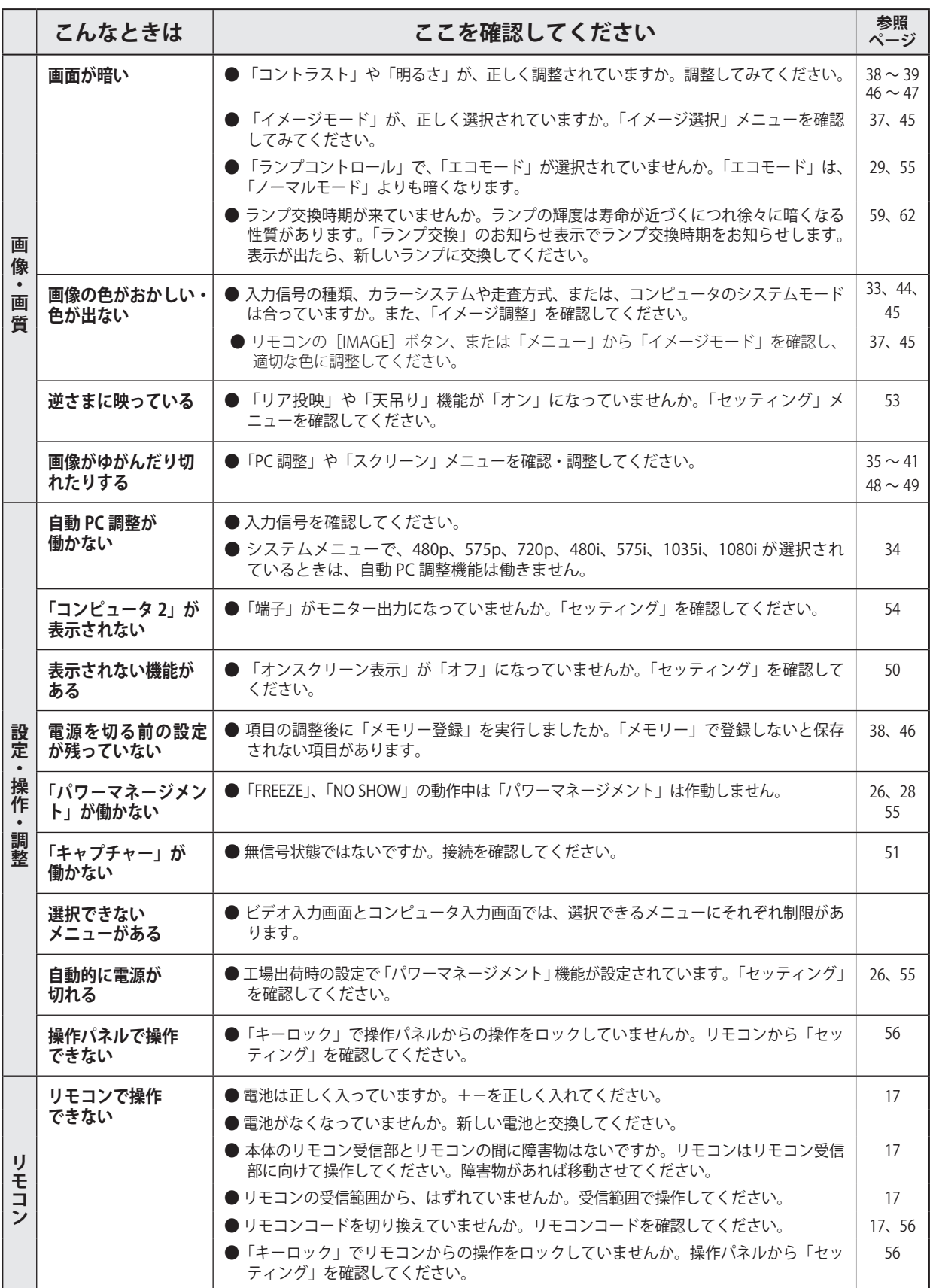

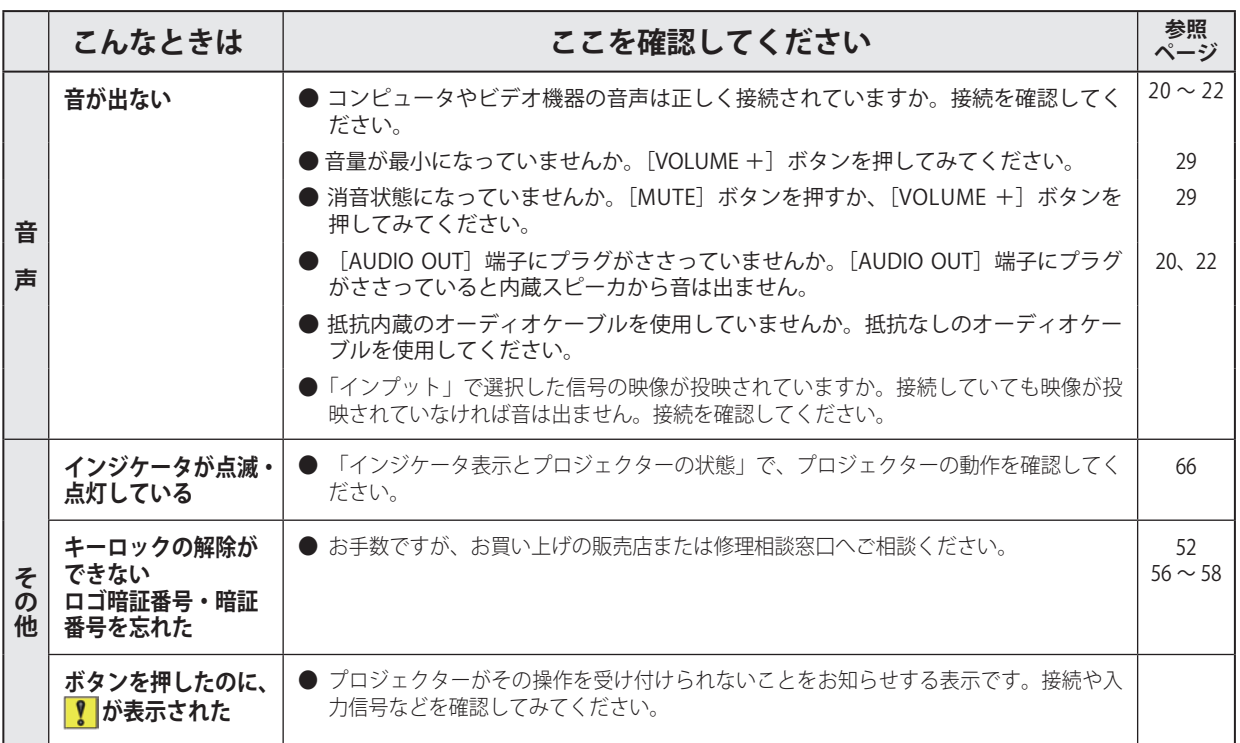

**コンピュータシステムモード一覧**

# **コンピュータの信号がアナログの場合**

プロジェクターにはあらかじめ以下のシステムモードが用意されています。(「カスタムモード 1 〜 5」は含みません。) 接続されたコンピュータの信号を判別して、プロジェクターが以下のシステムモードを自動で選択します。

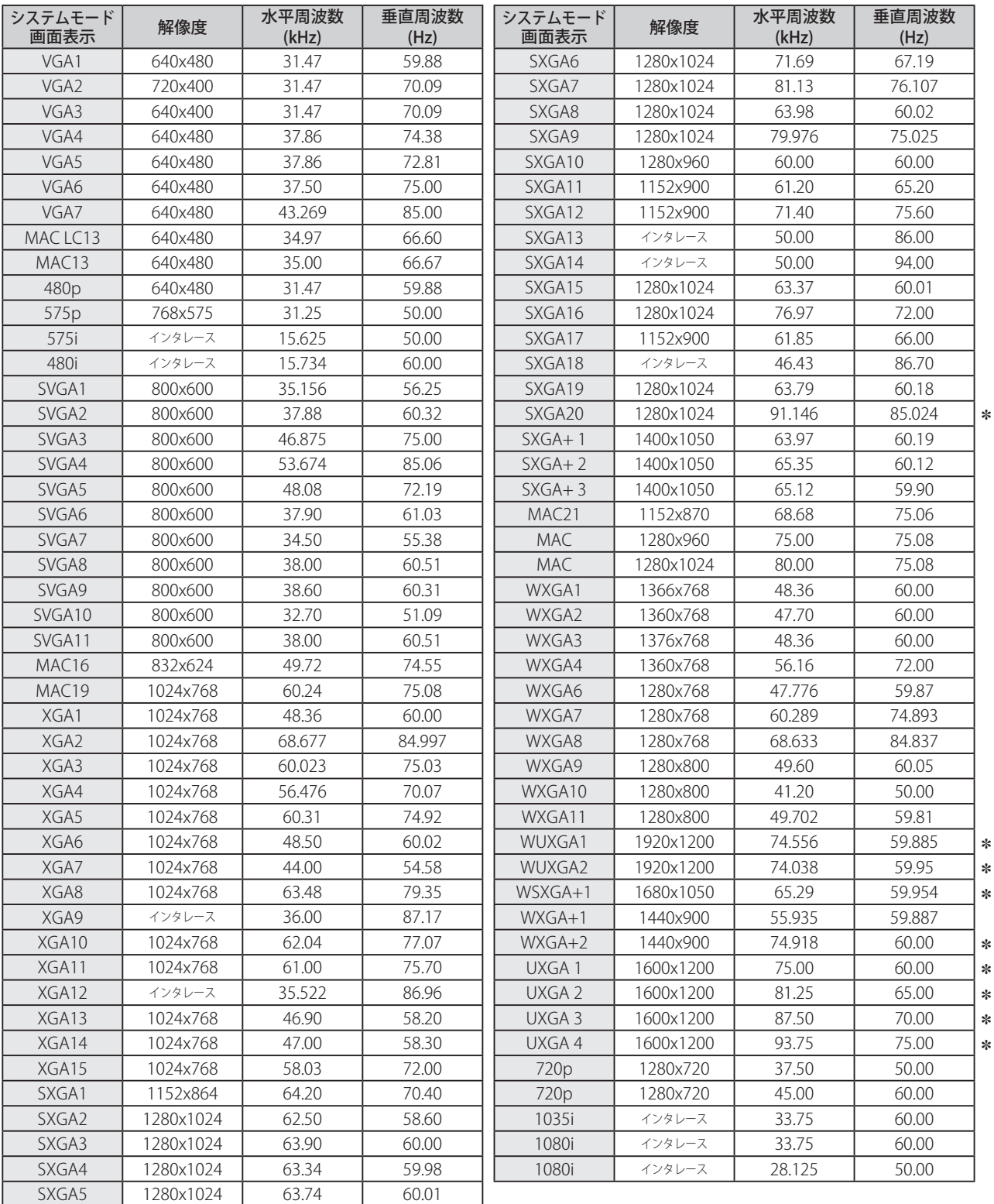

※ 仕様は改善のため予告なしに変更する場合があります。

※ ドットクロックが 140MHz 以上のコンピュータの信号には対応していません。。

※ パネルサイズ (1280 × 800) を越える信号を投映するときは、信号をデジタル圧縮して映しますので、線や文字がオリジナル の画像と多少異なる場合があります。

※ 信号の種類・ご使用になるケーブルの長さや状態によっては、適切な映像にならない場合があります。

✽:「PC 調整」メニュー内で調整できないメニューが生じる場合があります。

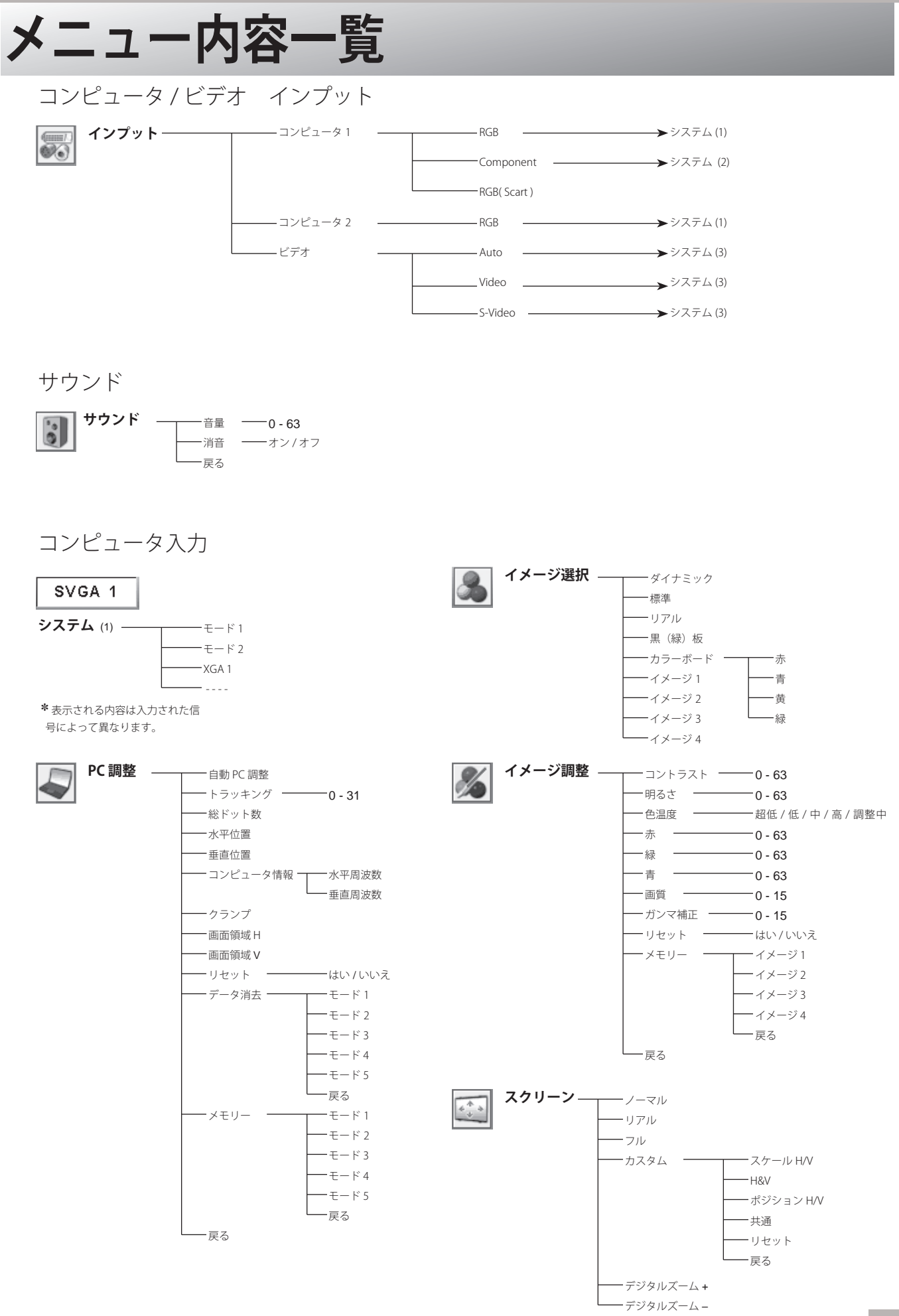

 $z$ の 他

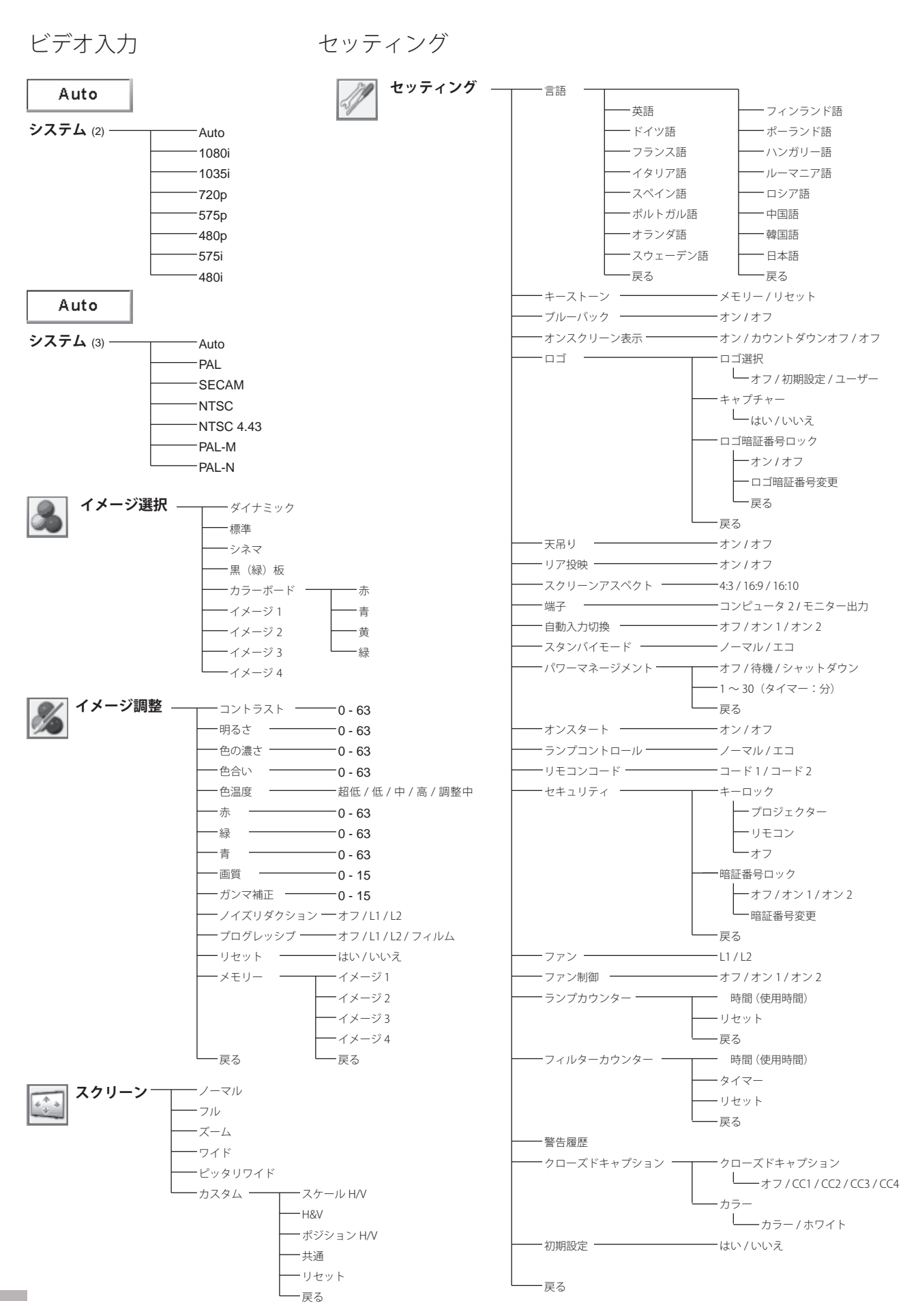
# **仕 様**

# **ブロジェクター本体**

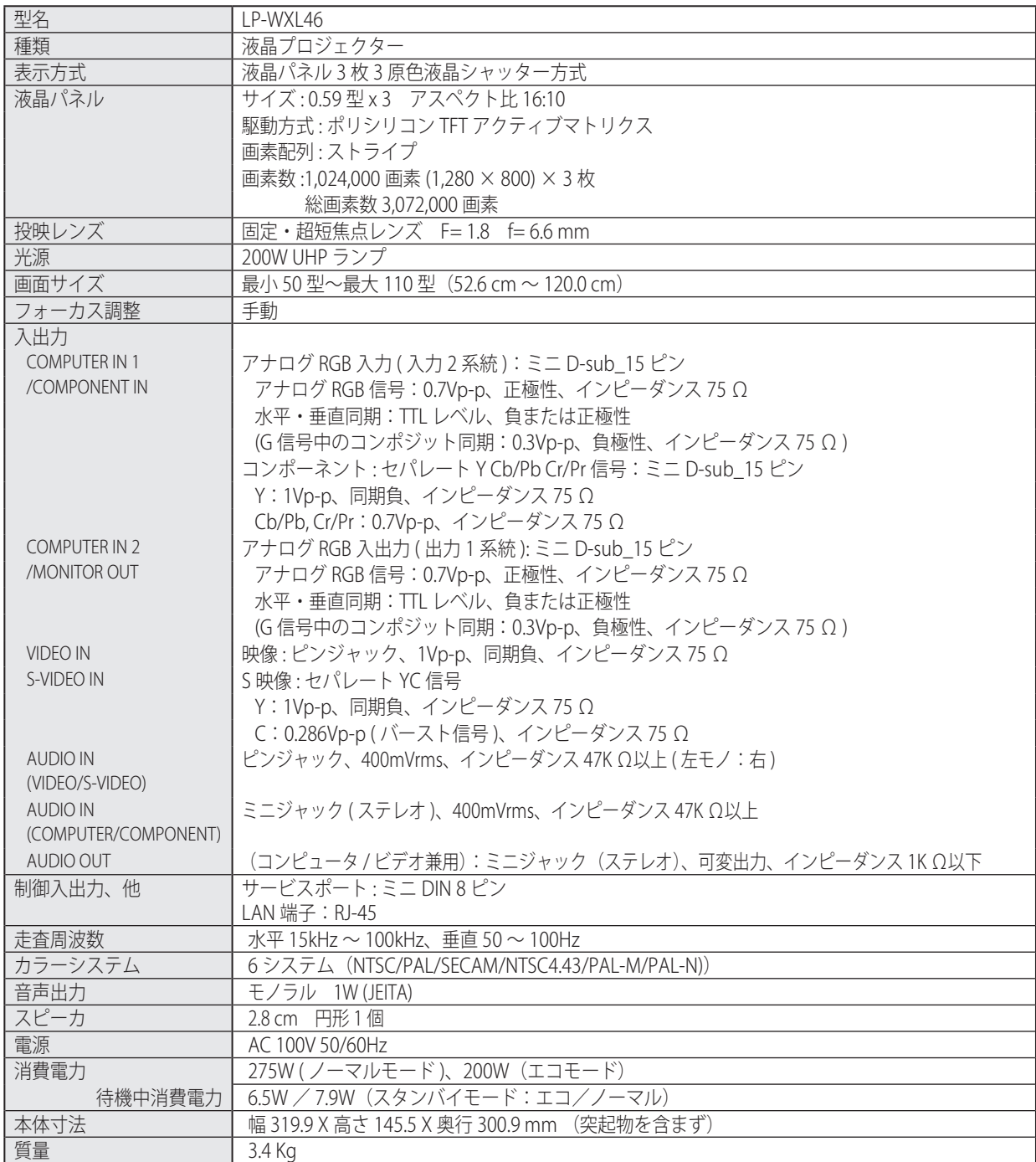

その 他

※ 高調波電流規格 JIS C 61000-3-2 2005 適合品

※ 液晶パネルの有効画素数は 99.99 % 以上です。投映中 0.01 % 以下の点灯したままの点や、消灯したままの点が見られる場 合 があります。これは液晶パネルの特性で生じるもので故障ではありません。

## **リモコン**

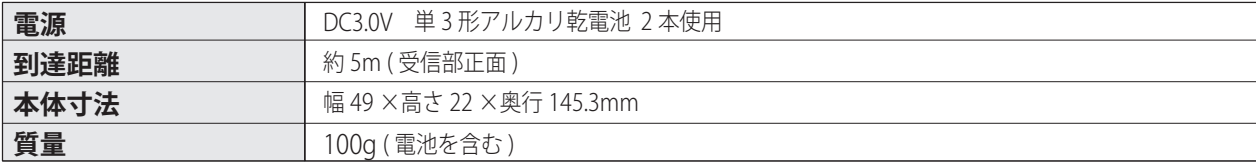

# **付属品**

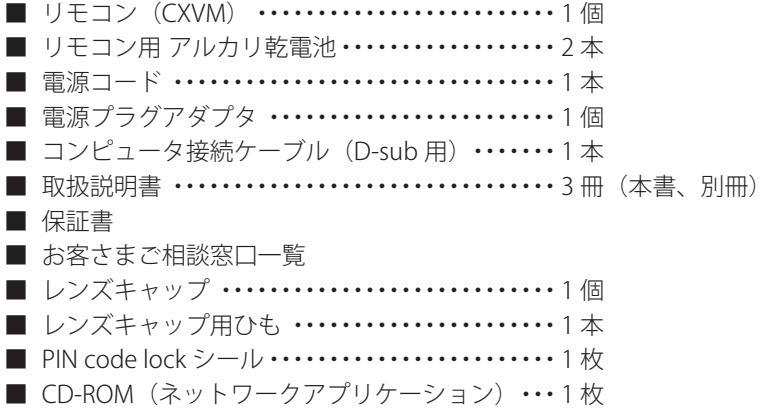

# **別売品**

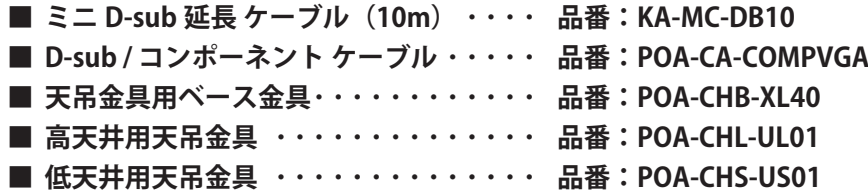

※このプロジェクターは日本国内用に設計されております。電源電圧が異なる外国ではお使いいただけません。 ※仕様および外観は改善のため予告なく変更する場合があります。 ※説明書に記載のメーカー名および商品名は、各社の登録商標です。

# **端子の仕様**

### **COMPUTER IN 1(2) / COMPONENT IN / MONITOR OUT (コンピュータ入力 / コンポーネント入力 / モニター出力端子)**

コンピュータ入力、モニター出力端子として動作します。モニター出力にすると、[COMPUTER IN 1/ COMPONENT IN]端子に入力されたコンピュータ(アナログ)信号を出力します。接続には、コンピュータケーブ ル(D-sub 用)をご使用ください。また、ビデオ機器からのコンポーネント信号を入力します。接続には別売の D-sub/ コ ンポーネントケーブル をご使用ください。

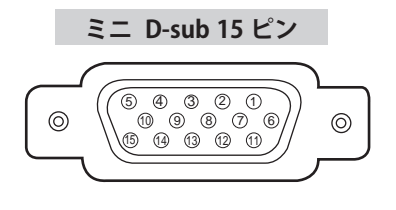

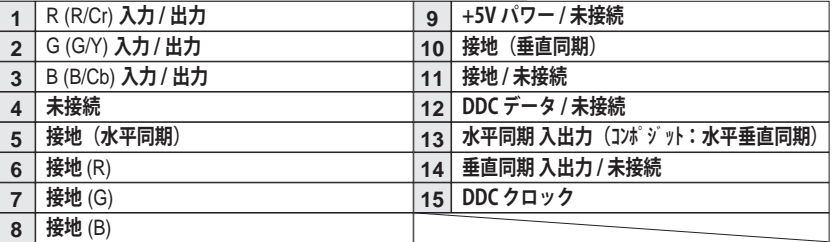

### **SERVICE PORT (サービス用端子)**

サービスマンが使用する端子です。

**ミニ DIN 8 ピン**

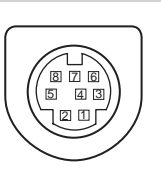

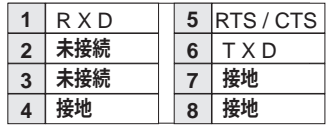

## **LAN(ネットワーク接続端子)**

有線 LAN 端子を接続します。

LAN コネクター

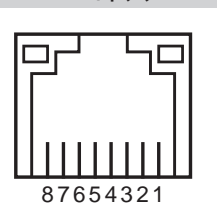

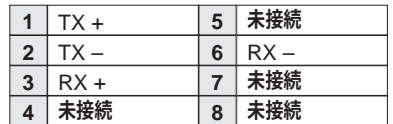

**寸法図**

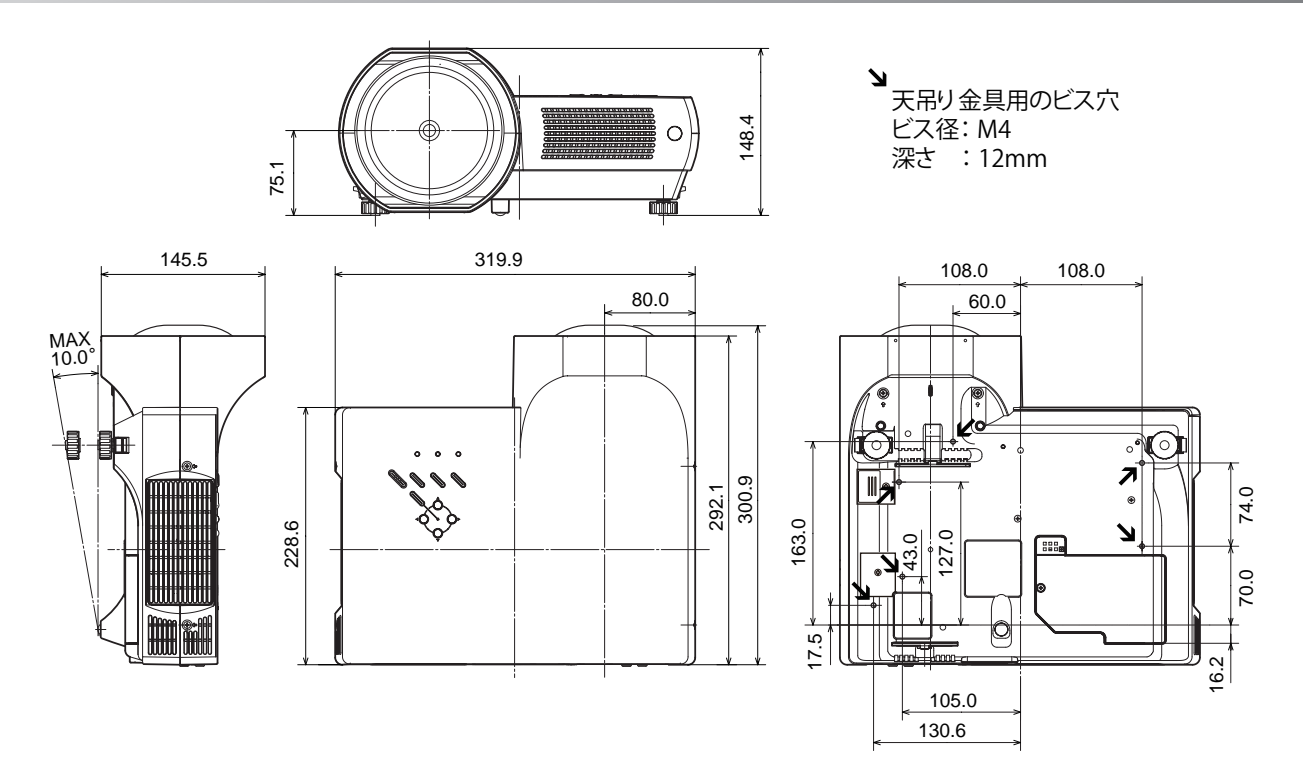

## **暗証番号を忘れるとプロジェクターの操作ができなくなります**

暗証番号を忘れると、プロジェクターの操作ができなくなります。以下の記入欄に登録した暗証番号を書き留めてお くことをおすすめします。ただし、第三者に見られたり、持ち出されたりしないように、取扱説明書は大切に保管し てください。暗証番号がわからなくなってしまったときは、お買い上げの販売店へご相談ください。

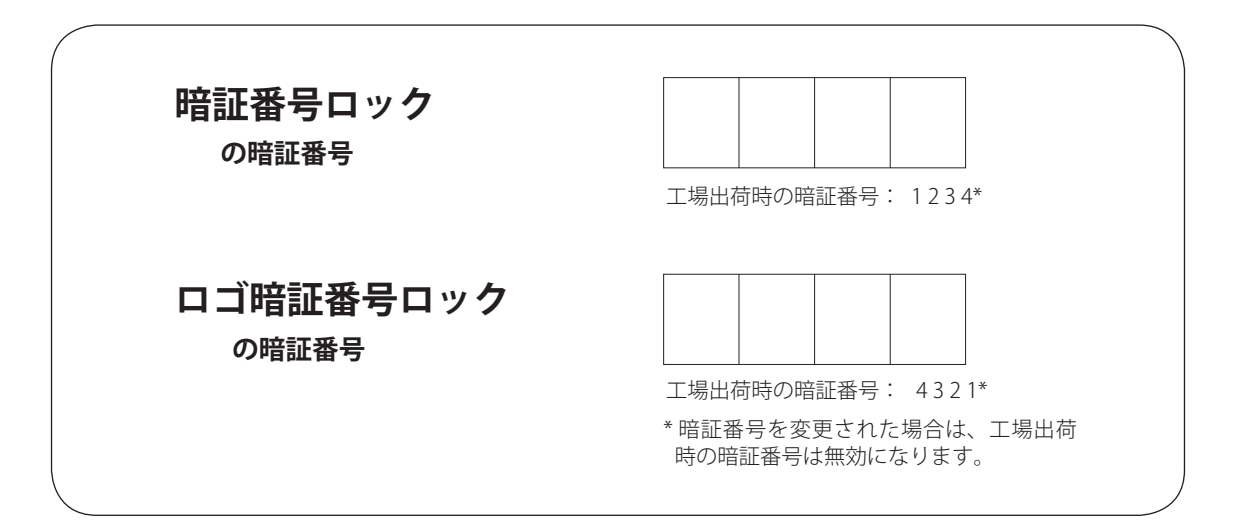

### **暗証番号が登録されていることをシールでわかるようにしましょう**

暗証番号を登録し、暗証番号を有効にしているとき、付属のシールを本体の目立つところへ貼り付けます。

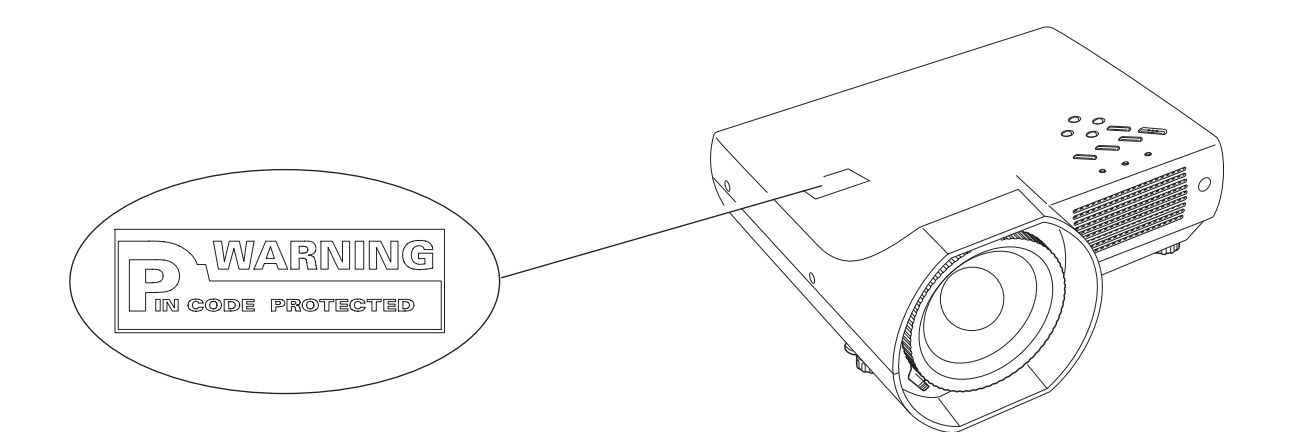

## **PJ LINK について**

このプロジェクターは JBMIA(Japan Business Machine and Information System Industries Association:社団法人 ビジネス機械・情報システム産業協会 ) の PJLink 標準定義の Class1 に準拠しています。 このプロジェクターは、 PJLink Class1 によって定義されたすべてのコマンドをサポートして、PJLink 標準定義 Class1 との適合を検証してい ます。

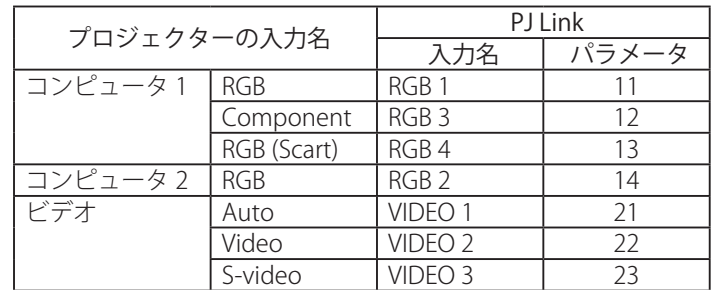

### **PJ LINK について**

2003 年 9 月、データプロジェクタ部会の中に、PJLink 分科会が設立されました。この PJLink 分科会の第 1 期の活動 において、 プロジェクターの新たなインターフェース仕様として PJLink が規定されました。 PJLink はプロジェクターを操作・ 管理するための統一規格です。 メーカを問わずに、プロジェクターの集中管理やコントローラからの操作を実現します。 今後主流となるネットワーク経由のプロジェクター監視・制御において、早期の体系化を JBMIA による推進で実現し、 ユーザの利便性をあげ、プロジェクターの普及促進を図ることを目的としています。

Class 1:プロジェクターの基本機能の制御・監視仕様を標準化 基本的なプロジェクター制御:電源制御、入力切り換えなど プロジェクターの各種情報・状態を取得:電源状態、入力切り換え状態、エラー状態、ランプ使用時間など

JBMIA:社団法人ビジネス機械・情報システム産業協会。 1960 年に発足した日本事務機械工業会が、2002 年 4 月 1 日より改称した団体です。

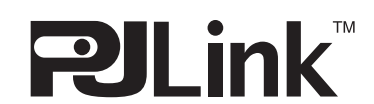

PJLink は JBMIA の登録商標です。

PJLink サイト URL http://pjlink.jbmia.or.jp

# **保証とアフターサービス**

#### ■この商品には保証書がついています

保証書は、お買い上げ販売店でお渡しします。お買い上げ日、 販売店名などの記入をお確かめの上、内容をよくお読みにな り大切に保管してください。

#### ■保証期間

保証期間はお買い上げ日より、 本体・・・・・・ 1 年間 ただし光学部品(液晶パネル、偏光板、 PBS)については1年間または ご使用時間1,500時間のどちらか早い方 光源ランプ・・・ランプ使用時間500時間

#### ■保証期間中の修理

保証書の記載内容にしたがってお買い上げ販売店が修理いた します。詳しくは保証書をごらんください。

#### ■保証期間の過ぎたあとの修理

お買い上げの販売店にご相談ください。お客様のご要望によ り有料修理いたします。

ご転居やご贈答の際、そのほかアフターサービスについてご不明の点がありましたら、 お買い上げ販売店または最寄りのお客さまご相談窓口にお問い合わせください。

#### ■修理を依頼される前に

「故障かなと思ったら」にそって故障かどうかお確かめくださ い。それでもなおらない場合は、ただちに電源プラグをコン セントから抜き、お買い上げ販売店に修理をご依頼ください。

- ■修理を依頼されるときに ご連絡いただきたいこと
	-
- お客さまのお名前
- ●ご住所、お電話番号 ● 商品の品番
- ●故障の内容(できるだけ詳しく)

■補修用性能部品について この商品の補修用性能部品(製品の機能を維持するために必 要な部品)を製造打ち切り後 8 年保有しています。

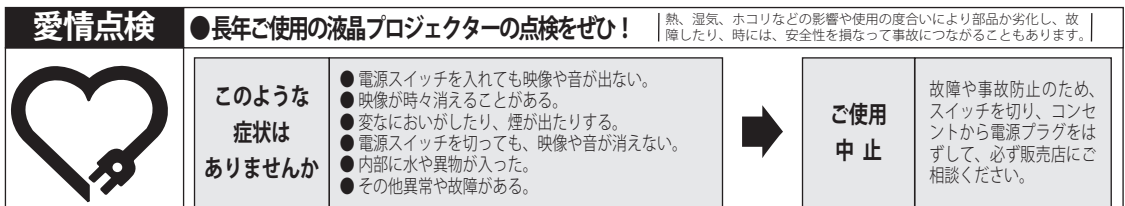

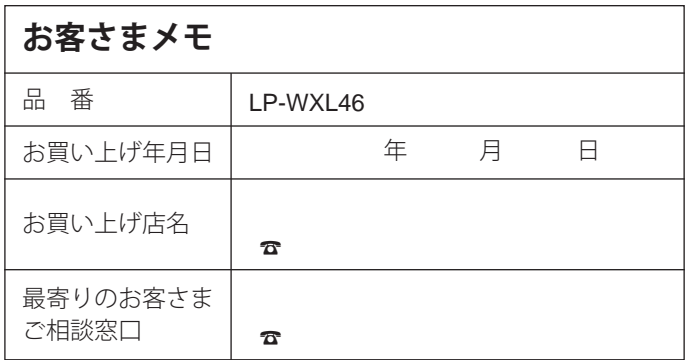

三洋電機株式会社

デジタルシステムカンパニー プロジェクター事業部 商品統括部 国内販売部 〒 574 - 8534 大阪府大東市三洋町 1 - 1

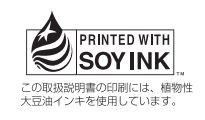